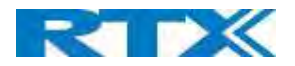

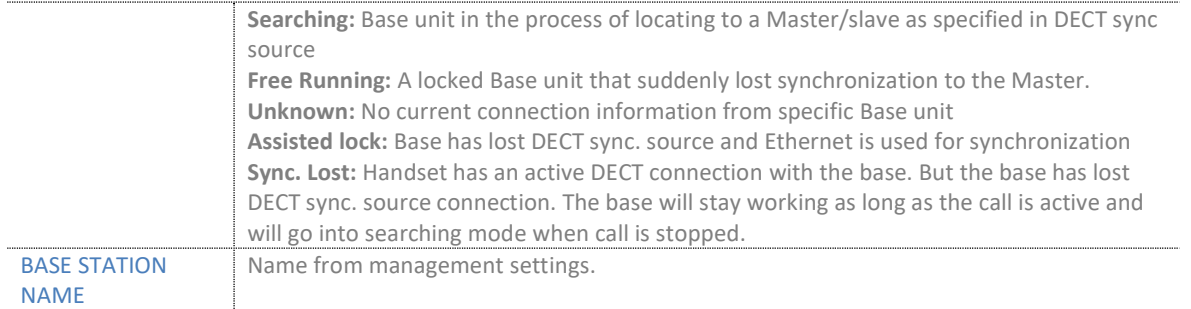

# 5.12.5 DECT Chain

Below the "Base station Group" table is the DECT Chain tree. The DECT Chain tree is a graphical presentation of the Base Group table levels and connections. Repeaters are shown with green highlight.

#### Screenshot: DECT Chain tree of above configuration

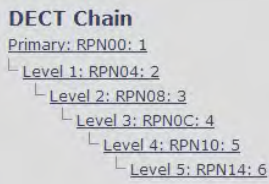

#### Screenshot: Example of part of DECT Chain tree with repeaters

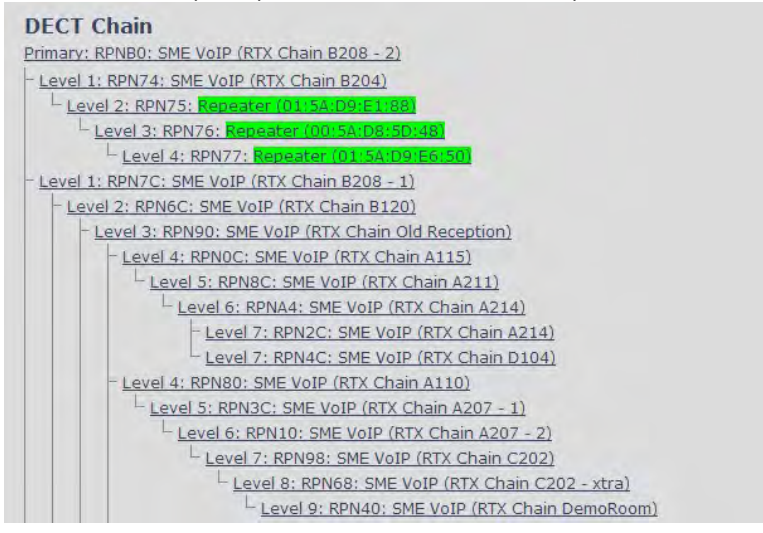

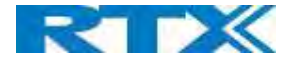

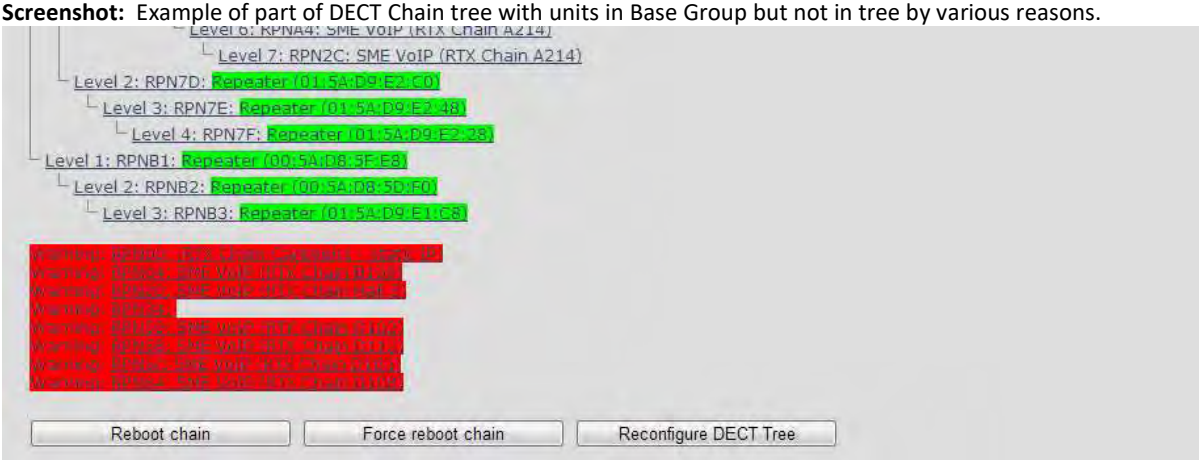

When a base or repeater has not joined the tree, it will be shown with read background below the tree.

# 5.12.6 RTX8660 - Rove B4 Mixed mode

Rove B4 Base station can be added to existing systems using RTX8660 Base station. Even though the two base stations will be able to co-exist in the same Multi cell setup, the system will be set to some limitations. This means that the Multi cell will disable the features of Rove B4, that are not supported by RTX8660, and run on mixed mode but with limited to RTX8660 features.

NOTE: LAN SYNC will not work in mixed mode. NOTE: RTX8660 cannot be added to an existing Rove B4 Multi-cell. Only Rove B4 can join an RTX8660 system.

The system will display a warning message on the Home/Status page.

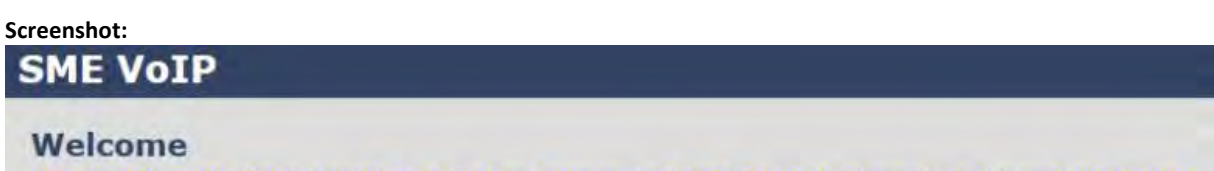

Warning: The system features have been limited, to secure compatibility with older hardware detected in multi cell system.

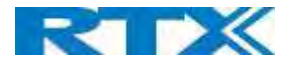

# 5.13 LAN SYNC

Apart from the DECT Over-the-air solution, the LAN SYNC provides an alternative option for base synchronization. The reason thereof is to allow a larger coverage of installations where the bases cannot see each other. This means that the LAN sync feature, specified by the IEEE1588 standard, will handle the synchronization over the network, instead of Over-the-Air.

NOTE: To join 2 or more Base stations in a Multi Cell system you need to have one handset added to the system. For details and Step-by-Step guide to Multi Cell setup, please see Appendix.

In this section, we describe the other parameters available in the Multi-cell environment, namely the LAN SYNC menu. However, before stepping into the configuration details, the user must consider the following network requirements in order to minimize the impact from other devices on the network:

- A Maximum number of 3 cascaded Ethernet switches are supported between the Sync Master (SM) and a Sync Slave (SS) base stations.
- Only switches, which fulfill the requirements regarding Ethernet synchronization according to IEEE1588, are recommended and officially supported.
- All base stations must be connected to a dedicated DECT VLAN.
- The DECT VLAN must be configured to the highest priority in all switches that is connected to the DECT infrastructure.
- The backbone network load should not exceed 50 percent of the total link capacity.
- The Ethernet switch must be able to use DSCP as QoS parameter.
- The network must support multicast datagrams from IEEE1588.

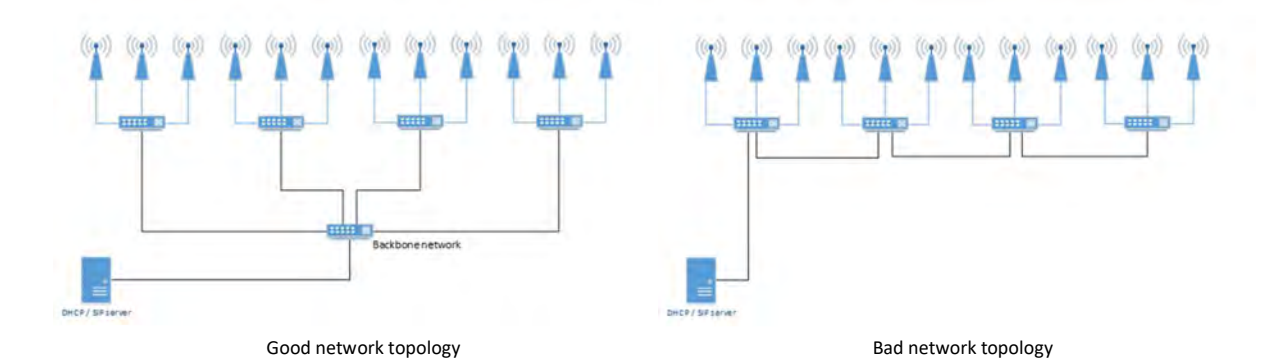

# 5.13.1 LAN sync feature

The initial port of the page provides the option to enable / disable the feature for the device

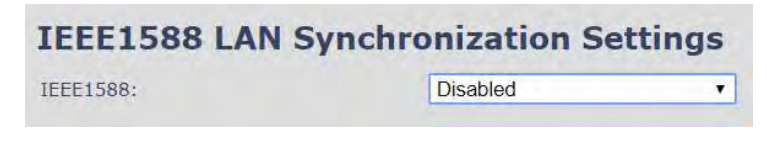

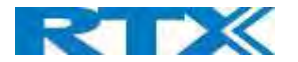

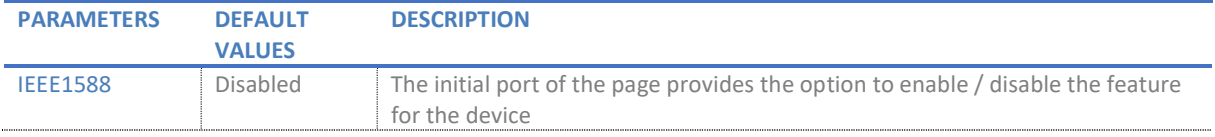

# 5.13.2 Zone LAN sync setup

This part of the page covers the global configuration of the synchronization zone. Description of Settings for Specific Base units is as follows:

#### Screenshot:

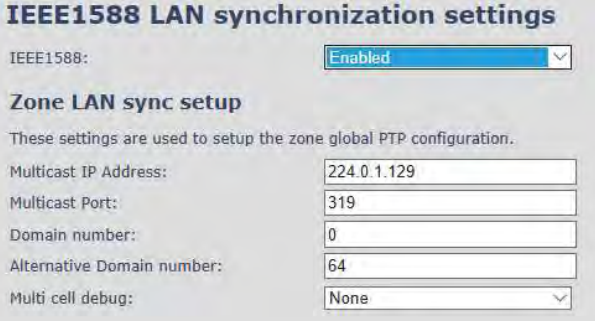

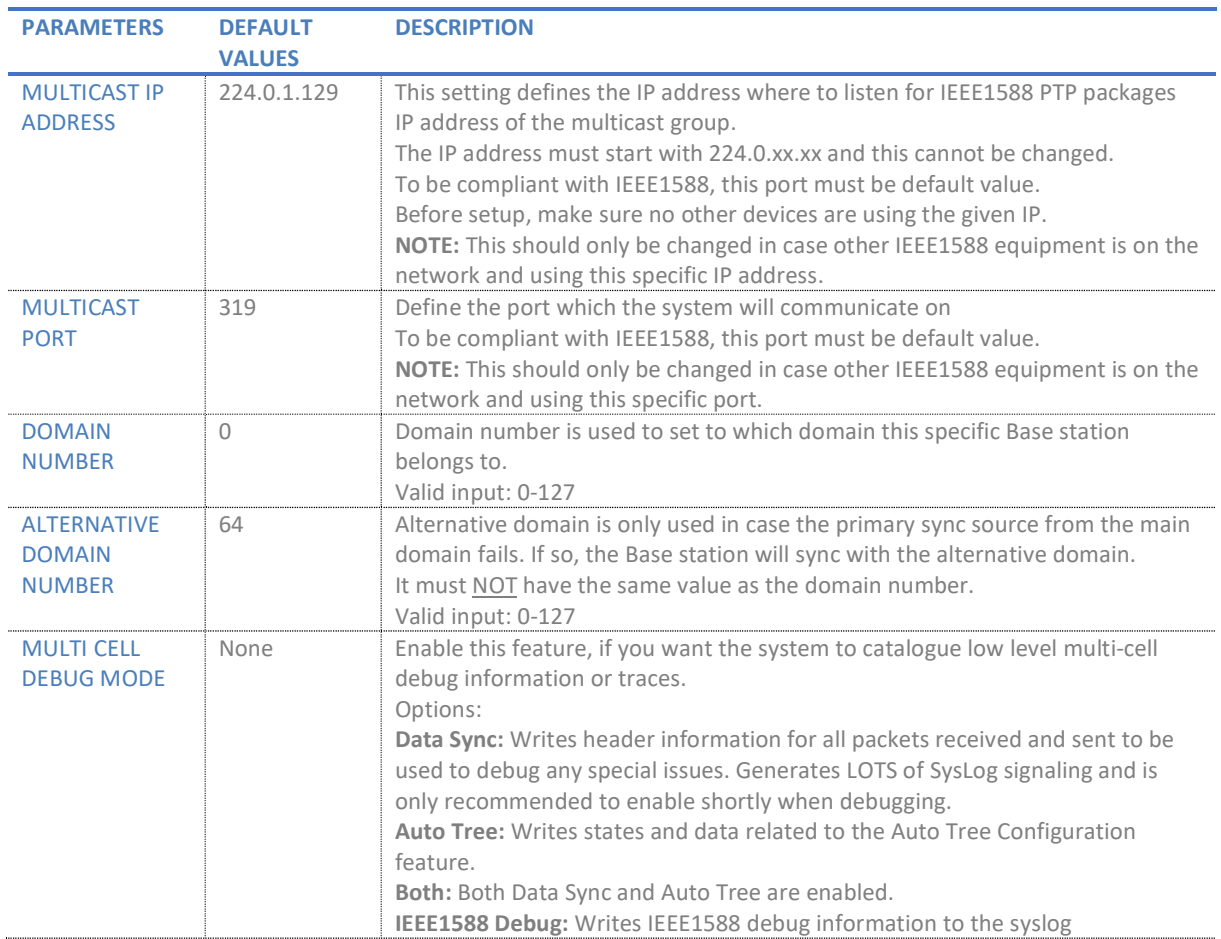

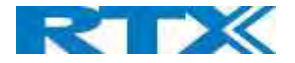

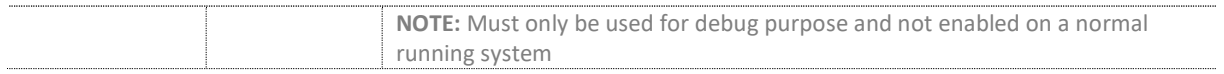

# 5.13.3 External LAN sync setup

The "External LAN sync setup" covers the configuration of an external synchronization. This means that, in order to support more than 250 Base stations in a system, it is necessary to use multi-level synchronization.

 In multi-level synchronization, a primary zone is defined which is used by the other secondary zones in the system as synchronization source. Please see the figure below:

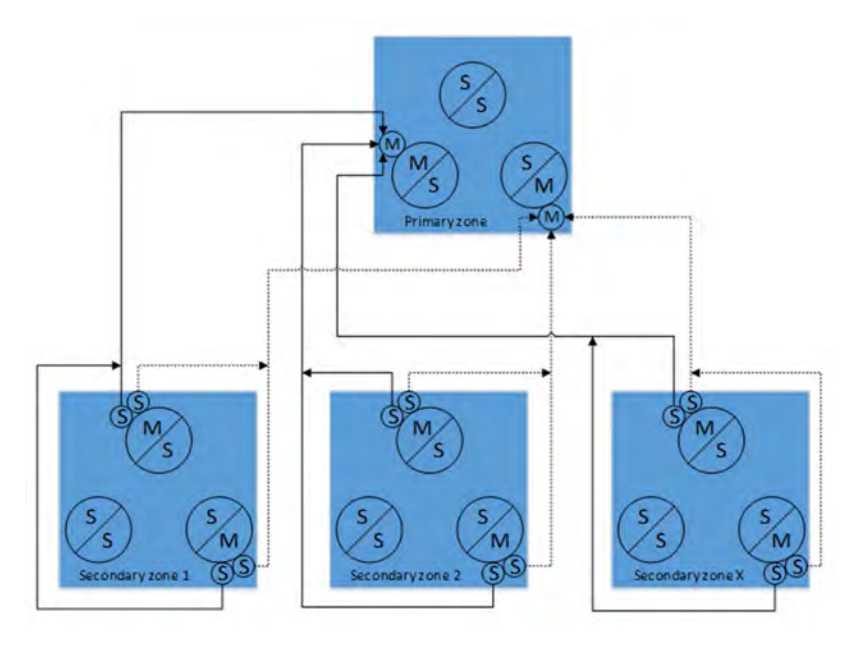

The primary and alternative sync source in each secondary zone, will be connected to the primary zone to ensure redundancy. When using this configuration, each secondary zone will cause a load to the primary zone as two base stations and this must be accounted for when configuring the primary zone. Therefore, it is recommended that the number of base stations in the primary zone is kept as low as possible, but it must as minimum contain 3 base stations to ensure redundancy.

To minimize synchronization jitter between each secondary zone, it is important that the network path between the primary zone and its secondary zones is as equal as possible. Therefore, the primary zone must be connected to the network switch which forms the top node in the switching tree. In a good network topology example, as the one mentioned in the beginning of the subchapter, this will be the switch where the DHCP server is connected.

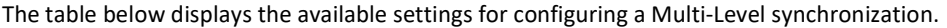

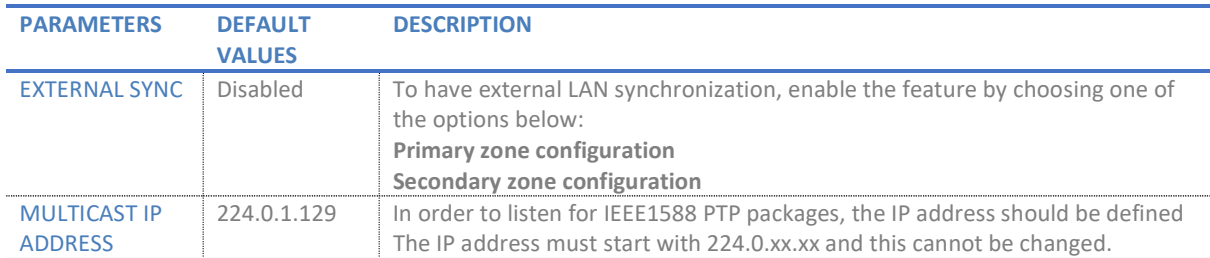

SME VOIP SYSTEM GUIDE 1.1 65 | P a g e Proprietary and Confidential

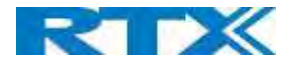

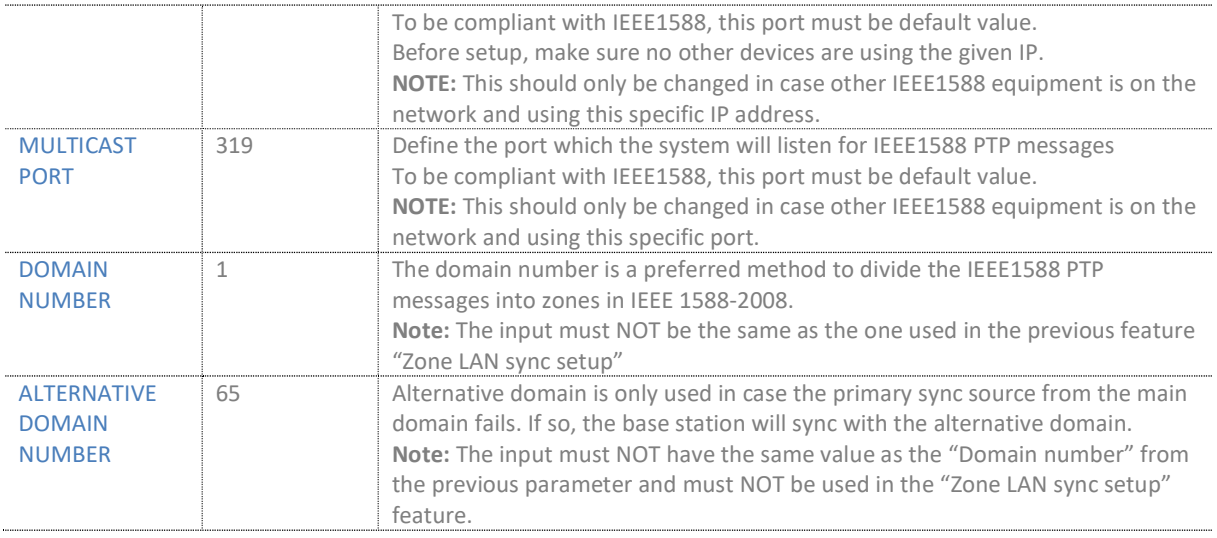

# 5.13.4 Base station group

The Base station group lists various parameter settings for the Base stations and allows the user to check the status information for the whole system.

#### Screenshot:

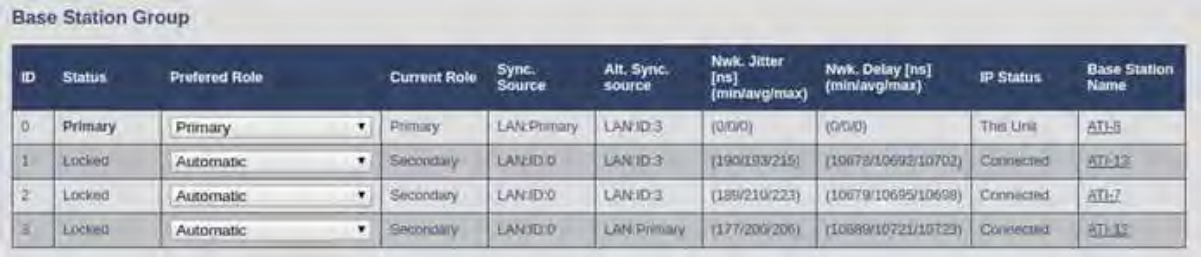

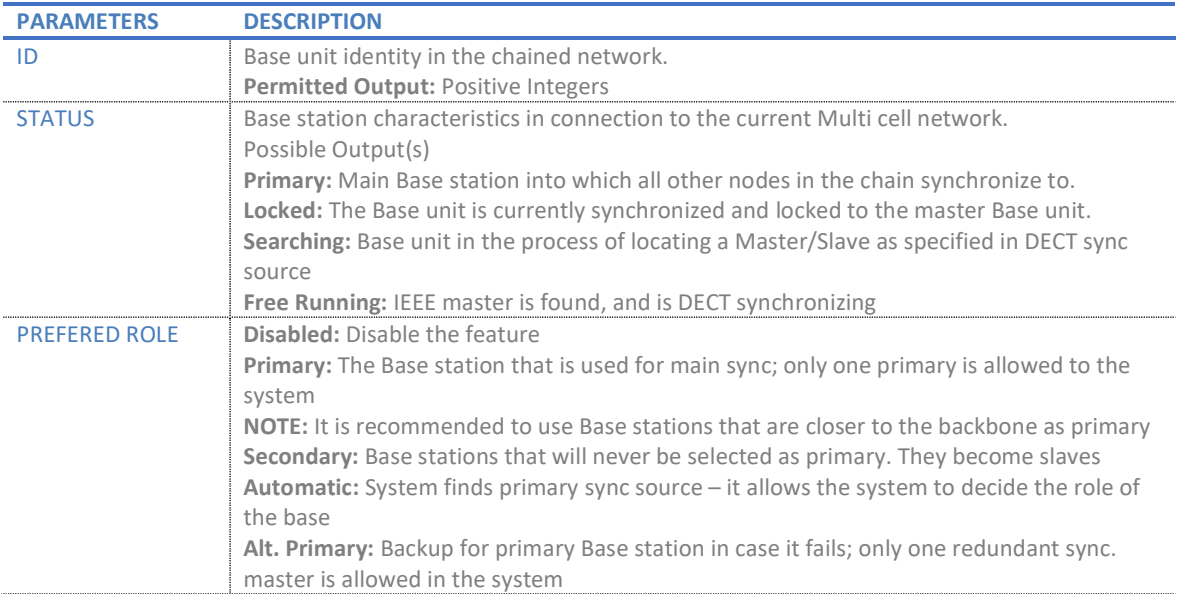

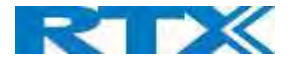

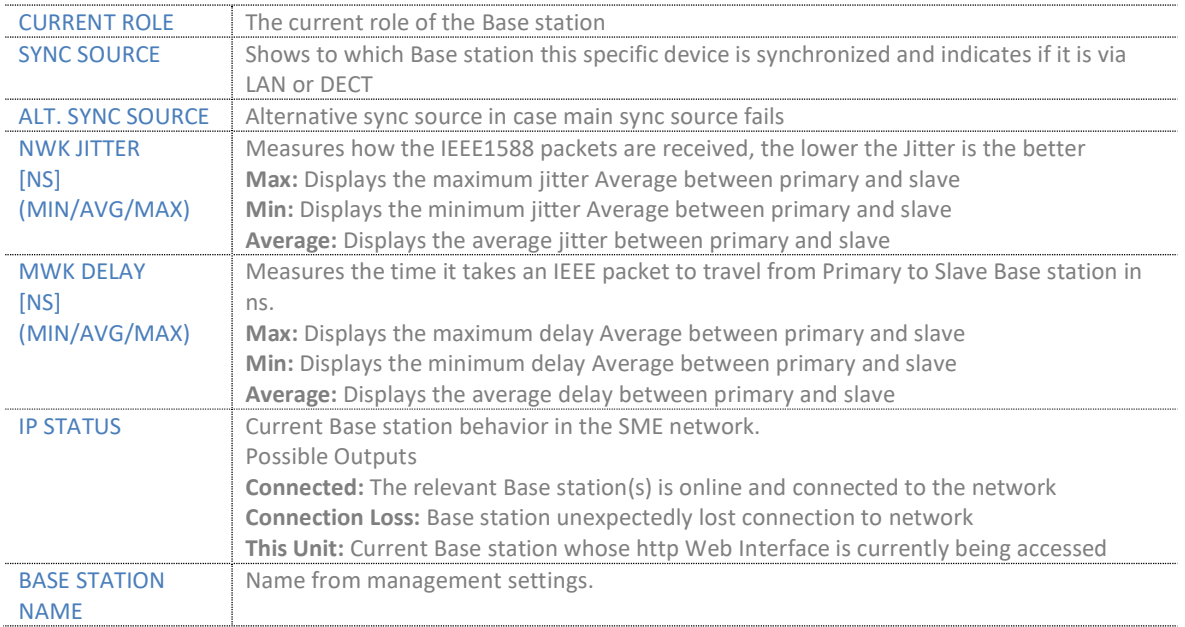

# 5.13.5 This unit debug

### Screenshot:

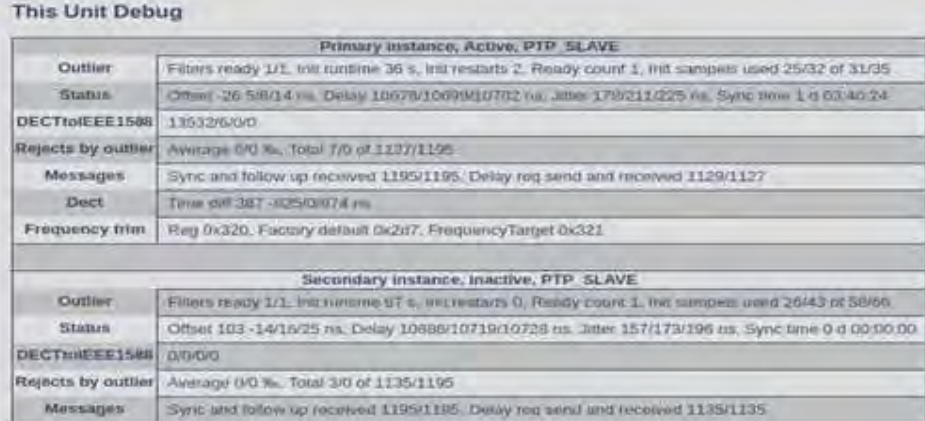

Debug information is used only by RTX to debug IEEE1588 network issues.

In case debug is needed, send this information to RTX support team.

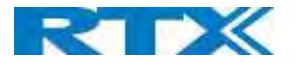

# 5.14 Repeaters

Within this section we describe the repeater parameter, and how to operate the repeater.

## 5.14.1 Add repeater

Before registering a repeater to the system, the user first needs to add it. To do so, select Add Repeater from the repeater's web menu and fill in the data defined by the table below

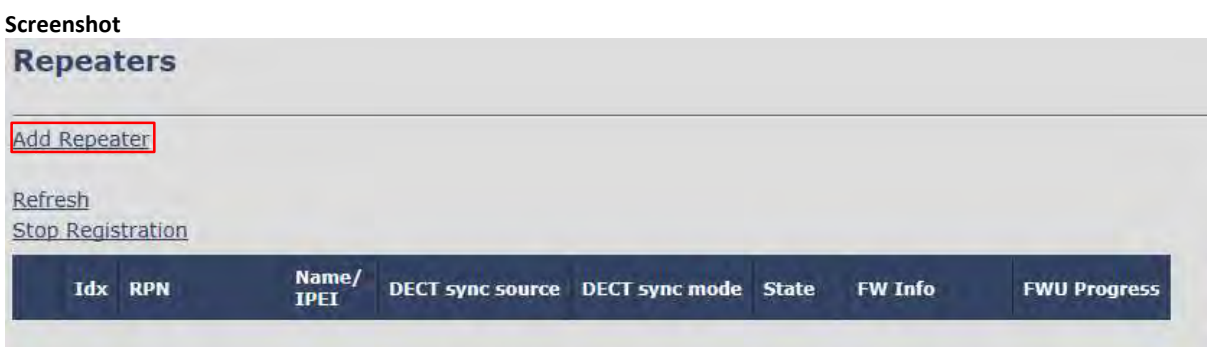

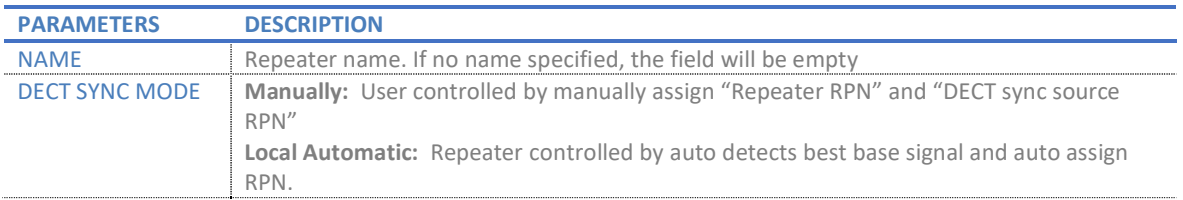

#### 5.14.1.1 Manually

User controlled by manually assigning "Repeater RPN" and "DECT sync source RPN". The parameters are selected from the drop-down menu.

Screenshot

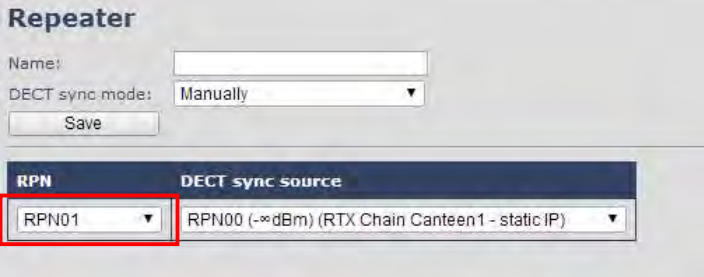

After saving the configurations above, the information and status of the repeater will be visible on the main Repeaters page (please see the image below).

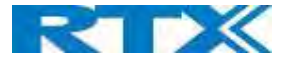

#### Screenshot<br>Repeaters Add Repeater Refresh **Stop Registration** Name/<br>IPEI **Idx** RPN DECT sync source DECT sync mode State **FW Info FWU Progress** RPN1/  $\Box$   $\Box$ RPN01 Manually Fnabled FFFFFFFFFF Check All / Uncheck All With selected: Delete Repeater(s), Register Repeater(s) Deregister Repeater(s)

Good practice when adding repeaters to a Multi Cell system is to use manually registration, because then you can control which Base station the repeater(s) connect to.

#### 5.14.1.2 Local Automatical

Repeater controlled by auto detects best base signal and auto assign RPN. The RPN and DECT sync source are greyed out.

#### Screenshot

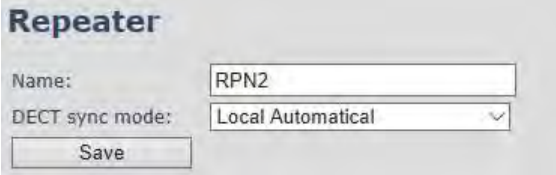

The repeater RPN is dynamic assigned in base RPN range. With local automatic mode repeater on repeater (chain) is not supported.

### 5.14.2 Register Repeater

Adding a repeater makes it possible to register the repeater. Registration is made by selecting the repeater and pressing Register repeater. The base window for repeater registration will be open until the registration is stopped. By stopping the registration, all registration on the system will be stopped including handset registration.

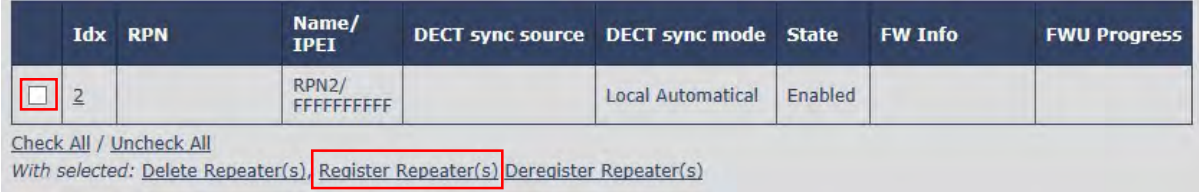

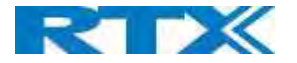

# 5.14.3 Repeaters list

# Screenshot

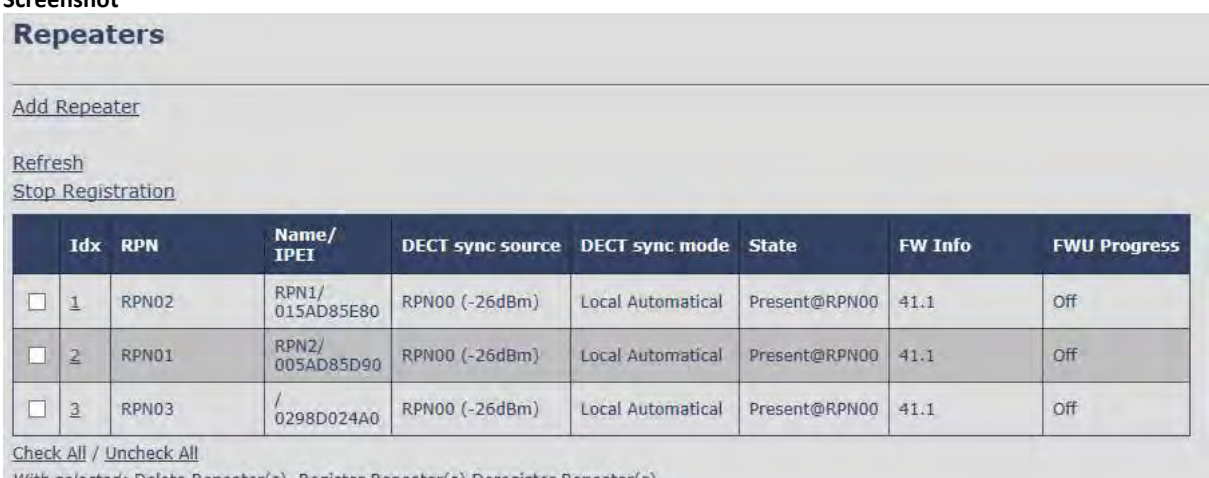

With selected: Delete Repeater(s), Register Repeater(s) Deregister Repeater(s)

The number of repeaters allowed on each Base station is defined on the Multi cell page.

System combination: 50/3 – 127/1 -254/0 (please visit chapter 5.12.3 for more details).

If the system combination is set to 127/1 or 254/0, you can still register more than one repeater, but it will not get a DECT Sync source and will have no function.

#### Example:

System combination 50/3:

Base stations are named RPN00 – RPN04 – RPN08. Etc. jumping 4 numbers each time (HEX numbers) Repeaters connect to Base station RPN00 will be called RPN01 – RPN02 – RPN03 (HEX numbers) Repeaters connect to Base station RPN04 will be called RPN05 – RPN06 – RPN07 (HEX numbers) Etc.

#### System combination 127/1:

Base stations are named RPN00 – RPN02 – RPN04. Etc. jumping 2 numbers each time (HEX numbers) Repeaters connect to Base station RPN00 will be called RPN01 (HEX numbers) Repeaters connect to Base station RPN02 will be called RPN05 (HEX numbers) Etc.

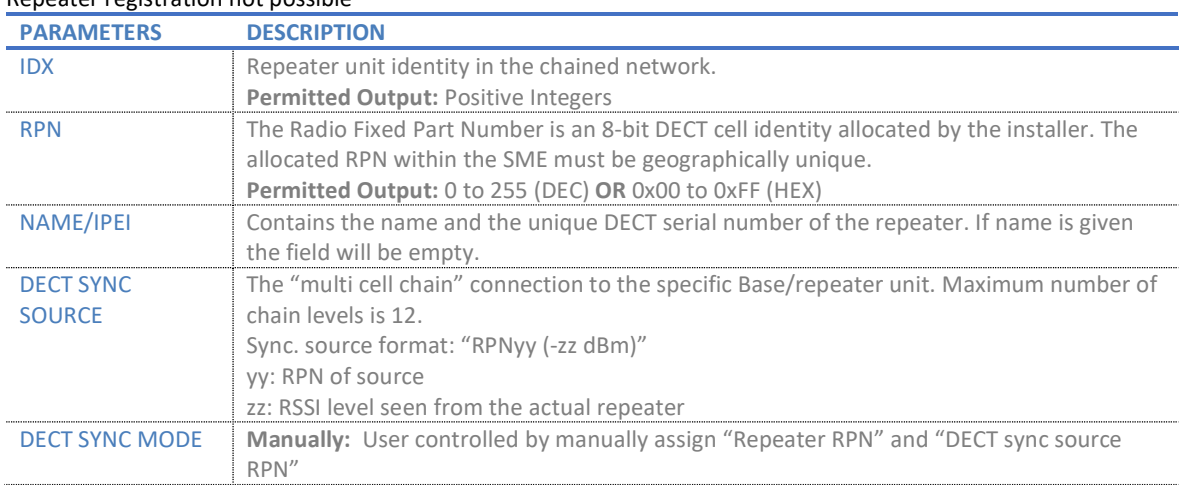

#### System combination 254/0: Repeater registration not possible

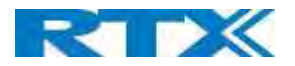

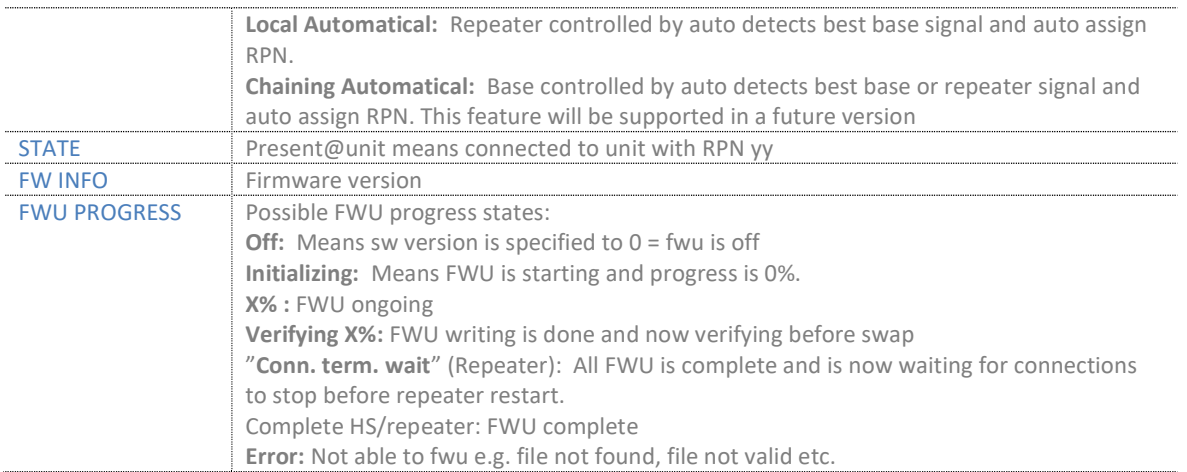

For detailed description on how to operate repeaters please ask RTX support for the "How to register repeaters" guide.

# 5.15 Alarm

In the Alarm Settings menu, it is controlled how an alarm appears on the handset. For example, if the handset detects "Man Down", then it is defined in this menu what alarm signal this type of alarm will send out and if a pre-alarm shall be signaled etc. The Alarm is activated by a long press on the Alarm key ( 3 sec).

#### Screenshot

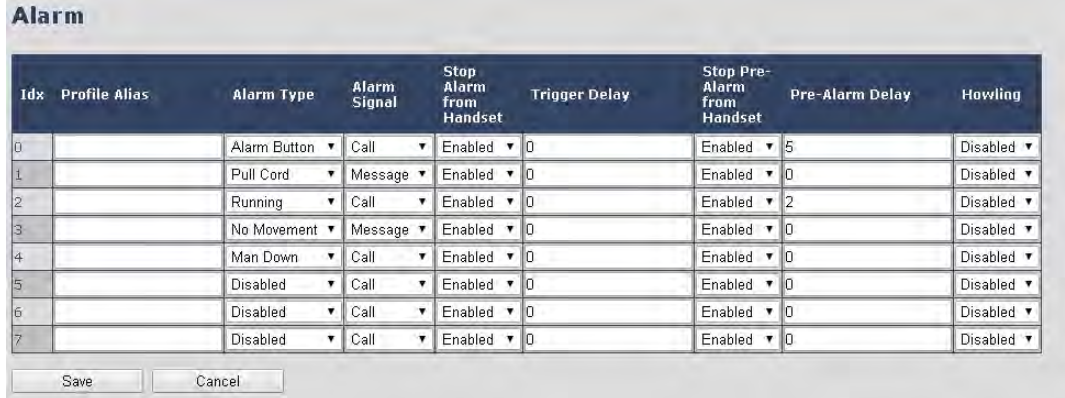

All configuration of the handset Alarm Settings is done from the Base station. The concept is that on the "Alarm" page on the web server, eight different alarm profiles can be configured. Afterwards for each handset, it can be selected which of the configured alarm profiles, the given handset shall subscribe to. When this is done the selected alarm, profiles are sent to the handset.

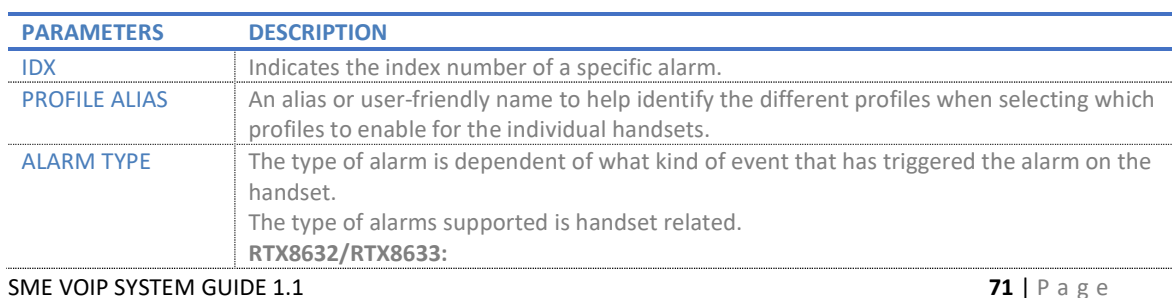

#### See section 5.3.3 handset.

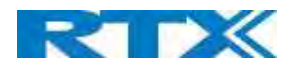

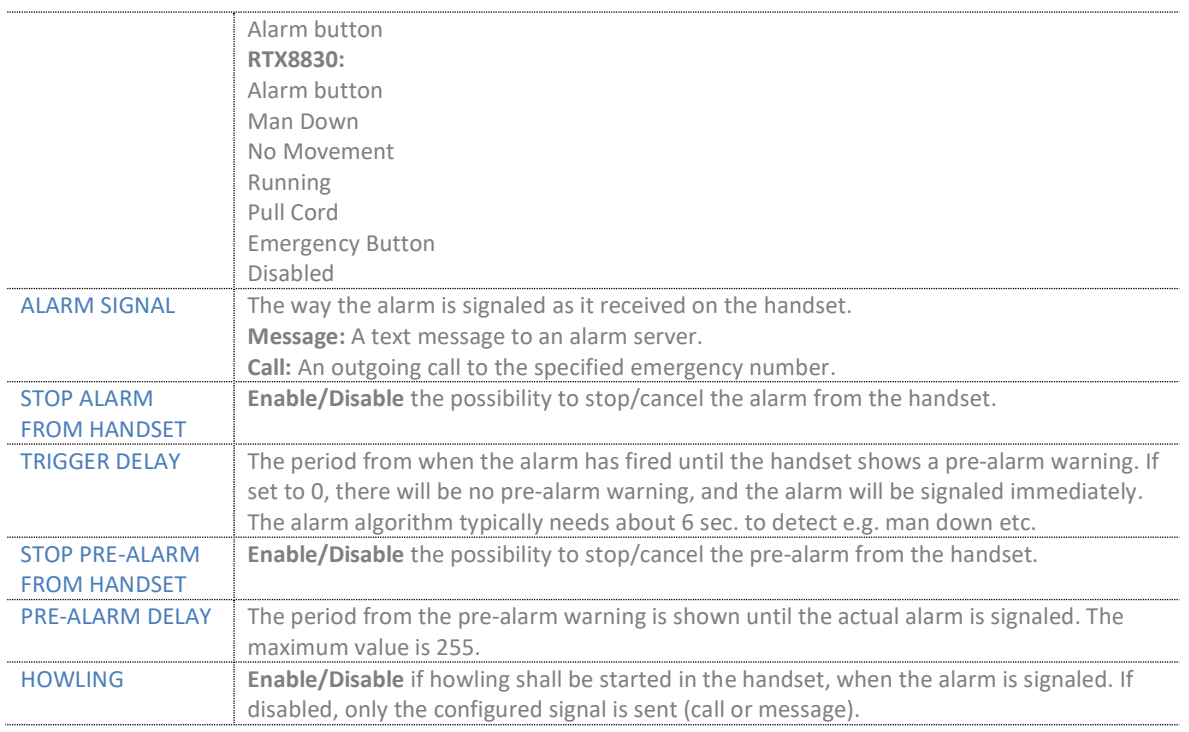

NOTE: The alarm feature is only available on some types of handsets (e.g. RTX8632, RTX8633 and RTX8830) After configuration, the handset must be rebooted.<br>5.15.1 Use of Emergency Alarms

As described above, it can be configured if it shall be possible to stop an alarm from the handset. If the possibility to stop an alarm from the handset is disabled, it is ensured that an alarm is not stopped before someone at e.g. an emergency center has received the alarm and reacted upon it.

The behavior of a handset when an alarm "is sent" depends on the configured Alarm Signal:

- Call: When the Alarm Signal is configured as "Call", the handset will make a call to the specified emergency number, and the alarm is considered stopped when the call is terminated. If it is not allowed to stop the alarm from the handset, it will not be possible to terminate the call from handset, and the alarm will be considered as stopped only when the remote end (e.g. the emergency center) terminates the call.
- Message: When the Alarm Signal is configured as "Message", the handset will send an alarm message to the specified alarm server, and enable auto answer mode. If Howling is enabled, the handset will also start the Howling tone. The alarm will not stop until a call is made, and since auto answer mode is enabled, the emergency center can make the call, and the person with the handset does not have to do anything to answer the call, it will answer automatically. Again, the alarm is considered stopped, when the call is terminated with the same restrictions as for the Call alarm signal.

All type of alarms has the same priority. This means that once an alarm is active, it cannot be overruled by another alarm until the alarm has been stopped. However, if the alarm is not yet active, i.e. if it is in "pre-alarm" state and an alarm configured with no pre-alarm is fired, then the new alarm will become active and stop the pending alarm. Alarms with no pre-alarm are considered important, and there is no possibility to cancel them before they are sent, and therefore alarms with no pre-alarm, are given higher priority than alarms in pre-alarm state.

The Emergency Button could be an example of an alarm which would be configured without pre-alarm. Thus, when the Emergency Button is pressed you want to be sure the alarm is sent. However, if another alarm was already in pre-

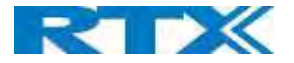

alarm state, it could potentially be cancelled, and if the Emergency Button alarm was ignored in this case, no alarm would be sent. This is the reason alarms with no pre-alarm, are given higher priority than alarms in pre-alarm state.

# 5.16 Statistics

The statistic feature is divided into four administrative web pages, which can be access from any base.

- 1. System
- 2. Calls
- 3. Repeater
- 4. DECT data
- 5. Call quality

All five views have an embedded export function, which export all data to comma separated file. By pressing the clear button all data in the full system is cleared.

## 5.16.1 System data

Data is organized in a table as shown in the below example.

#### Screenshot **Statistics** Export Clear System / Calls / Repeater / DECT / Call quality **Operation/**<br>**Duration DECT**<br>Operation **Base Station**<br>Name **Busy**<br>Duration SIP **Handset** Free<br>Running Source<br>Changed **Busy Searching Failed Removed**  $D-H: M: S$  $D-H: M: S$  $D-H: M: S$ 192.168.11.136 0-01:00:59/  $0 - 00:00:000$  $0-01:00:20$  0 o  $\overline{2}$  $\sigma$  $\vert 0 \vert$ **SME VoIP** 192.168.11.137<br>SME VolP  $0 - 00:59:59/$  $\circ$ 0-00:59:07 0  $0 - 00:00:000$  $\vert 0 \vert$  $\overline{2}$ 1  $0 - 03:59:46$ Max  $0-01:00:59/$ <br> $0-03:59:56$ Max<br>0-01:00:20  $\overline{0}$ 0-00:00:00 0 4 lo Sum lo 1 Min Min  $0 - 00:59:59/$  $0 - 00:59:07$  $0 - 03:59:46$

The table is organized with headline row, data pr. base rows and with last row containing the sum of all base parameters.

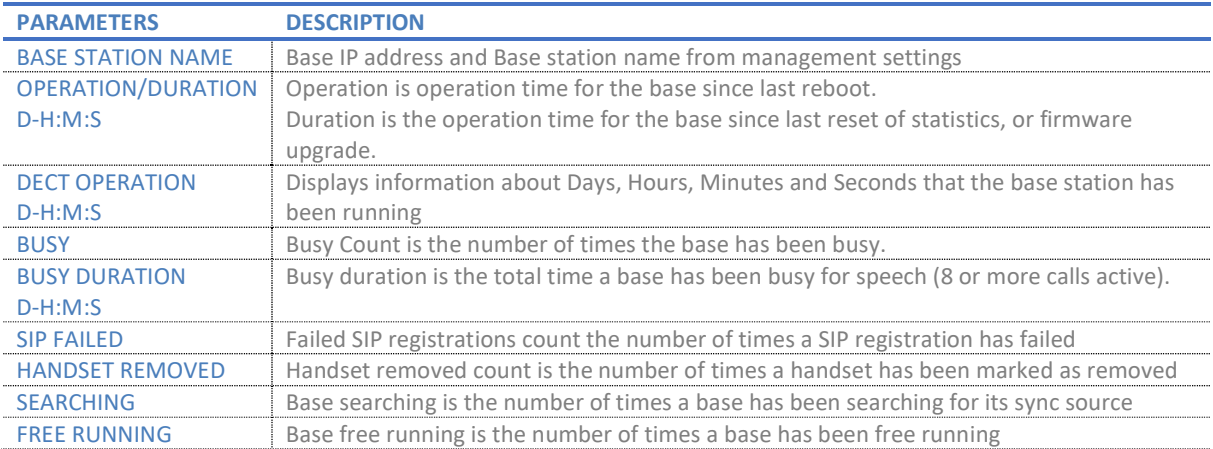

SME VOIP SYSTEM GUIDE 1.1  $\overline{73}$  | P a g e Proprietary and Confidential

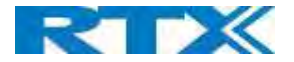

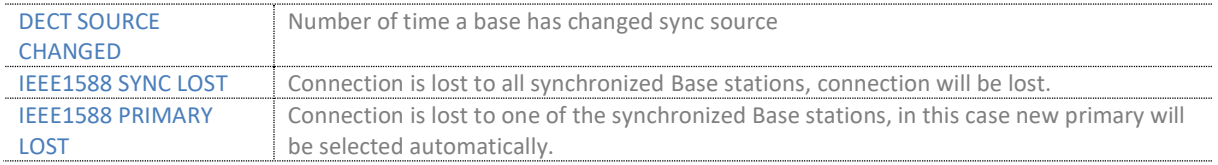

# 5.16.2 Free Running explained

First, state Free running NOT an error state, but is a simple trigger state, indicating that some changes have to be made to ensure continuous DECT synchronization.

The state Free running, tells the application that the base has not gotten any synchronization data from its synchronization source Base station in the last 10 seconds.

The reason for this can be several:

- 1. The two bases are using the same DECT slots and can therefore not see each other.
- 2. Many simultaneous voice or data calls.
- 3. Suddenly change of environment (Closing a fire door)
- 4. Distortion of DECT frequency (around 1.8MHz) Either by other DECT systems or other equipment.

When the Free running state is trigged, several recovery mechanisms are activated:

- 1. Move DECT slot to avoid using same DECT slot as its synchronization source base state.
- 2. Use information from all other Base station, how they are seeing this Base station in the DECT air. This is marked by changing to state Assisted lock

The state Assisted lock can be stabile for a long time and normally change to state Locked again. The state Free Running can also change back to state Locked again.

If the base is in state Free running and the synchronization source Base station is not seen and no data is available for the assisted lock mechanism, the Base station will change to a new state after 2 minutes:

- 1. If the Base station does NOT have any active calls, the base will change to state Searching.
- 2. If the Base station has an active call, this base will change to state Sync lost. After the call is released, the state will change to state Searching.

# 5.16.3 Call data

Data is organized in a table as shown in the below example.

# Screenshot<br>Statistics Export Clear

#### System / Calls / Repeater / DECT / Call quality

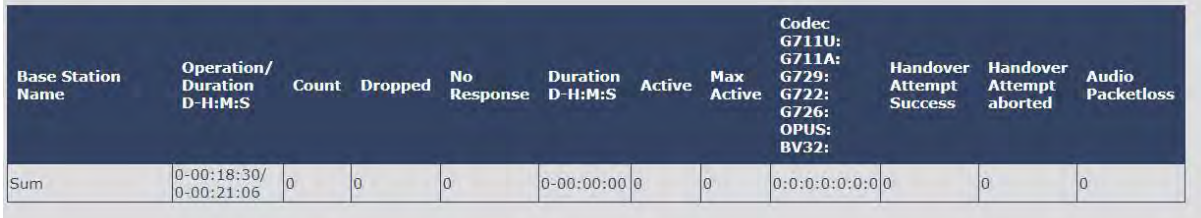

SME VOIP SYSTEM GUIDE 1.1 74 | P a g e Proprietary and Confidential

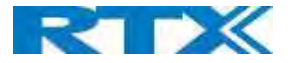

The table is organized with headline row, data pr. base rows and with last row containing the sum of all base parameters.

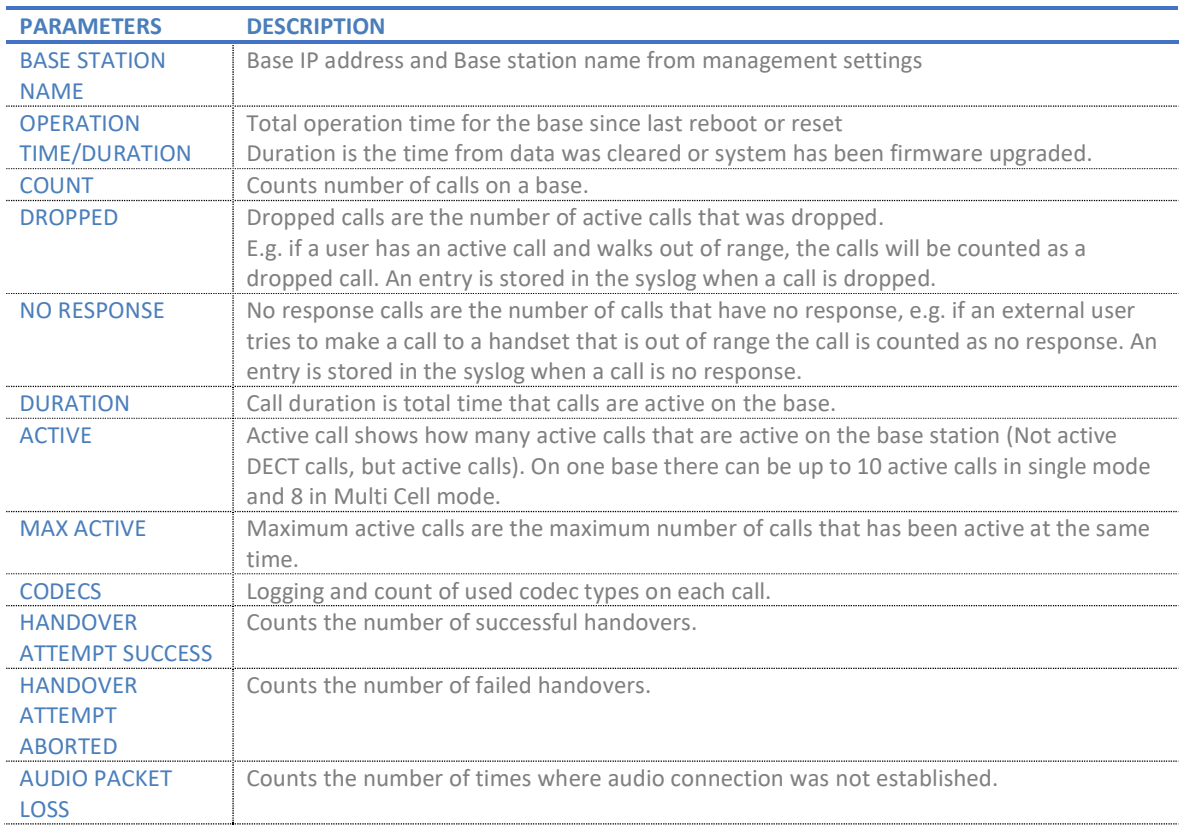

# 5.16.4 Repeater data

Data is organized in a table as shown in the below example.

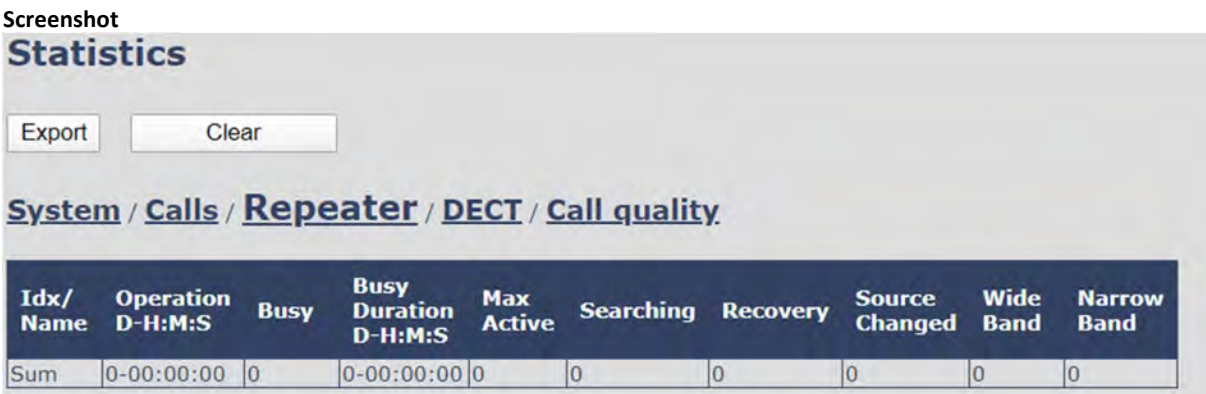

The table is organized with headline row, data pr. base rows and with last row containing the sum of all base parameters.

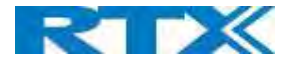

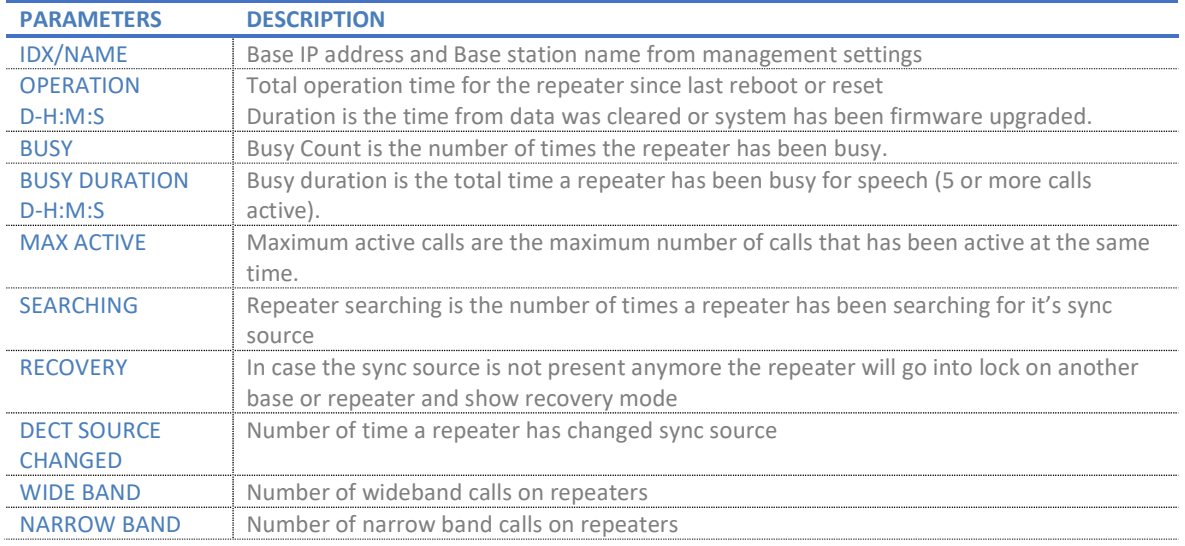

# 5.16.5 DECT data

Data is organized in a table as shown in the below example.

# Screenshot

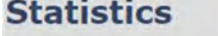

Export Clear

# System / Calls / Repeater / DECT / Call quality

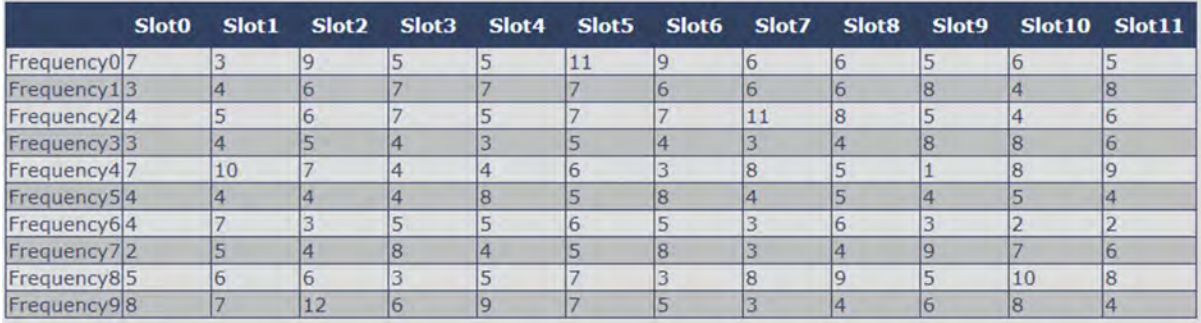

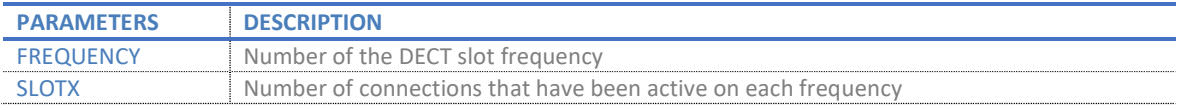

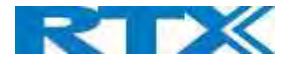

# 5.16.6 Call quality

Data is organized in a table as shown in the below example.

#### Screenshot

**Statistics** 

 $\begin{tabular}{|c|c|c|c|} \hline \textbf{Export} & \textbf{Clear} & \\\hline \end{tabular}$ 

#### System / Calls / Repeater / DECT / Call quality

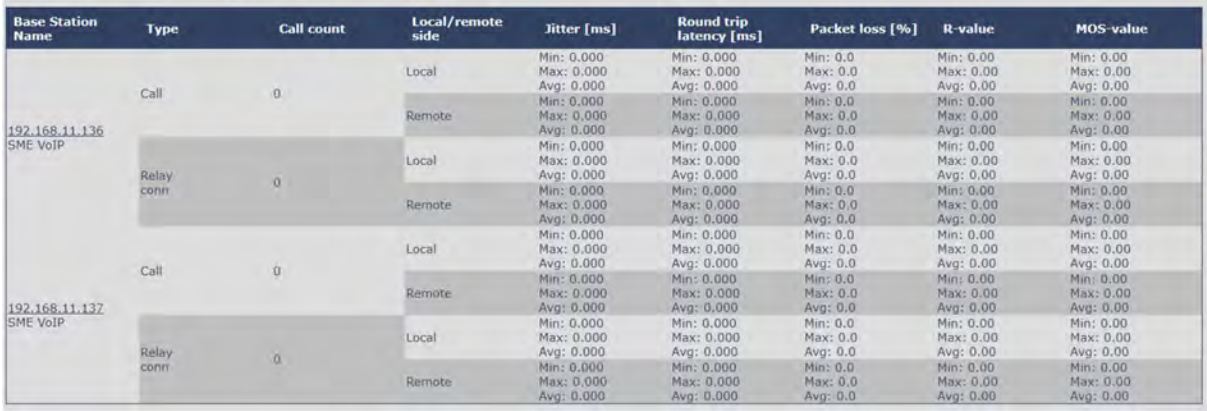

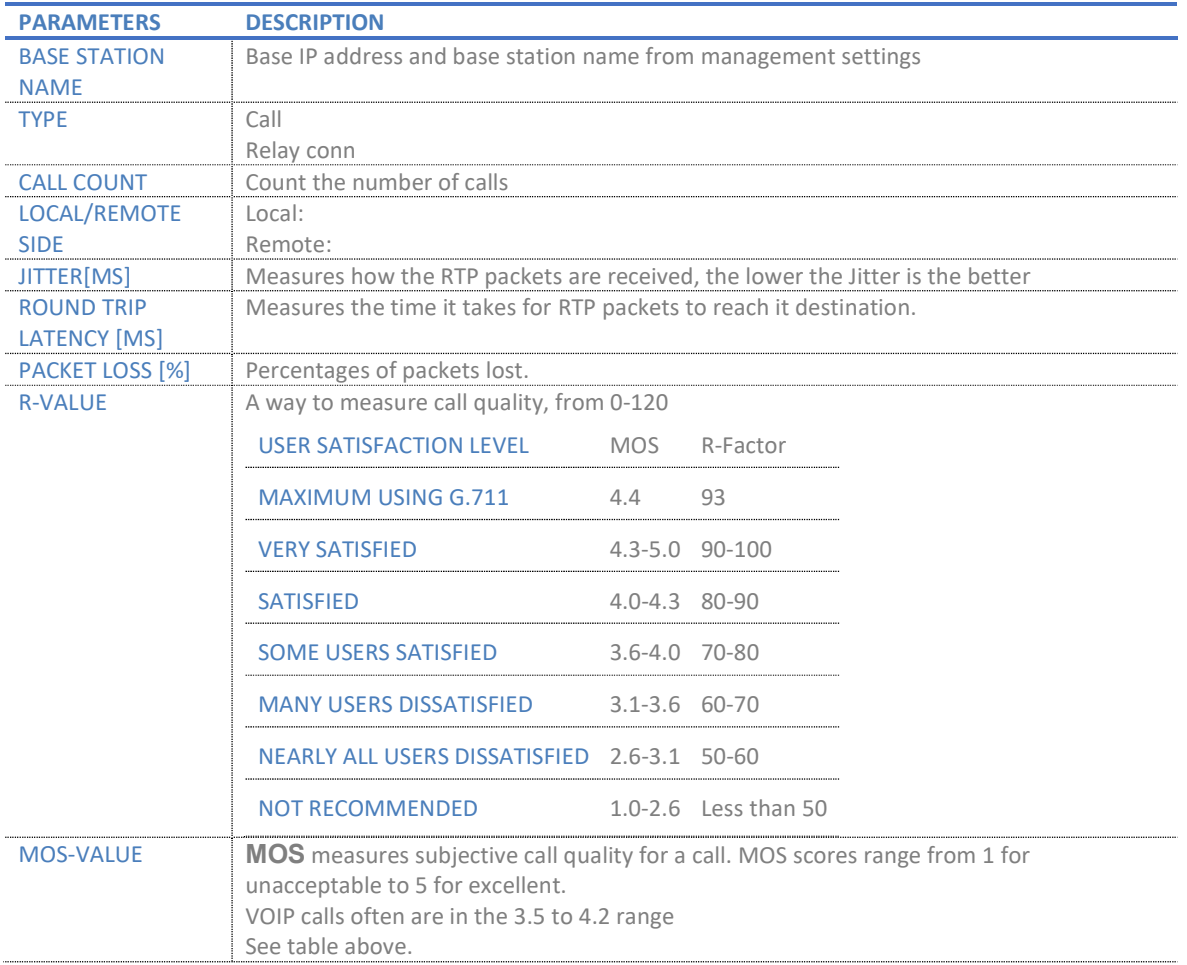

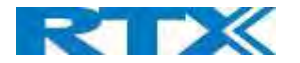

# 5.17 Generic Statistics

The statistic feature is divided into five sections, which can be access from any base.

- 1. DECT Statistics
- 2. DECT Synchronization statistics
- 3. RTP Statistics
- 4. IP Stack Statistics
- 5. System Statistics

By pressing the "Expand all fields" you are able to see statistics hour by hour. "Reset all statistics" button all data in the full system is cleared.

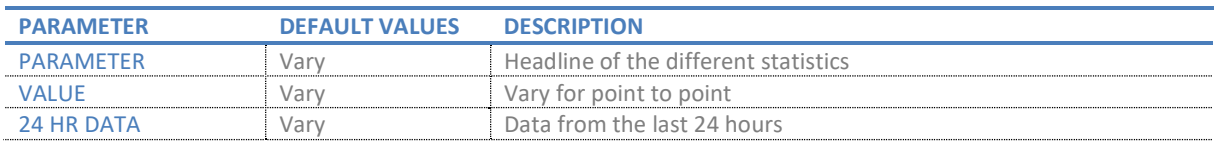

#### Screenshot:

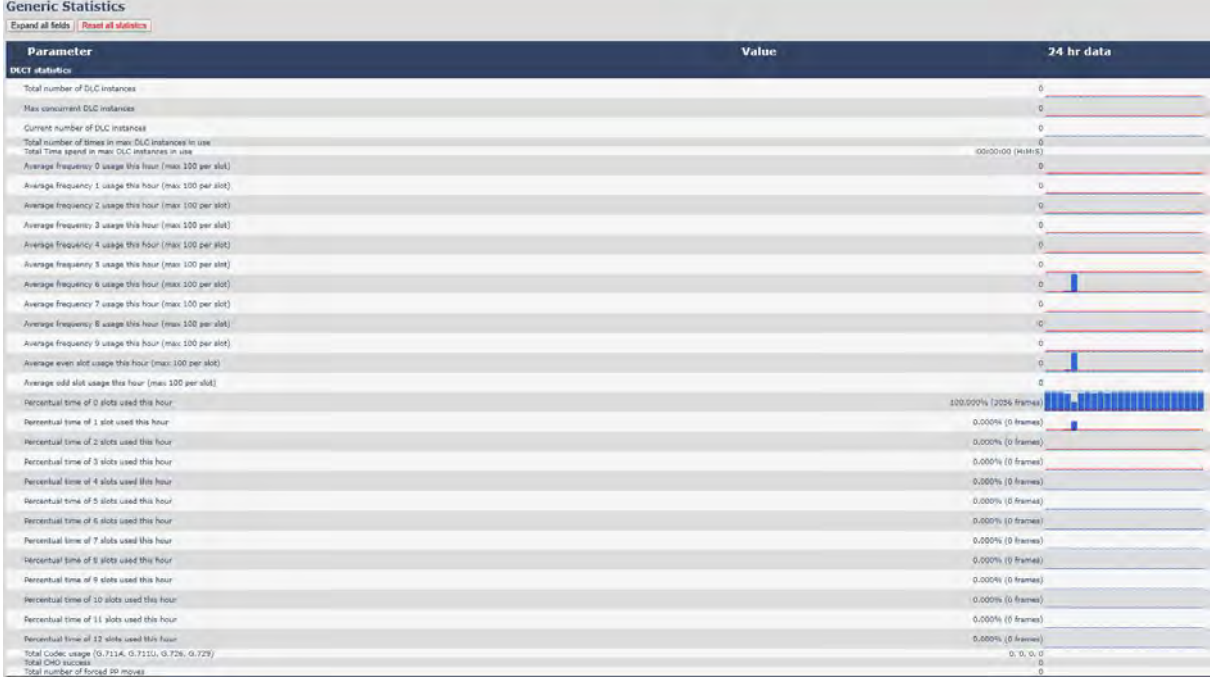

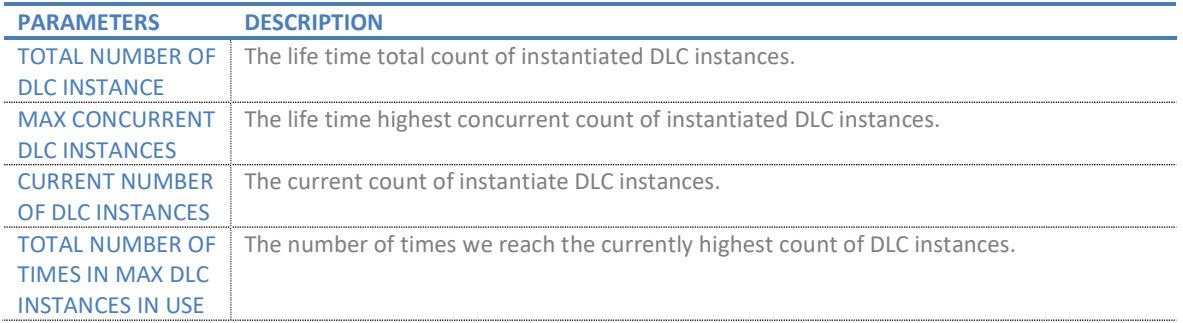

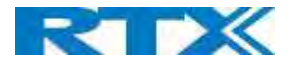

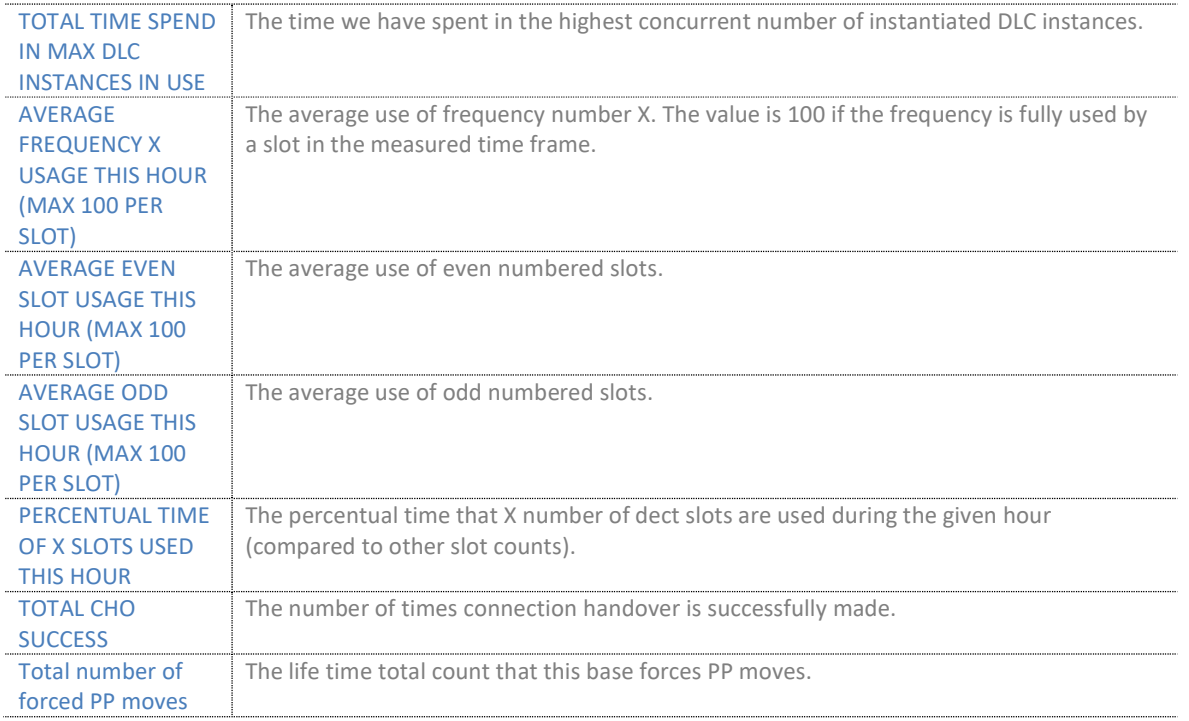

# 5.17.1 DECT Synchronization Statistics

DECT Synchronization statistics is related to this Base station only.

# Screenshot:

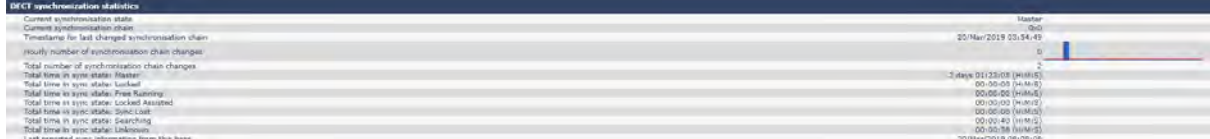

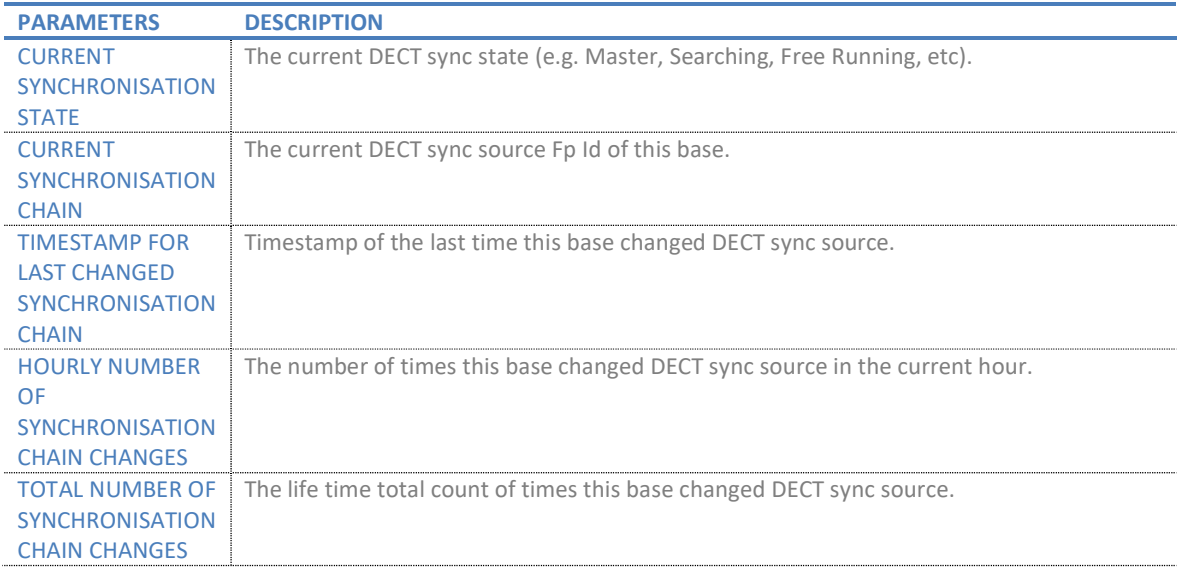

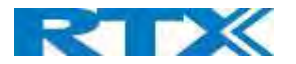

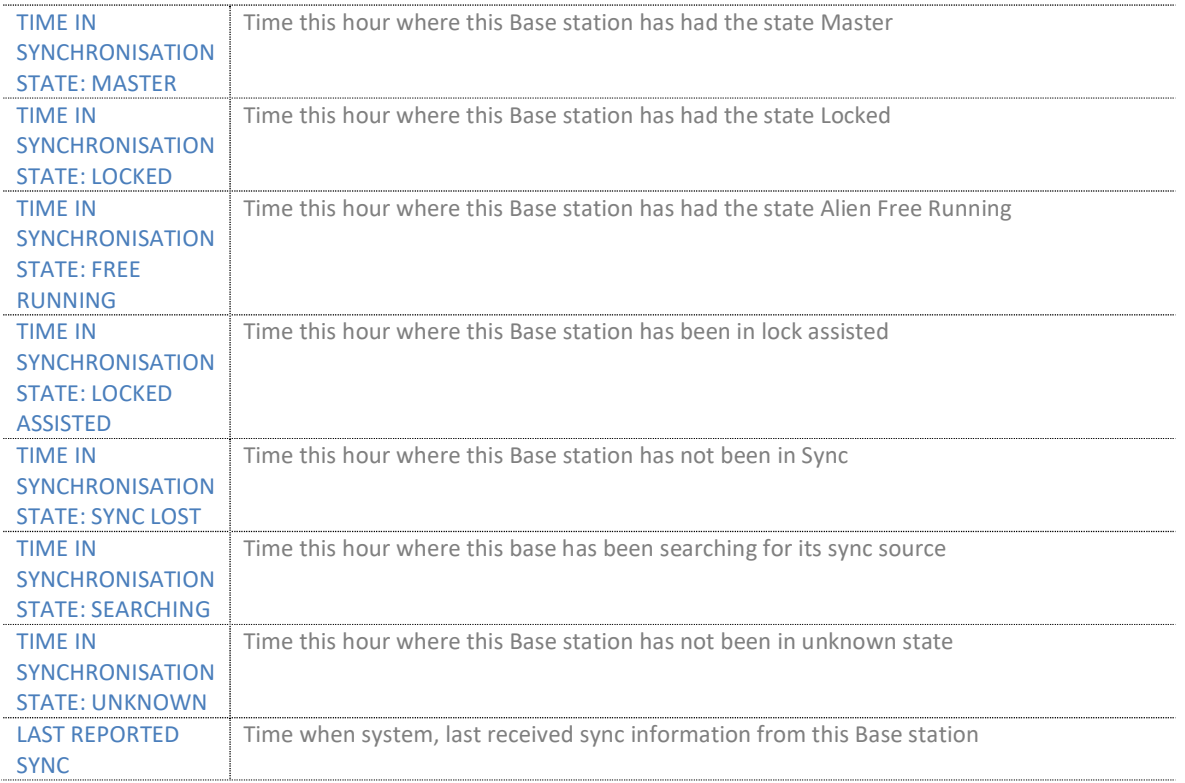

# 5.17.2 RTP Statistics

RTP statistics is related to this Base station only.

#### Screenshot:

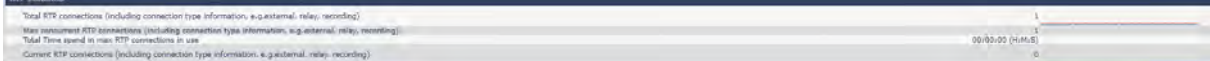

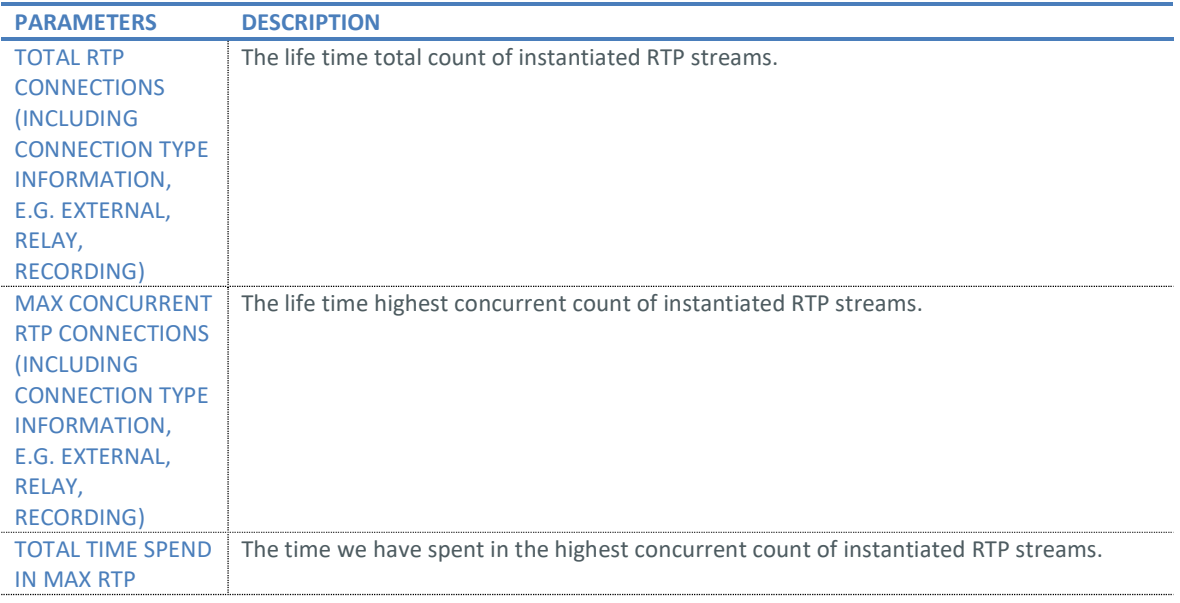

SME VOIP SYSTEM GUIDE 1.1 80 | P a g e Proprietary and Confidential

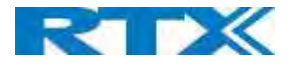

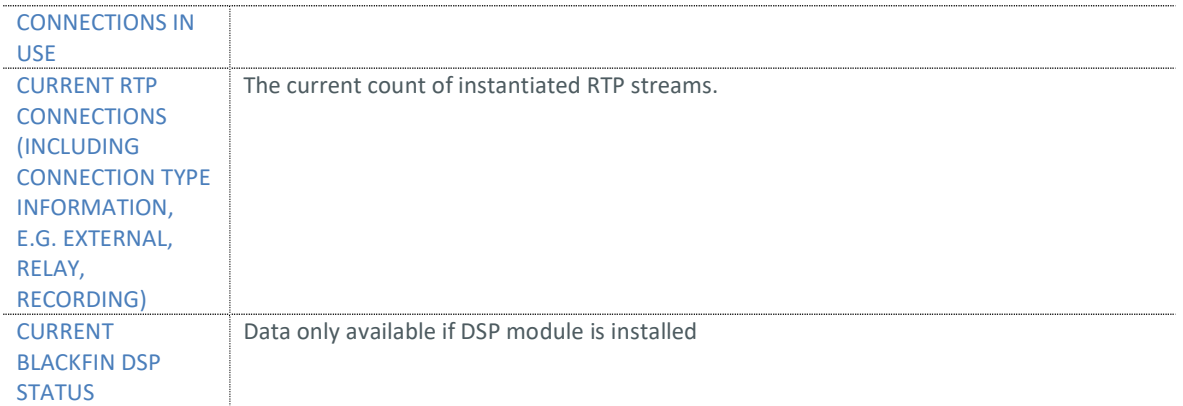

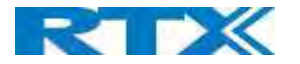

# 5.17.3 IP - Stack statistics

IP - Stack statistics is related to this Base station only.

#### Screenshot:

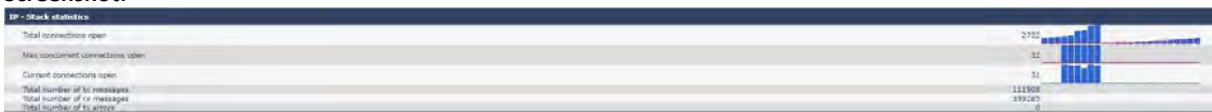

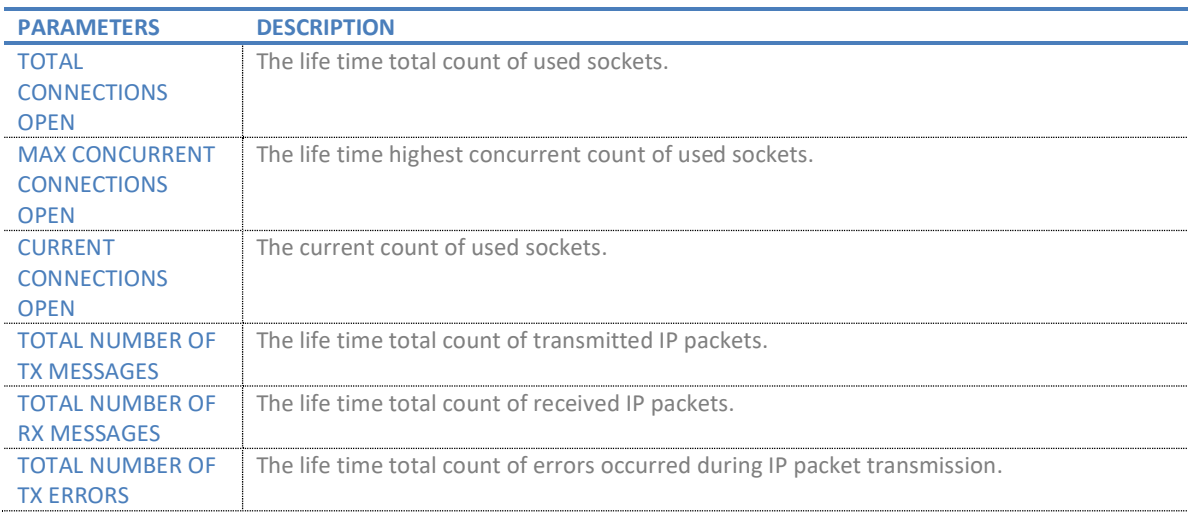

# 5.17.4 System Statistics

System Statistics is related to this Base station only.

### Screenshot:

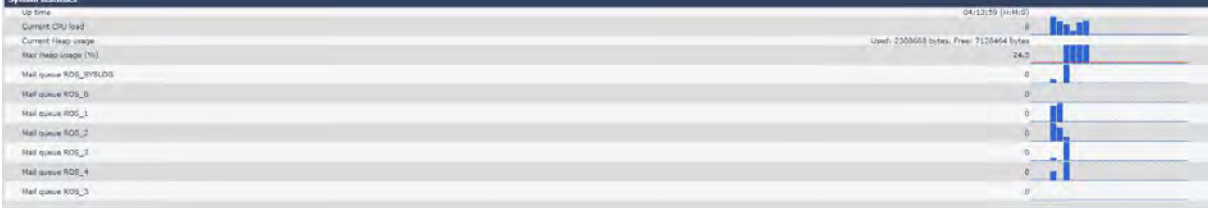

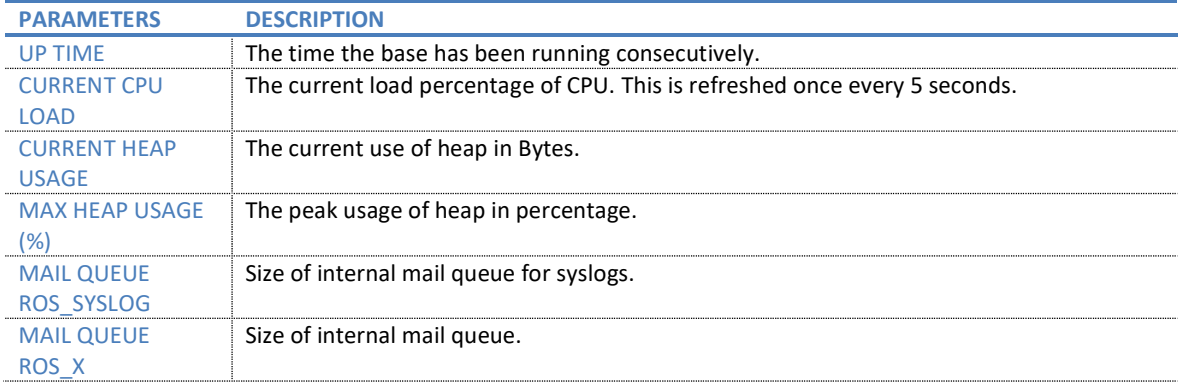

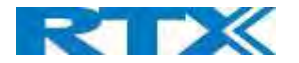

# 5.18 Diagnostics

This page provides information about the Ethernet connection to each Base station and Extension.

# 5.18.1 Base stations

#### Screenshot

### **Diagnostics**

**Base stations** / Extensions / Logging

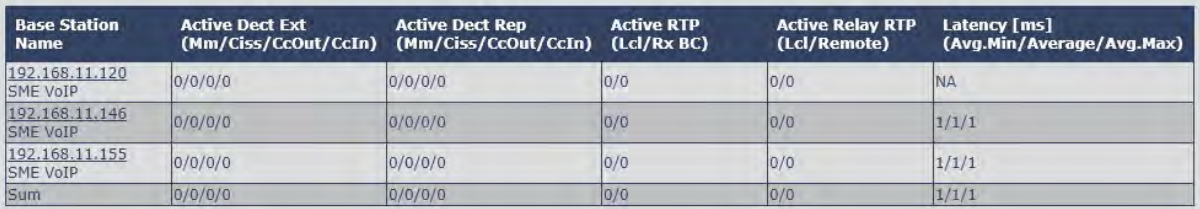

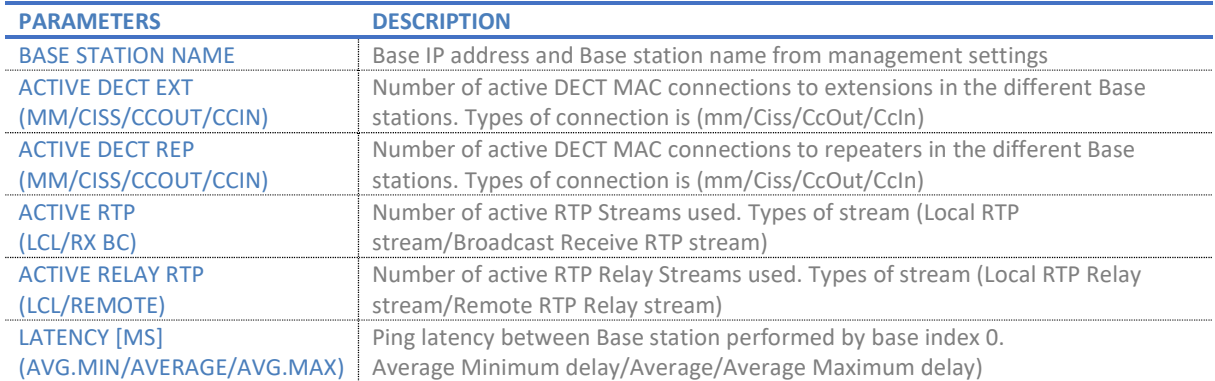

# 5.18.2 Extensions

Information in the table will be visible if there is a handset Crash.

# Screenshot<br>Diagnostics

Base stations / **Extensions** / Logging

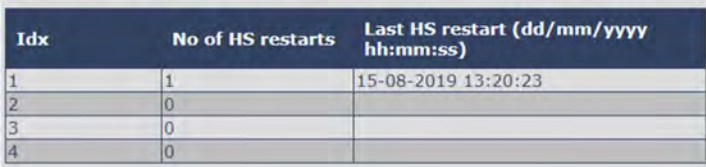

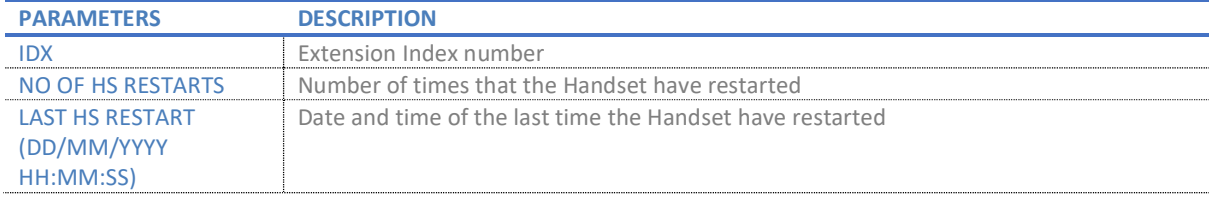

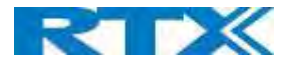

# 5.18.3 Logging

The Diagnostics/Logging page allows you to collect system diagnostics information into a zip file.

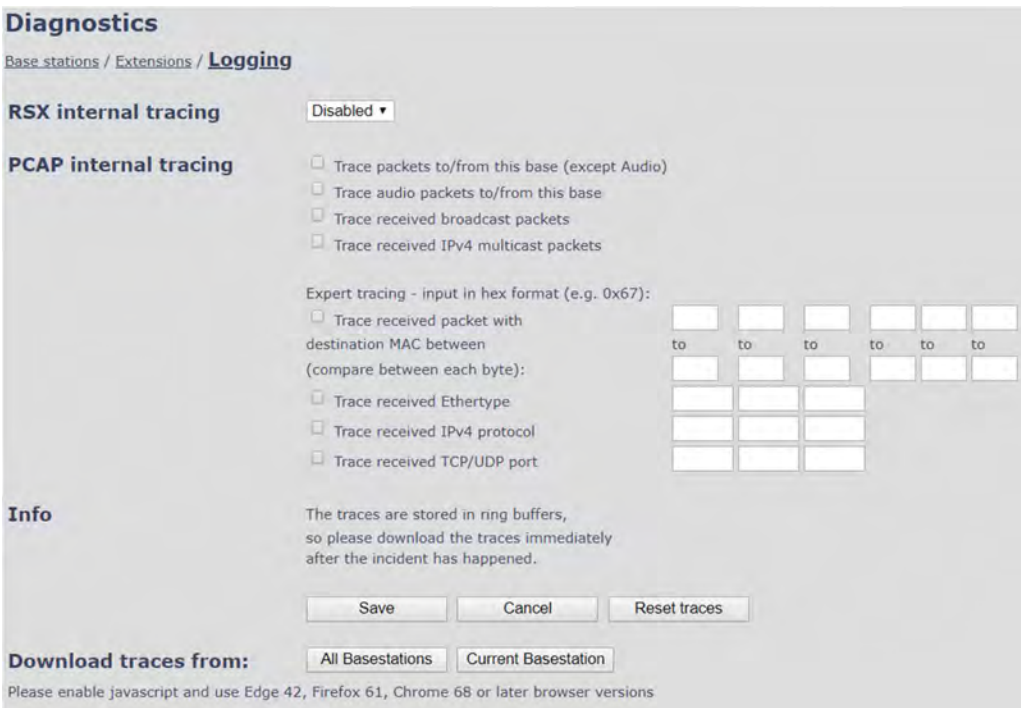

# 5.18.3.1 RSX internal tracing

RSX internal tracing can be either Enabled or Disabled. When the feature is enabled, the traced data is used by the RTX engineers which are the only ones that can debug the traces.

#### 5.18.3.2 PCAP internal tracing

This feature allows the user to choose which trace to investigate by selecting the desired parameter.

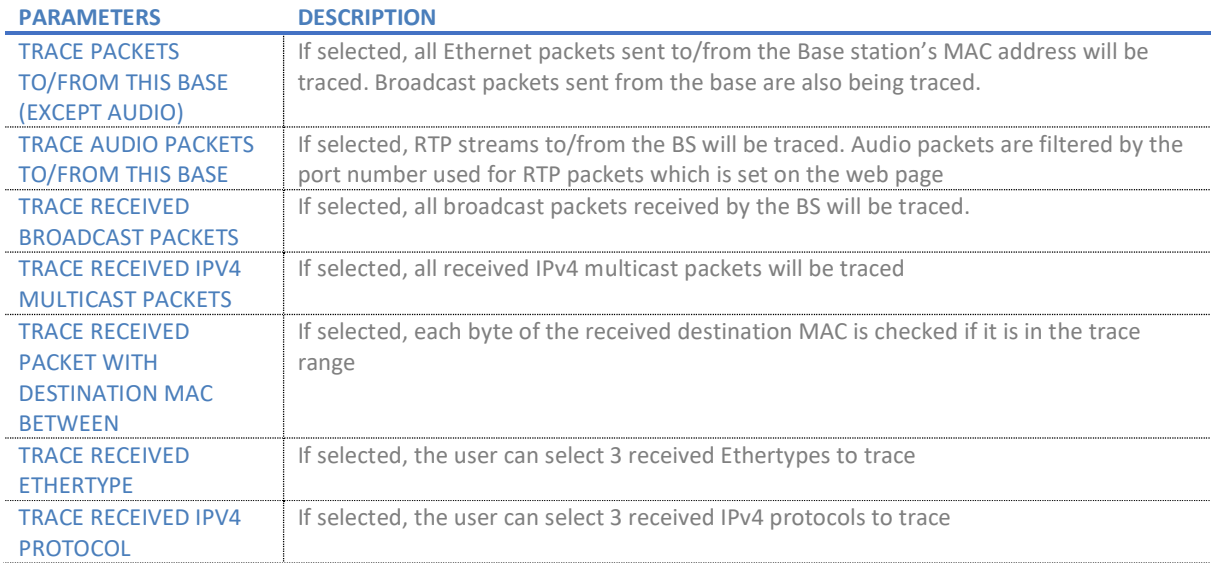

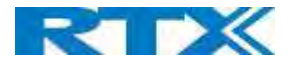

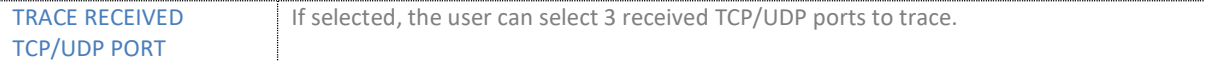

#### 5.18.3.3 Info

The section gives information about the traces and allows the user to "Save", "Cancel" or "Reset traces".

#### 5.18.3.4 Download traces from

The feature allows the user to choose from which Base stations to download the traces. If it is a Multi cell system, the data can be downloaded from all Base stations, else system diagnostics can be downloaded from the current machine. The zip file includes all type of information, such as RSX trace, Syslog, SIP Log, Config file(s), etc.

# 5.19 Settings – Configuration File Setup

This page provides non-editable information showing the native format of entire SME VoIP Configuration parameter settings. The settings format is exactly what is used in the configuration file. The configuration file is found in the TFTP server.

The filename for the configuration server is <MAC\_Address>.cfg. The configuration file is saved in the folder /Config in the TFTP sever.

There are three ways to edit the configuration file or make changes to the settings page:

- Using the SME VoIP Configuration interface to make changes. Each page of the web interface is a template for which the user can customize settings in the configuration file.
- Retrieving the relevant configuration file from the TFTP and modify and enter new changes. This should be done with an expert network administrator.
- Navigate to the settings page of the VoIP SME Configuration interface > copy the contents of settings > save them to any standard text editor e.g. notepad > modify the relevant contents, make sure you keep the formatting intact > Save the file as <Enter\_MAC\_Address\_of\_RFP>.cfg > upload it into the relevant TFTP server.

An example of contents of settings is as follows:

~RELEASE=BEATUS\_FP\_V0400\_B0001 ~System Mode=51/51 %GMT\_TIME\_ZONE%:0x06 %COUNTRY\_VARIANT\_ID%:0x12 %COUNTRY\_REGION\_ID%:0x00 %TIMEZONE\_BY\_COUNTRY\_REGION%:0x01 %DST\_BY\_COUNTRY\_REGION%:0x01 %DST\_ENABLE%:0x02 %DST\_FIXED\_DAY\_ENABLE%:0x00 %DST\_START\_MONTH%:0x03 %DST\_START\_DATE%:0x00 ………

For detailed description on how to use provisioning please ask RTX support for the "Provisioning of SME VoIP System (24)" guide.

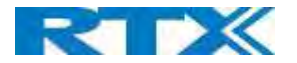

# 5.20 Sys log

This page shows live feed of system level messages of the current Base station. The messages the administrator see here depends on what is configured at the Management settings. The Debug logs can show only **Boot Log** or Everything that is all system logs including boot logs.

The Debug log is saved in the file format <Time\_Stamp>b.log in a relevant location in the TFTP server as specified in the upload script.

#### A sample of debug logs is as follows:

0101000013 [N](01):DHCP Enabled 0101000013 [N](01):IP Address: 192.168.10.101 0101000013 [N](01):Gateway Address: 192.168.10.254 0101000013 [N](01):Subnet Mask: 255.255.255.0 0101000013 [N](01):TFTP boot server not set by DHCP. Using Static. 0101000013 [N](01):DHCP Discover completed 0101000013 [N](01):Time Server: 192.168.10.11 0101000013 [N](01):Boot server: 10.10.104.63 path: Config/ Type: TFTP 0101000013 [N](01):RemCfg: Download request of Config/00087b077cd9.cfg from 10.10.104.63 using TFTP 0101000014 [N](01):accept called from task 7 0101000014 [N](01):TrelAccept success [4]. Listening on port 10010 0101000019 [N](01):RemCfg: Download request of Config/00087b077cd9.cfg from 10.10.104.63 using TFTP 0101000019 [W](01):Load of Config/00087b077cd9.cfg from 10.10.104.63 failed

#### To dump the log simply copy and paste the full contents.

#### 5.21 SIP Logs

This page shows SIP server related messages that are logged during the operation of the SME system. The full native format of SIP logs is saved in the TFTP server as <MAC\_Address><Time\_Stamp>SIP.log These logs are saved in 2 blocks of 17Kbytes. When a specific SIP log is fully dumped to one block, the next SIP logs are dumped to the other blocks.

An example of SIP logs is shown below:

..... Sent to udp:192.168.10.10:5080 at 12/11/2010 11:56:42 (791 bytes) REGISTER sip:192.168.10.10:5080 SIP/2.0 Via: SIP/2.0/UDP 192.168.10.101:5063;branch=z9hG4bKrlga4nkuhimpnj4.qx Max-Forwards: 70 From: <sip:Ext003@192.168.10.10:5080>;tag=3o5l314 To: <sip:Ext003@192.168.10.10:5080> Call-ID: p9st.zzrfff66.ah8 CSeq: 6562 REGISTER Contact: <sip:Ext003@192.168.10.101:5063> Allow: INVITE, CANCEL, BYE, ACK, REGISTER, OPTIONS, REFER, SUBSCRIBE, NOTIFY, MESSAGE, INFO, PRACK Expires: 120 User-Agent: Generic-DPV-001-A-XX(Generic\_SIPEXT2MLUA\_v1) Content-Type: application/X-Generic\_SIPEXT2MLv1 Content-Length: 251 .....

To dump the log simply copy and page the full contents.

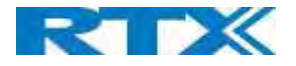

# 6 How-To setup a Multi Cell System

This chapter describes how to setup a multi cell system, add and synchronize one or multiple Base stations to the network.

NOTE: It is possible to have RTX8660 and Rove B4 in the same chain, but the features of the system will be reduced to RTX8660. This means that if a user has a multi cell system with 50x Rove B4 and adds 1x RTX8660, the system will run on the RTX8660 features and exclude the extra ones from Rove B4.

# 6.1 Adding Base stations

Here are the recommended steps to add Base stations to network:

- **STEP 1** Connect the Base station to a private network via standard Ethernet cable (CAT 5).
- **STEP 2** Use one of the two methods to determine the Base station IP address.
	- a. Use the IP find menu on the handset (enter the main Menu and type  $*47*)$  to determine the IP address of the Base station by matching the MAC address on the back of the device with the MAC address list on the handset
	- b. Use the IPdect feature (for more details, go to chapter 3.5.2 Using Browser IPDECT)
- **STEP 3** Open browser on the computer and type in the IP address of the base. Press "Enter" to access the base Login to the Base station.
- **STEP 4** Once you have been authenticated, the browser will display front end of the SME Configuration Interface. The front end will show relevant information of the Base station.

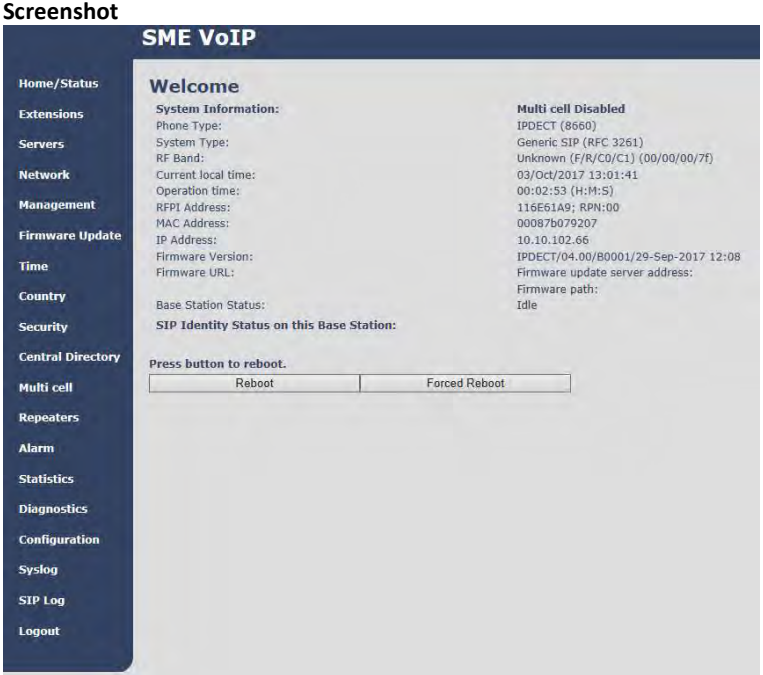

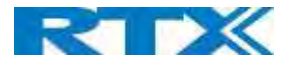

## 6.1.1 Country and Time Server Setup

STEP 5 Navigate to the "Country" page and configure the country and time settings.

Use the PC time feature or enter the relevant parameters on this page and press the Save and Reboot button. Make sure there is contact to the "Time server" otherwise the Multi-cell feature will not work.

You can verify whether the Time server is reachable by rebooting the Base station and verifying that the correct Time Server IP address is still in place.

#### Screenshot

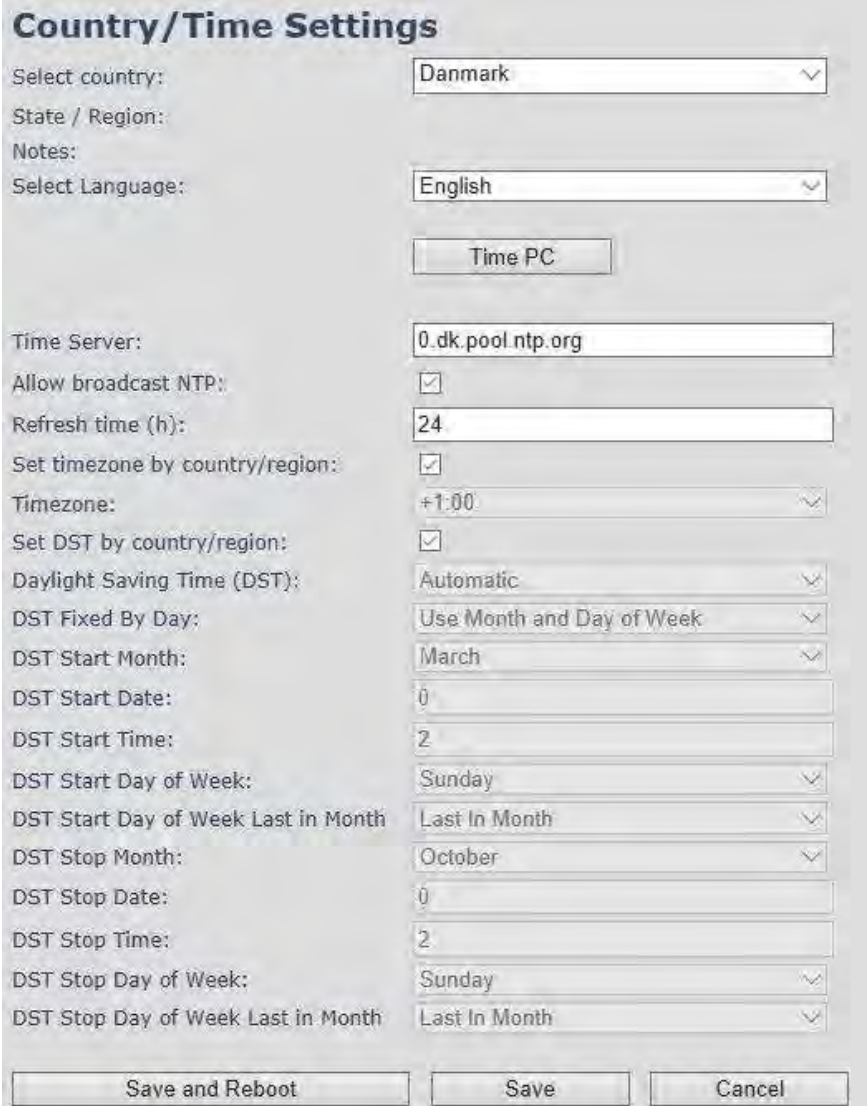

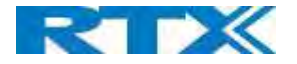

# 6.1.2 SIP Server (or PBX Server) Setup

STEP 6 Create the relevant SIP server (or PBX Server) information in the system. Each service provider/customer should refer SIP server vendor on how to setup SIP servers.

- a. Click the link Server at the left-hand column of home page. This is the place where you can add your SIP server for Base station use
- b. Next, from the Server page, click on the Add Server URL and enter the relevant SIP server information (an example is shown below).
- c. Choose Disabled on NAT adaption parameter if NAT function of the SIP aware router is not enabled. Enter the relevant parameters based on the description in the table below. Click Save.

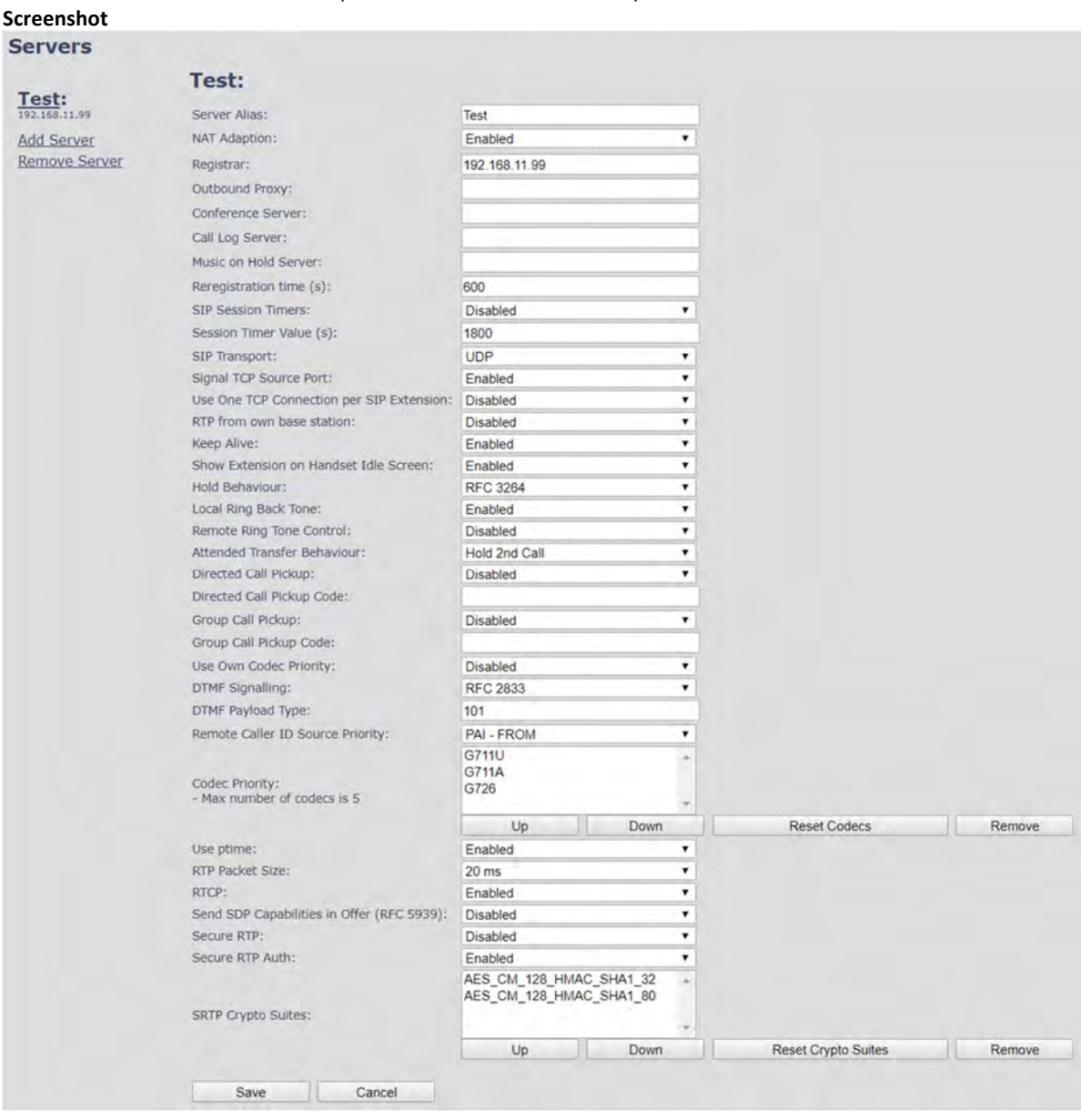

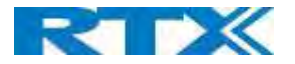

# 6.1.3 Add an extension

STEP 7 And an extension before you move to the Multi Cell page. Go to Extensions - Add Extension. Fill out the extension data, and press Save

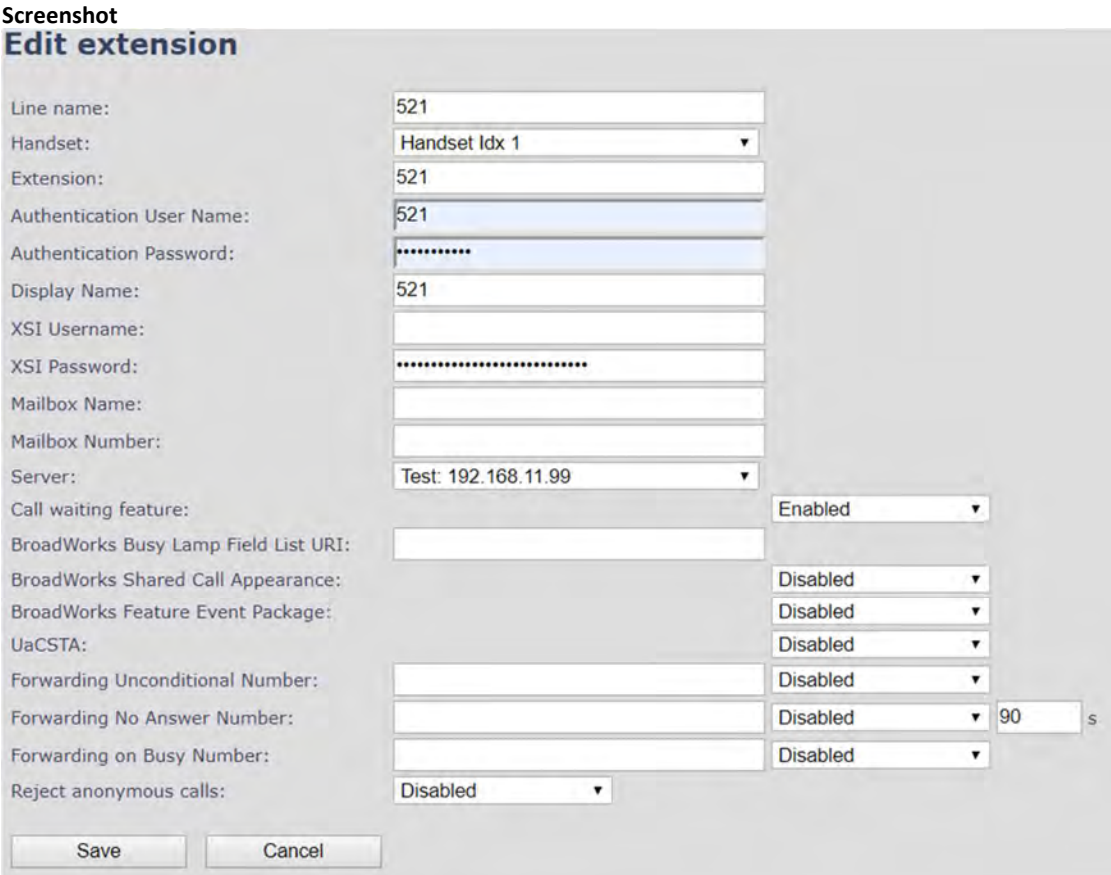

You will now see the extension on the Extensions page. You do not need to fully register the extension

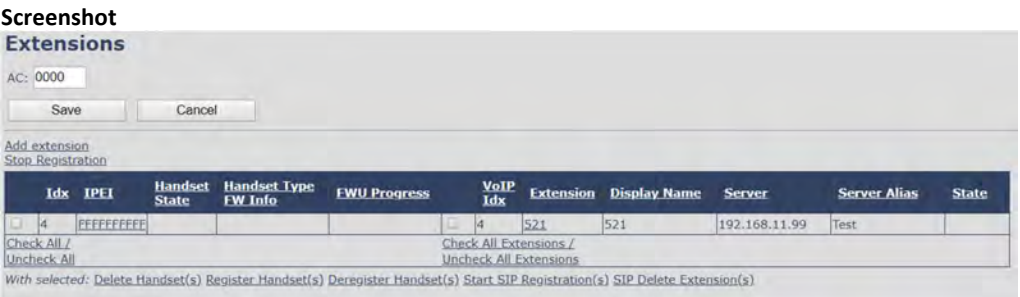

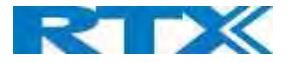

STEP 8 Click on Multi Cell URL link from the left-handed menu to view the current Multi cell settings status of the current Base station. Brand new Base stations have Multi cell system feature disabled by default

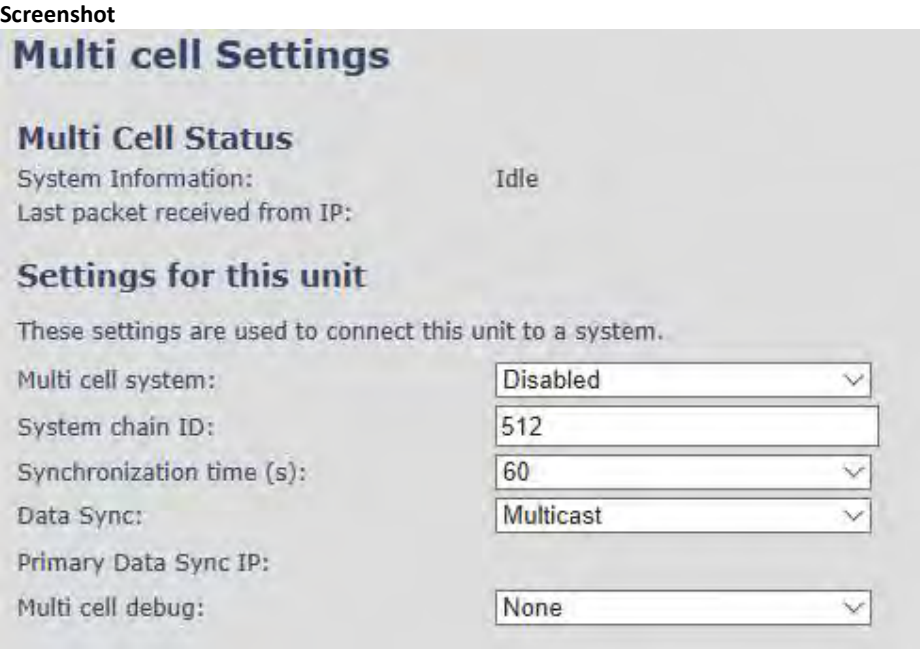

STEP 9 Next, the system administrator needs to create and enable Multi cell Settings profile for the current Base station. On the Multi Cell settings Page, choose Enable option from the drop-down menu of the Multi cell system parameter. Enable the Multi cell debug option if the system administrator wants some Multi-cell related logs to be catalogued by the system.

#### Screenshot

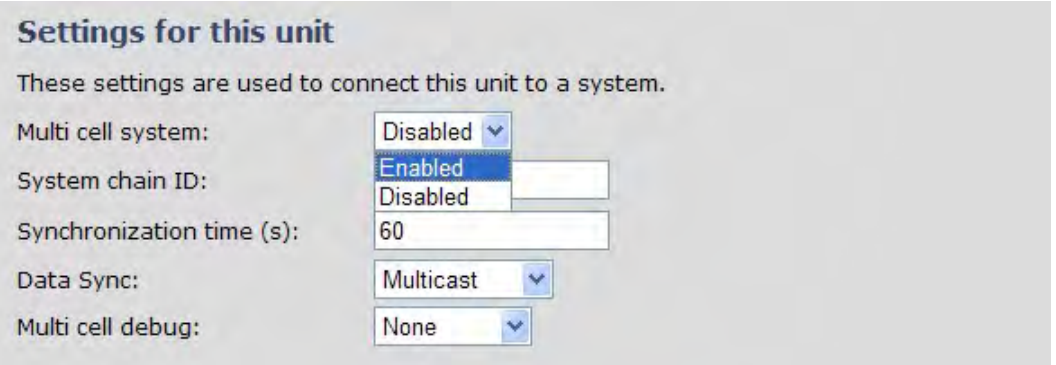

STEP 10 On the same Multi Cell Settings page, enter the relevant values for System chain ID and Synchronization time (s) respectively. The System chain ID is a geographically unique DECT cell identity allocated to bridge several Base stations together in a chain. An example is 55555. The Synchronization time (s) parameter is defined as period of time in seconds and ensures that a specific Base station synchronizes to the master Base station unit (by default 60).

NOTE: Do NOT use a chain ID similar to an extension.

SME VOIP SYSTEM GUIDE 1.1  $\blacksquare$  91 | P a g e Proprietary and Confidential

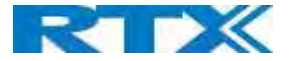

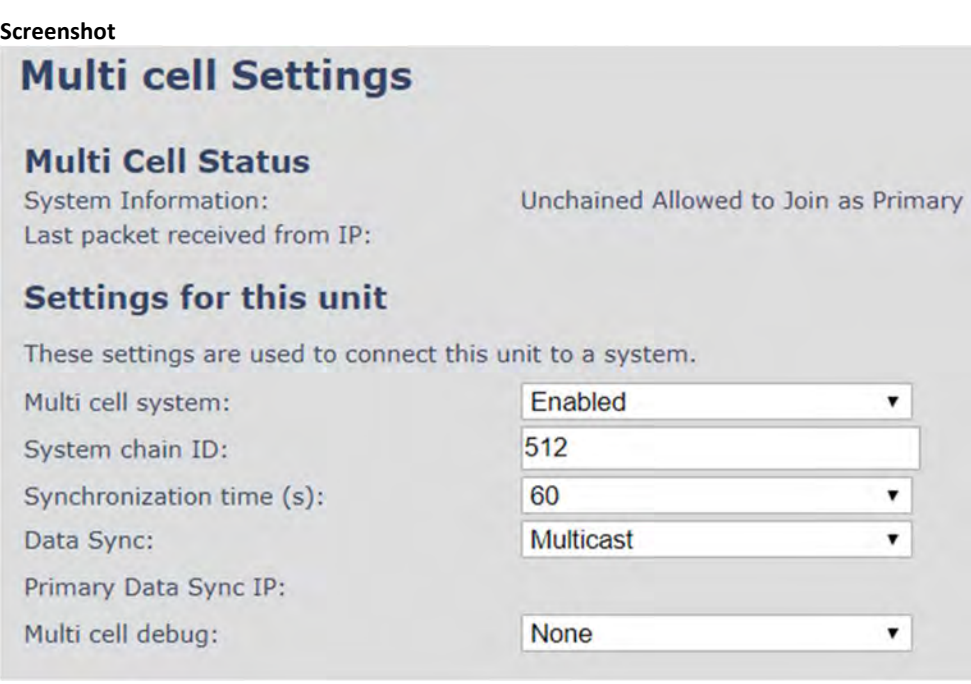

Click the Save button to keep modified changes of multi cell settings into the Base station.

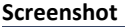

The parameters are successfully saved You will be redirected after 3 seconds

NOTE: After you save, the System information changes status to "Unchained Allowed to Join as Primary"

NOTE: The Multi Cell data synchronization ONLY works when the relevant Time Server is set in the system before Server/Subscriber profile is added or created. Refer to STEP 5.

IMPORTANT: Base stations must be rebooted after the time server has been set.

IMPORTANT: Only the main Base station should have all data entered such as extensions, servers, time, etc. The secondary devices that are joining the Multi cell system should be defaulted.

- STEP 11 Logon to the Base station that you want to connect to the Multi Cell system.
- STEP 12 Navigate to the multi Cell page and "Enable" Multi Cell system. Enter the System Chain ID that you used on the first Base station.

STEP 13 Press Save and Reboot

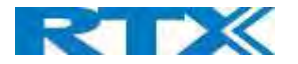

IMPORTANT: It takes up to 5 minutes (synchronization time) to add a new Base station to a Multi Cell System.

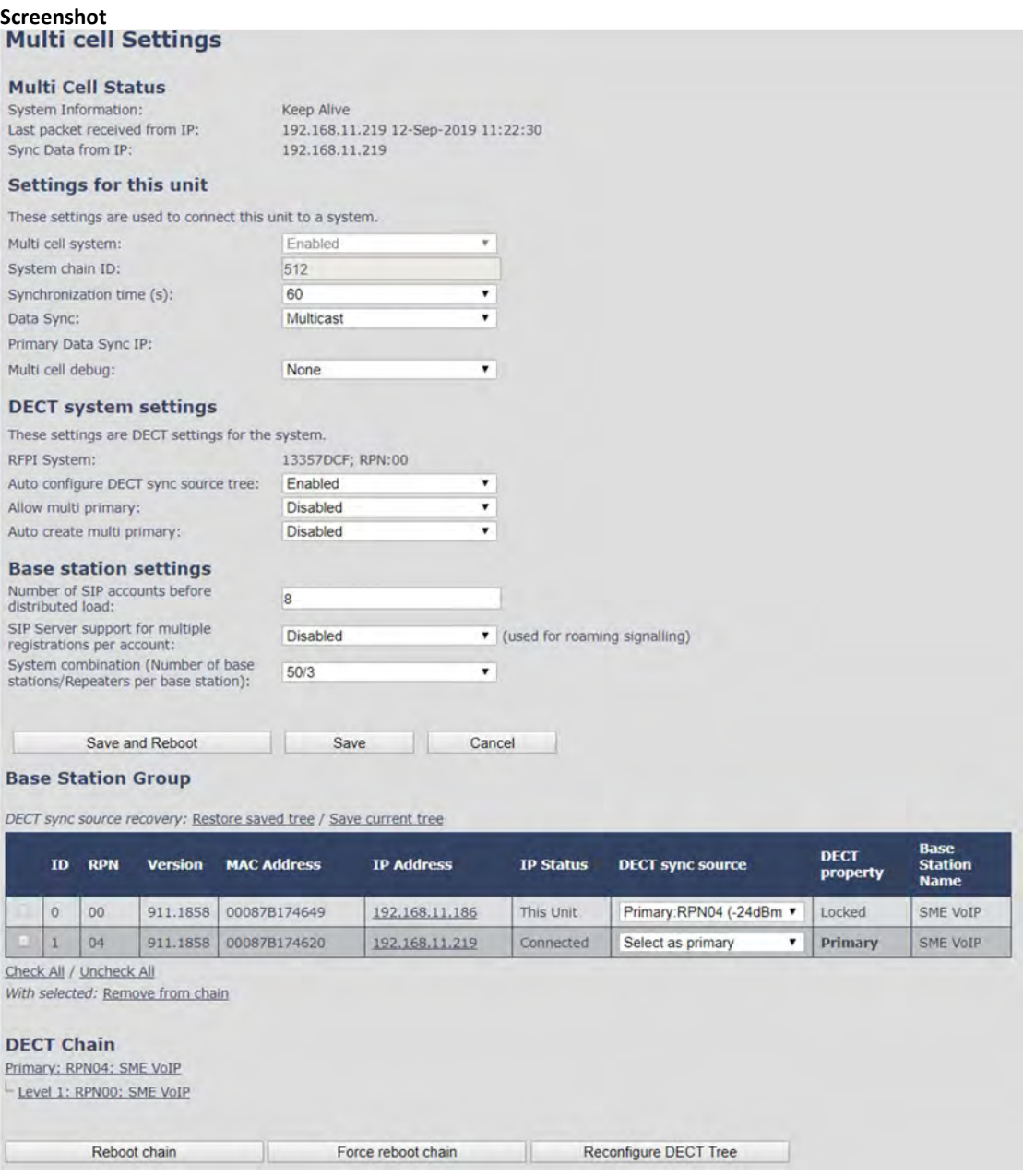

STEP 14 To add more Base stations, repeat STEP 9-12.

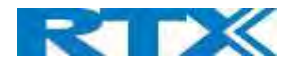

# 7 Adding Extensions

This section describes how to register the wireless handset to a Multi Cell system.

NOTE: Minimum one server must be registered to the base (system), otherwise a handset cannot be registered to the system. Please see chapter 6.1.2.

- **STEP 1** Login to a Base station.
- STEP 2 Select the Extensions menu and click Add extension
- STEP 3 Fill out the form and click Save. In the example below, we add the extension "510" and this SIP account got the same number as "Authentication User Name", "Password" and "Display Name".

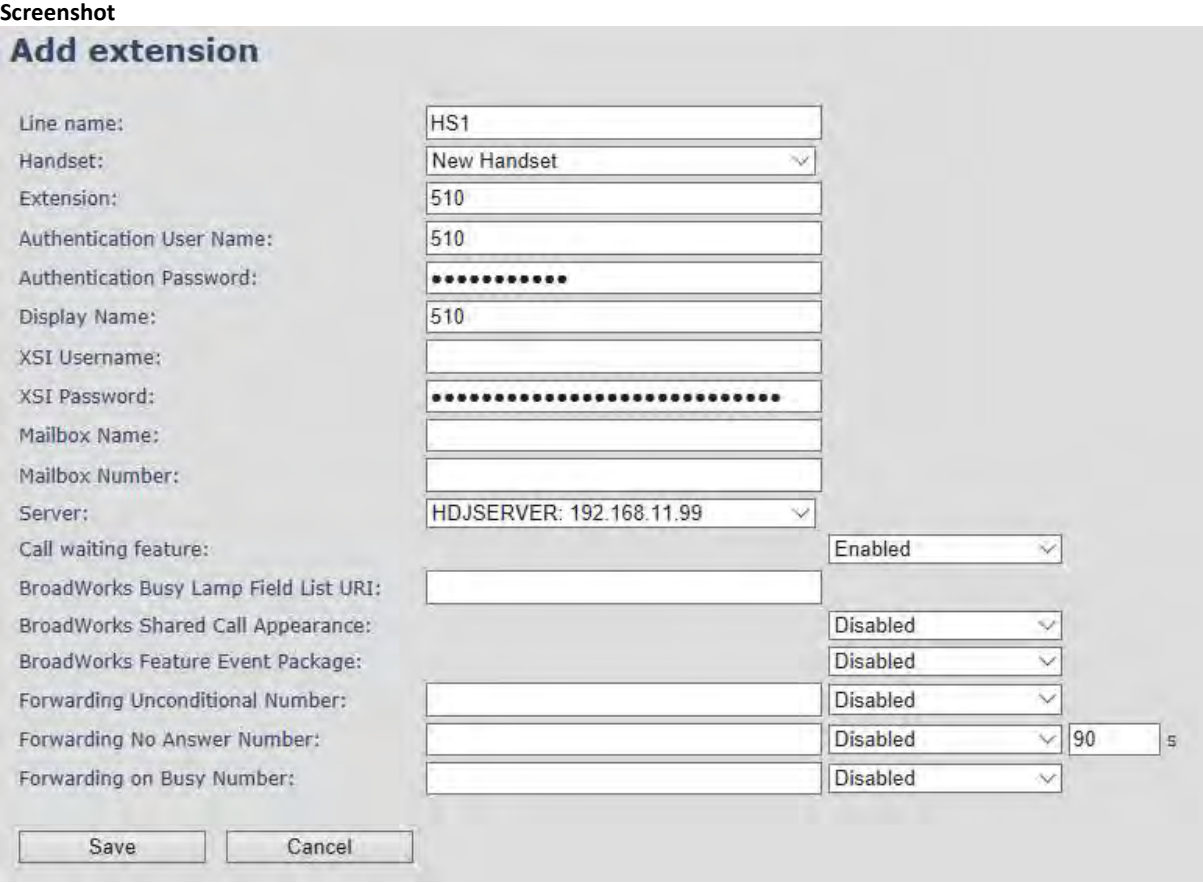

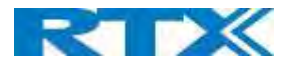

STEP 4 In the handset and extensions list set a Check mark on the handset Idx, which you want to register and click Register handset (s). The base is now open (in ready state) for handset registrations for 5 minutes

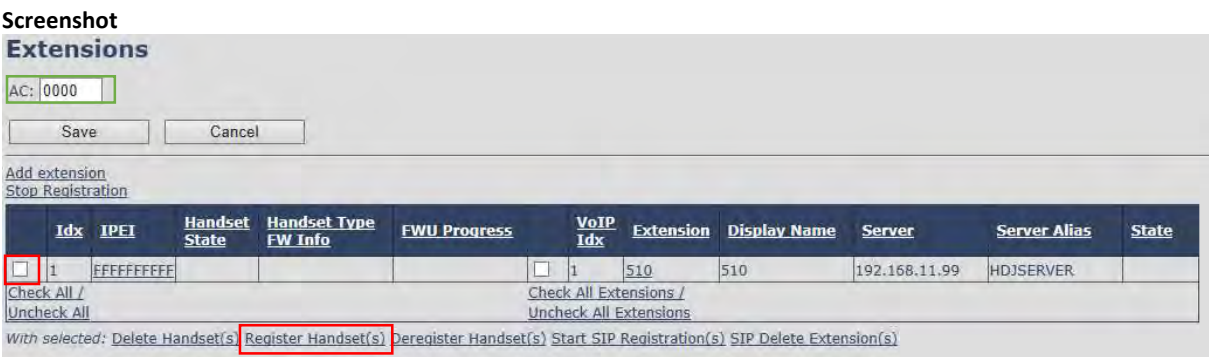

- STEP 5 Start the registration procedure on the handset by following step "a" to "d" below.
- a) Select main menu "Connectivity" b) Select the menu "Register"

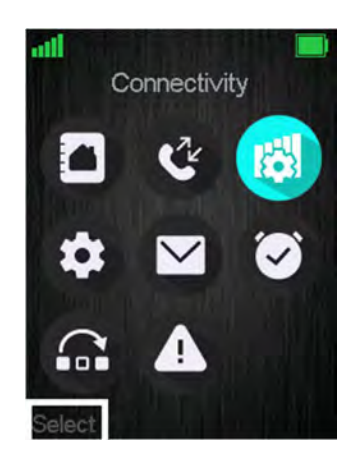

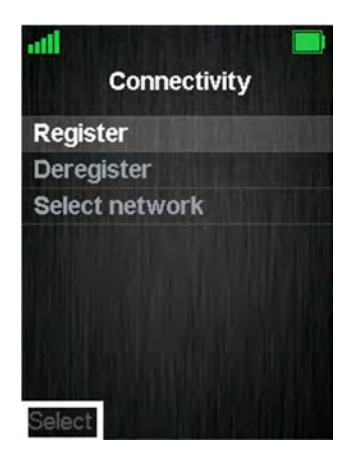

c) Select an empty spot in order to register the handset and enter the "Access code" which by default is "0000".

| <b>Connectivity</b> |                        |  |
|---------------------|------------------------|--|
|                     | <b>Henrik Daugaard</b> |  |
| <b>Empty</b>        |                        |  |
| <b>Empty</b>        |                        |  |
| <b>Empty</b>        |                        |  |
| <b>Empty</b>        |                        |  |
| <b>Empty</b>        |                        |  |
| <b>Empty</b>        |                        |  |
|                     |                        |  |
|                     |                        |  |

SME VOIP SYSTEM GUIDE 1.1 **95** | P a g e Proprietary and Confidential

d) After a while the handset is registered, and the idle display is shown

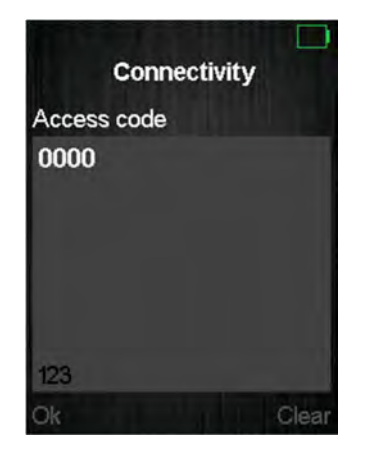

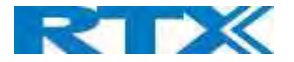

NOTE: The Access code (AC) is used to allow the handset to register to the base station. By default the value is 0000, but the user can change the AC to another numeric value. This can be done by editing the "AC" parameter, marked with green, on the Base screenshot from above.

STEP 6 Confirm the registration from the unique handset IPEI which is displayed in column "IPEI" when the handset is successfully registered.

NOTE: The web page must be manually updated by pressing "F5" to see that the handset is registered; otherwise the handset IPEI (International Portable Equipment Identity) isn't displayed on the web page.

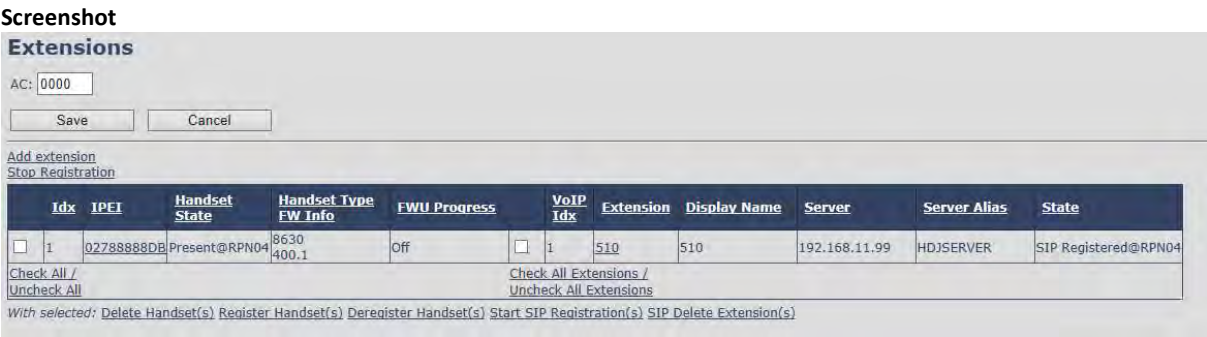

**STEP 7** Confirm the SIP registration by SIP State in right column.

NOTE: The web page must be manually updated by pressing "F5" to see that the handset is SIP registered; otherwise the handset SIP state isn't displayed on the web page.

Repeat STEP 2-7 for each handset you want to register.

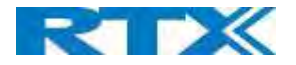

# 8 Firmware Upgrade Procedure

This step-by-step chapter describes how to upgrade or downgrade Base station(s) and/or handset(s) / repeater (s) to the relevant firmware provided by RTX.

# 8.1 Network Dimensioning

In principle, several hardware and software components should be available or be satisfied before Base station/handset update can be possible.

The minimum hardware and software components that are required to be able update via TFTP include the following (but not limited to):

- Handsets
- Base stations
- TFTP Server (Several Windows and Linux applications are available)
- DHCP Server (Several Windows and Linux applications are available)
- Workstation (e.g. Normal terminal or PC)
- Any standard browser (e.g. Firefox)
- Public/Private Network

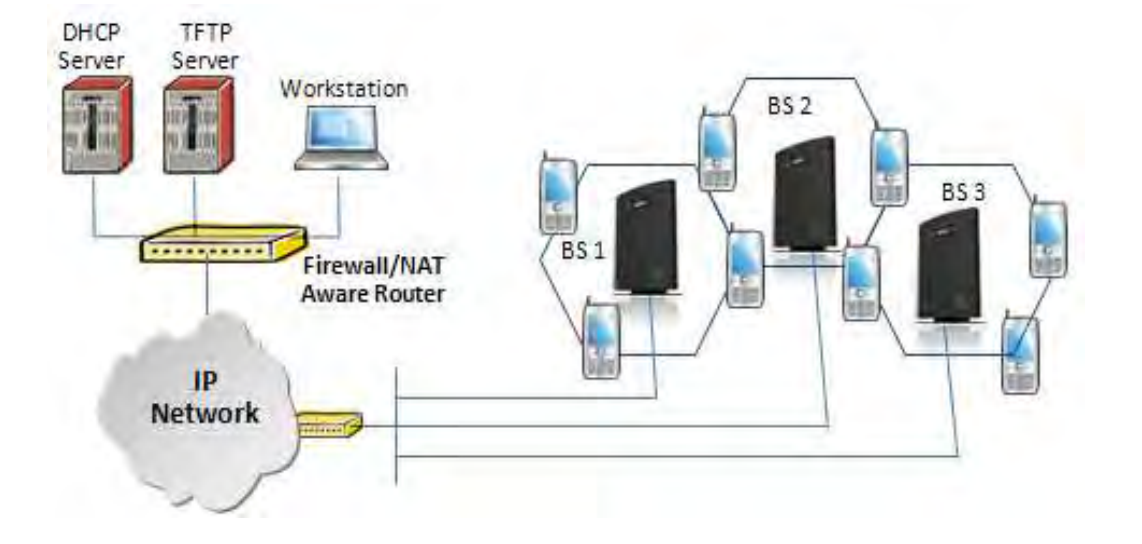

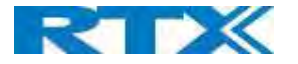

# 8.2 TFTP Configuration

This section illustrates TFTP Server configuration using "SolarWinds" vendor TFTP Server. Create the following relevant folders as shown in the snap shots and choose defaults settings for the remaining options and save.

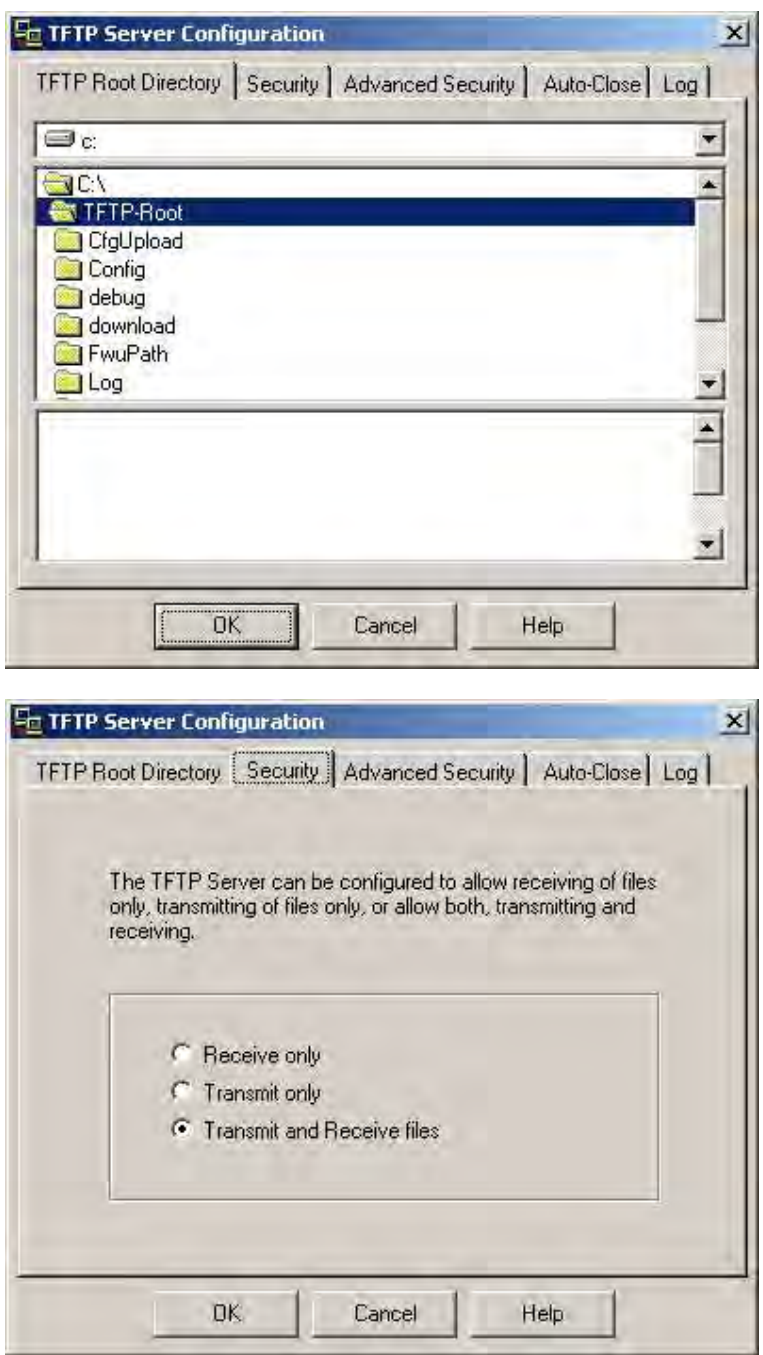

NOTE: If TFTP server timeout settings are too short firmware upgrade might not complete. Recommended time out setting is more than 3 seconds.

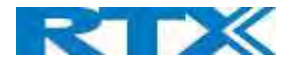

# 8.3 Create Firmware Directories

The admin from the service provider's side must create the relevant firmware directory in the server where both old and new firmware(s) can be placed in it. (See the STEP above)

# 8.3.1 **Base:**

On the TFTP server root, create directory's as in screenshot.<br>  $\rightarrow$  0.2HDJEMU2<sup>\*</sup>

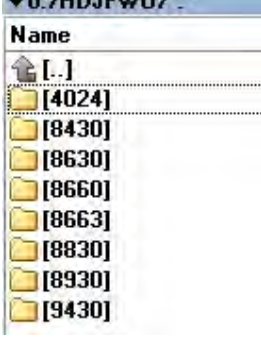

Copy Base station firmware to the named directory.

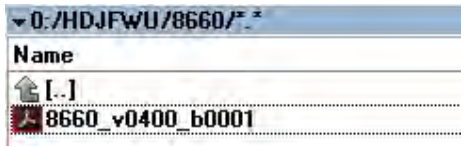

IMPORTANT: The 8663 directory name cannot be changed.

#### 8.3.2 Handsets/Repeaters:

On the TFTP server root, create directory "8430" or "8630" or "8830" or "8930" or "4024" depending on type.<br>  $\rightarrow$  0:/HDJFWU/\*.\*

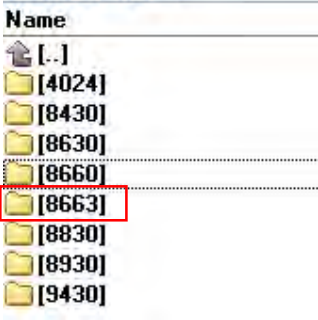

Copy handset/repeater firmware to the named directory of each model.

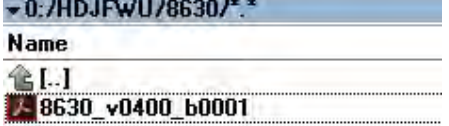

IMPORTANT: The 8430, 8630,8830 and 8930 directory names cannot be changed.

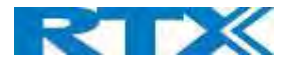

# 8.4 Handset Firmware Update Settings

Scroll down and click on the Firmware Update URL link from the left-handed menu to view the Firmware Update Settings page.

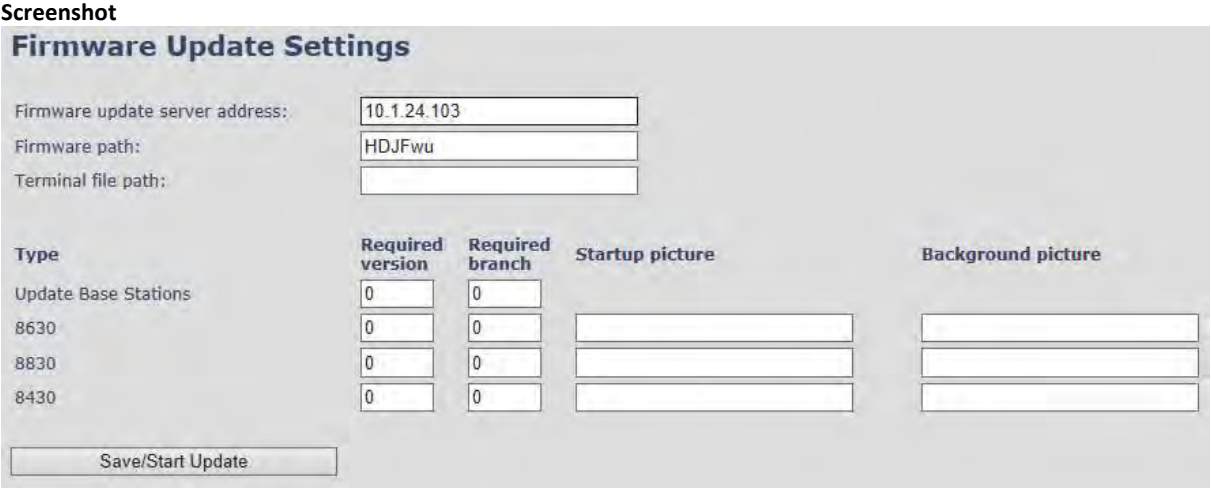

Type IP address and firmware path followed by save.

For Http download the firmware update server settings must be entered as follows:

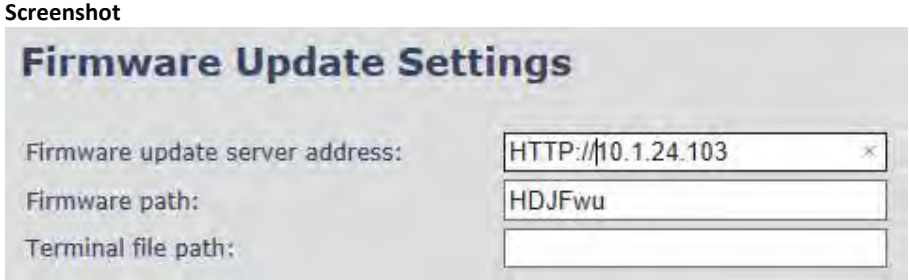

# 8.5 Handset(s) and Repeater Firmware Upgrade

On the Firmware Update Settings page enter the relevant handset/repeater/Base station firmware for each device. Enter the required version (e.g. 440 for v440 ) and branch name (e.g. 1 for branch 01) to upgrade or downgrade. Afterwards, press the Save/Start update button to initialize the process of updating all devices.

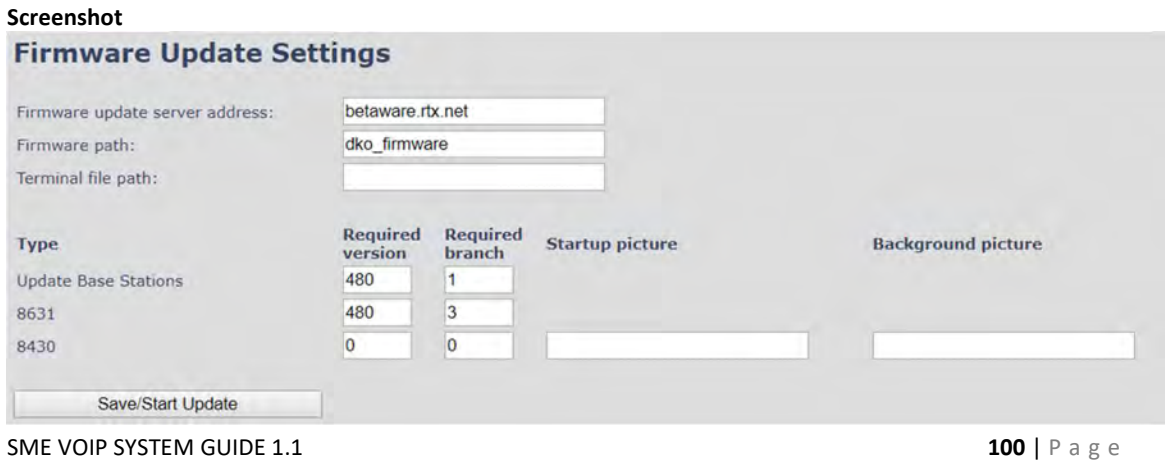

Proprietary and Confidential

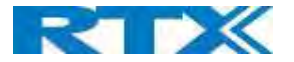

NOTE: To disable handset/repeater/Base station firmware process, type version 0 in the required version field, followed by the Save/Start update button. It is recommended to use version 0 after all units are upgraded.

NOTE: For handset TFTP/HTTP download only one handset type can be downloaded at the same time. In case two handset models are defined for fwu at the same time, fwu will fail.

#### 8.5.1 Monitor handset firmware upgrade

Handset firmware upgrade status is monitored on the Extensions page, "FWU Progress" column.

If the status says "Off" it means that the Required Version and Branch is set to "0" as it should be unless you're in process of updating/downgrading the firmware. The handset's firmware updating time is around 20- 40 minutes.

The firmware upgrade/downgrade process has 6 states:

- **•** Initializing
- In progress (% from 0-100)
- Verifying (% 0-100)
- Waiting for charger (The handset must be placed in charge and NOT removed until it reboots)
- Complete
- Off

# Screenshot

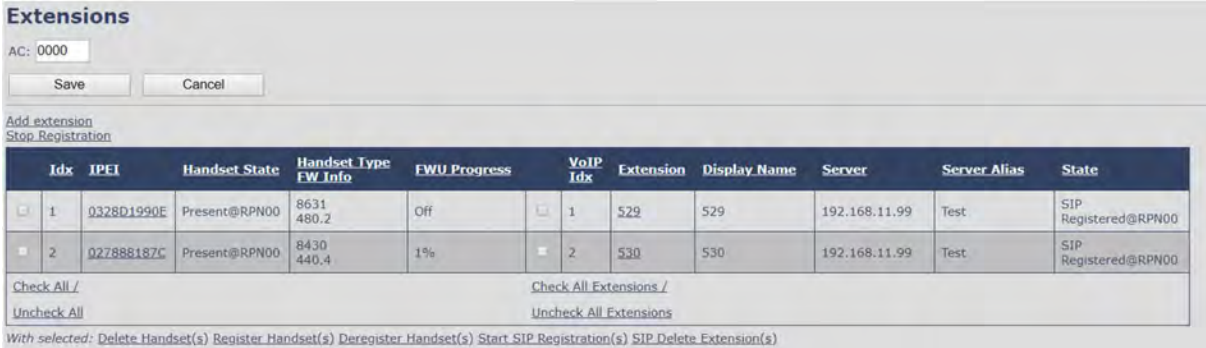

### 8.5.2 Monitor Repeater firmware upgrade

Repeater firmware upgrade status is monitored on the Repeaters page, under "FWU Progress".

The repeater's firmware updating time is around 20-30 minutes.

# 8.5.3 Verification of Firmware Upgrade

The firmware upgrade is confirmed by the "FWU Progress" status in the FWU Colum on the handset extension list or repeater list. The "FWU info" column contains the software version and the "FWU Progress" column contains the status. In case status is "Complete", the unit is firmware upgraded.

Alternatively, the handset firmware can be verified from the Handset Menu by navigating to Settings and scrolling down to Status. Entering this menu will list information regarding Base station and handset firmware versions.

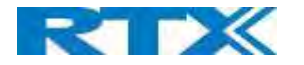

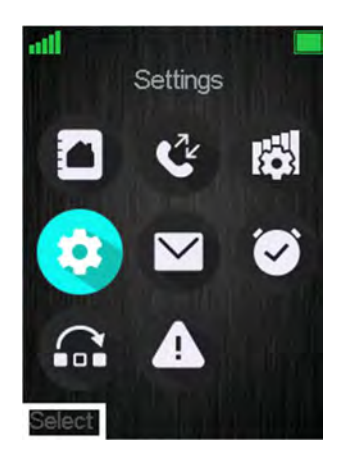

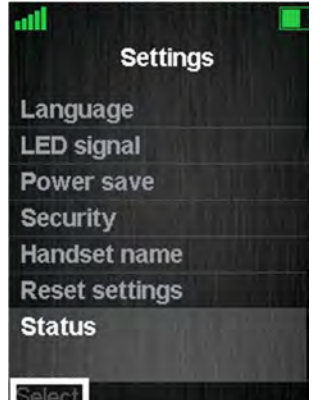

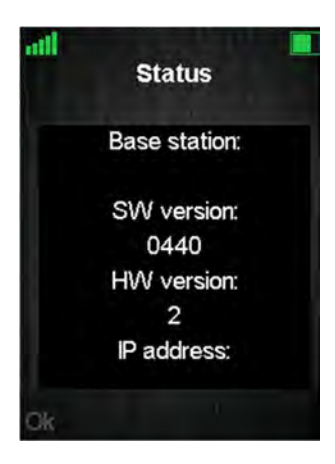

## 8.6 Base station(s) Firmware Upgrade

On the Firmware Update page, Base stations are updated in the same way as repeaters and handsets.

After entering the required version and required branch, choose Save/Start update button and select OK from the dialog window to start the update/downgrade procedure.

The relevant Base station(s) will automatically reboot and retrieve the firmware specified from the server and update itself accordingly.

The base firmware update behavior is: Base will fetch the fwu file for approximately 3 minutes, then reboot and start flashing the LED again for approximately 3 minutes. Finally, it reboots in new version.

NOTE: All on-going voice calls are dropped from the Base station(s) immediately after the firmware update procedure has started.

# 8.6.1 Base firmware confirmation

Base station firmware version status in a multicell environment can be seen in the Multi Cell overview page, column 4 (Version).

#### Screenshot

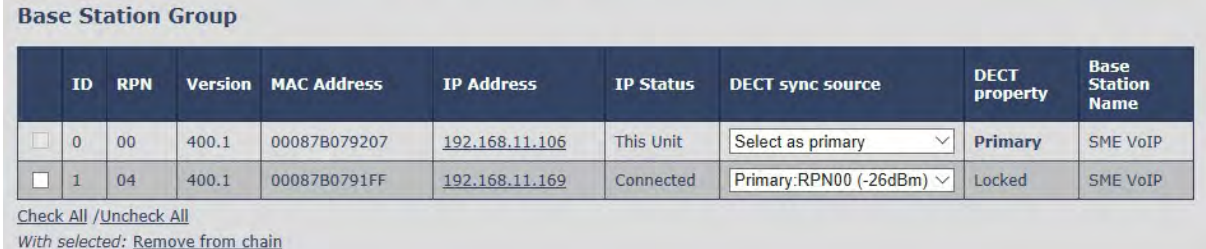

# 8.6.2 Verification of Firmware Upgrade

If the firmware upgrade/downgrade does not start, you can check the syslog to see if the path is right. First, go to Management and set the "Syslog Level" parameter to "Debug". Press Save and afterwards click on the Syslog URL from the left-handed menu. On the displayed data it can be checked whether the upgrade/downgrade has been successful. Please see the example below of a failed firmware upgrade due to wrong path

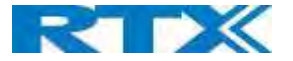

[ FWU Downloading File tftp://10.1.24.103/FwuPath/8663/8663\_v0440\_b0001.fwu] [ Base FWU started] [Base FWU ended with exit code 2101 (NE\_FILE\_TRANSFER\_EOF): End of file]

This is the path where the Base station expects to find the firmware: tftp://10.1.24.103/FwuPath/8663/8663\_v0440\_b0001.fwu

If such lines can be seen on the output, please check if the path or firmware file is in the correct directory.

# 8.7 Upload startup/background picture to the handsets

As mentioned in the previous chapter 5.7 Firmware Update Definitions, the system allows the user to upload a startup and background image to the handset. Before the upload has started, please make sure that the handsets are registered and present to the Base station.

To start the image upload, please go to the Firmware Update settings menu and type in the location of the images in the "Terminal file path" field. Afterwards, type in the name of the image you would like to be displayed when the handset is powered on and click Save/Start Update.

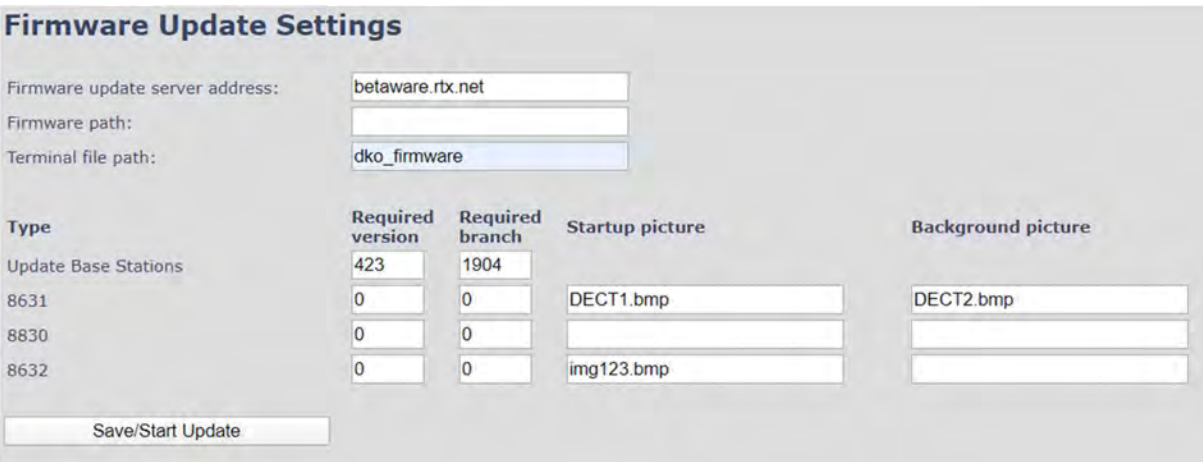

The progress of the uploading can be seen on the Extensions menu, under the "FW Progress" column. Just like the normal firmware upgrade, the startup/background image upload will show progress in %. Afterwards, the handset should be placed in the charger when "Waiting for charger" message has been displayed. After restarting, the handset will be ready to use.

Note: If the file is not found, the "FWU Progress" column will display "Error".

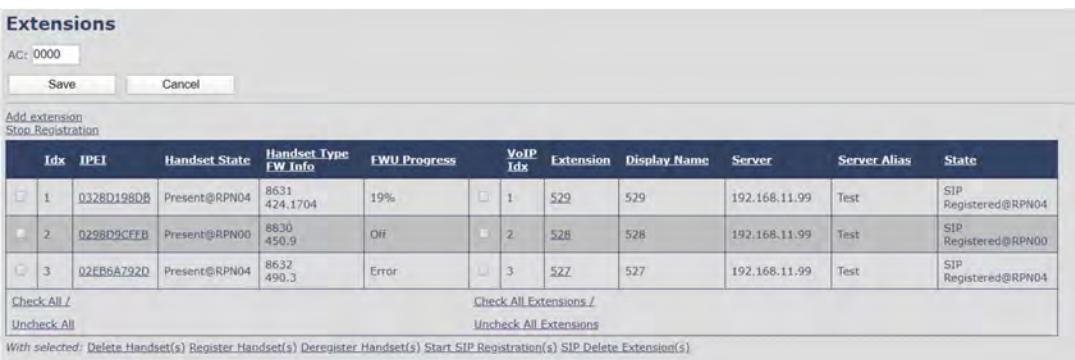

NOTE: If the image is not present after restarting, please reset the settings of the handset. Go to Settings – Reset settings.

SME VOIP SYSTEM GUIDE 1.1  $\blacksquare$  103 | P a g e Proprietary and Confidential

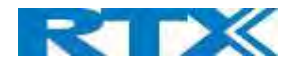

# 9 Multiline Feature

This section describes how to register the wireless handsets to a system with active multiline feature. One handset will be able to support up to 4 lines (4 different SIP accounts) ... A handset only supports 2 call appearances. The limitation of maximum 1000 terminals in the system is maintained, and the maximum number of SIP registrations that one Base station can handle, is maintained.

With 4 lines pr. extension maximum number of terminals registered in a system is 250.

With 1-line pr. extension maximum number of terminals registered in a system is 1000.

Still the limitation of 30 SIP accounts registered pr. base is maintained.

With 4 lines (SIP accounts) pr. terminal maximum number of terminals registered pr. base is 7.

The 4 SIP accounts pr. terminal follow the location of the terminal similar.

With multiline feature enabled 200 contacts in contact list is possible.

# 9.1 How to setup Multiline.

**STEP 1** Start by registering a handset as described above (7 Appendix - Adding extensions).

STEP 2 To add a multiline, select the existing handset that you want to add the multiline to, instead of "New handset" (in this case Handset Idx 1).

### **Add extension**

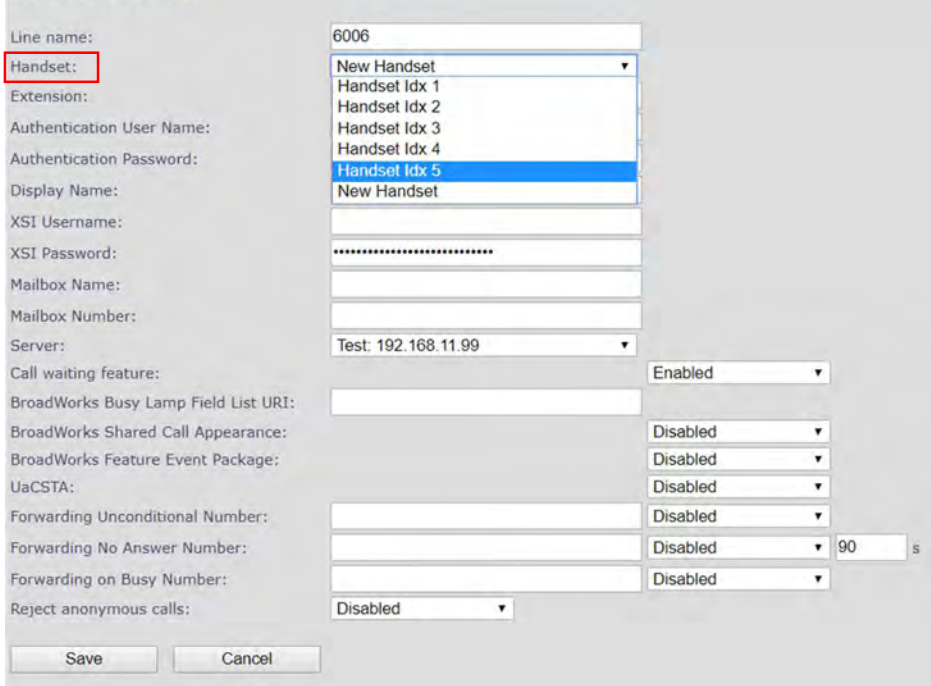

STEP 3 The extension will now show in the extension list with the same Idx and IPEI as the handset selected. Note: The handset must be rebooted for the changes to take effect.

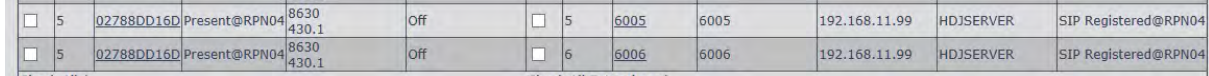

The handset will now have two numbers 521 and 522.

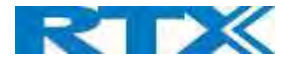

When making call the user can chose which line to call from. Simply enter the number to call and press line. Select the desired line and hook off to place the call from this line.

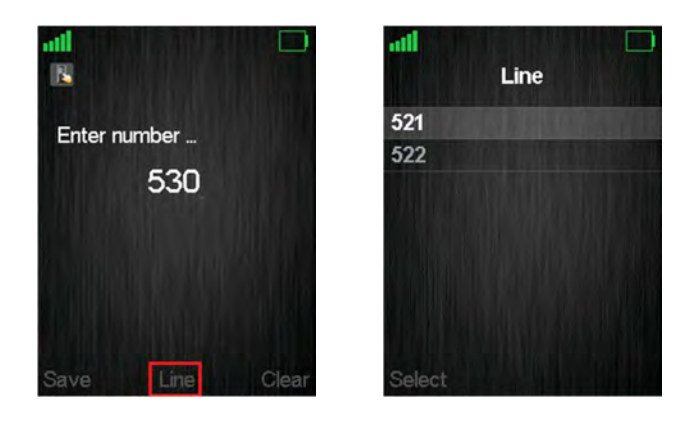

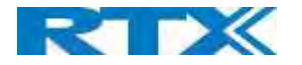

# 10 Functionality Overview

So far, a SME VoIP system has been set up. Next, in this chapter we list what features and functionalities are available in the system. The SME VOIP system supports all traditional and advanced features of most telephony networks. In addition, 3<sup>rd</sup> party components handle features like voice mail, call forward, conference calls, etc. A brief description of SME VOIP network functionalities is:

- Outgoing/incoming voice call management: The SME VOIP system can provide multiple priority user classes. Further, up to 3 repeaters can be linked to a Base-station.
- Internal handover: User locations are reported to SIP Server to provide differentiated services and tariff management. Within a DECT traffic area, established calls can seamlessly be handovered between Base-stations using connection handover procedures.
- **Security:** The RTX SME VOIP system also supports robust security functionalities for Base-stations. Most security<sup>2</sup> functionalities are intrinsically woven into the SME VOIP network structure so that network connections can be encrypted, and terminal authentication can be performed.

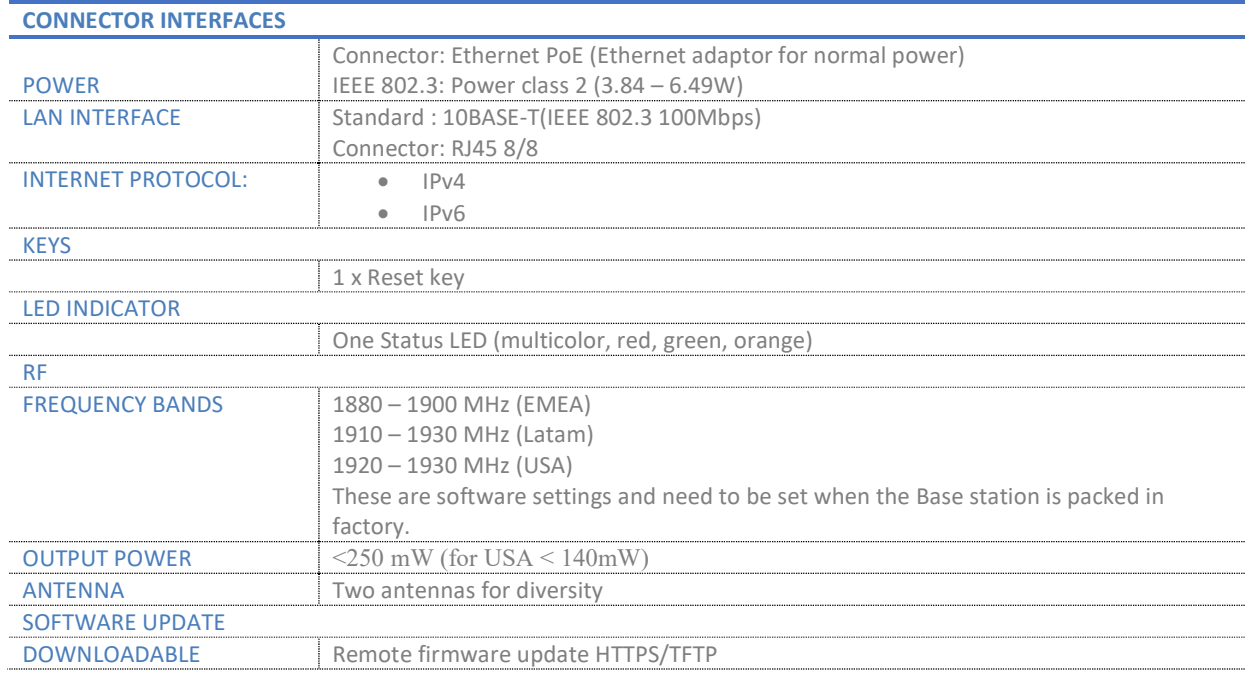

# 10.1 Gateway Interface

SME VOIP SYSTEM GUIDE 1.1  $\blacksquare$ Proprietary and Confidential <sup>2</sup> With active security with authentication 4 channels are supported

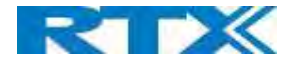

# 10.2 System security support details

# 10.2.1 TLS 1.2

The base station supports TLS 1.2 with the following algorithms:

TLS\_DHE\_RSA\_WITH\_AES\_256\_CBC\_SHA256 TLS\_DHE\_RSA\_WITH\_AES\_256\_CBC\_SHA TLS\_DHE\_RSA\_WITH\_AES\_128\_CBC\_SHA256 TLS\_DHE\_RSA\_WITH\_AES\_128\_CBC\_SHA TLS\_RSA\_WITH\_AES\_256\_CBC\_SHA256 TLS\_RSA\_WITH\_AES\_256\_CBC\_SHA TLS\_RSA\_WITH\_AES\_128\_CBC\_SHA256 TLS\_RSA\_WITH\_AES\_128\_CBC\_SHA

The base station's provided server services is limited to the following:

TLS\_RSA\_WITH\_AES\_256\_CBC\_SHA256 TLS\_RSA\_WITH\_AES\_128\_CBC\_SHA256 TLS\_RSA\_WITH\_AES\_256\_CBC\_SHA TLS\_RSA\_WITH\_AES\_128\_CBC\_SHA

# 10.2.2 SRTP

SRTP is supported according to RFC 3711 and RFC4568 with the following two crypto suites:

AES\_CM\_128\_HMAC\_SHA1\_32 AES\_CM\_128\_HMAC\_SHA1\_80

### 10.2.3 DECT

In terms of DECT, the following is supported:

DECT Standard Authentication Algorithm (DSAA) DECT encryption services with the DECT Standard Cipher (DSC) with a 35-bit initialization vector and encrypting the voice stream with 64-bit encryption

### 10.2.4 Certificate support

DER encoded binary X.509 RSA 0-4096 bit (SHA-1 or SHA-256) certificates.

## 10.2.5 HTTPS

HTTPS can be used for:

Management transfer protocol FWU download Configuration download Build in webserver.

SME VOIP SYSTEM GUIDE 1.1 107 | P a g e Proprietary and Confidential

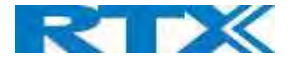

# 10.2.6 Mutual TLS authentication (mTLS)

SIP via TLS with mutual authentication is supported. Mutual authentication towards FWU and Configuration https server is supported.

#### 10.2.6.1 mTLS Setup

- STEP 1 Prepare an HTTPS web server with Trusted Server Certificates installed and running
- STEP 2 Install Device identity Certificates on BASE WebUI / Security
- STEP 3 Install Trusted Server Certificates on BASE WebUI / Security
- STEP 4 Install Trusted Root Certificates on BASE WebUI / Security
- STEP 5 Use Only Trusted Certificates is enabled on BASE WebUI / Security

# 10.3 Detail Feature List

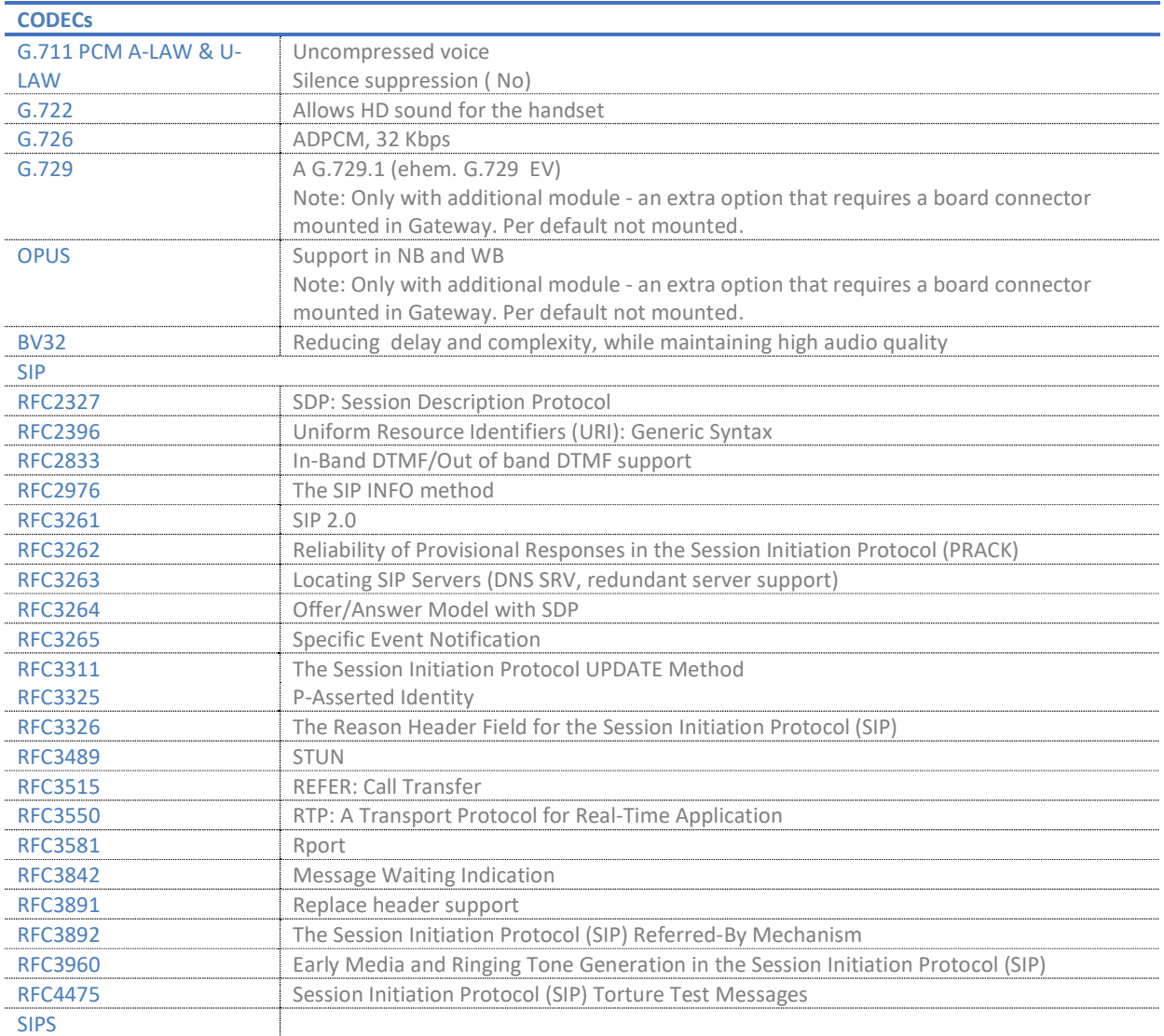

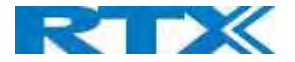

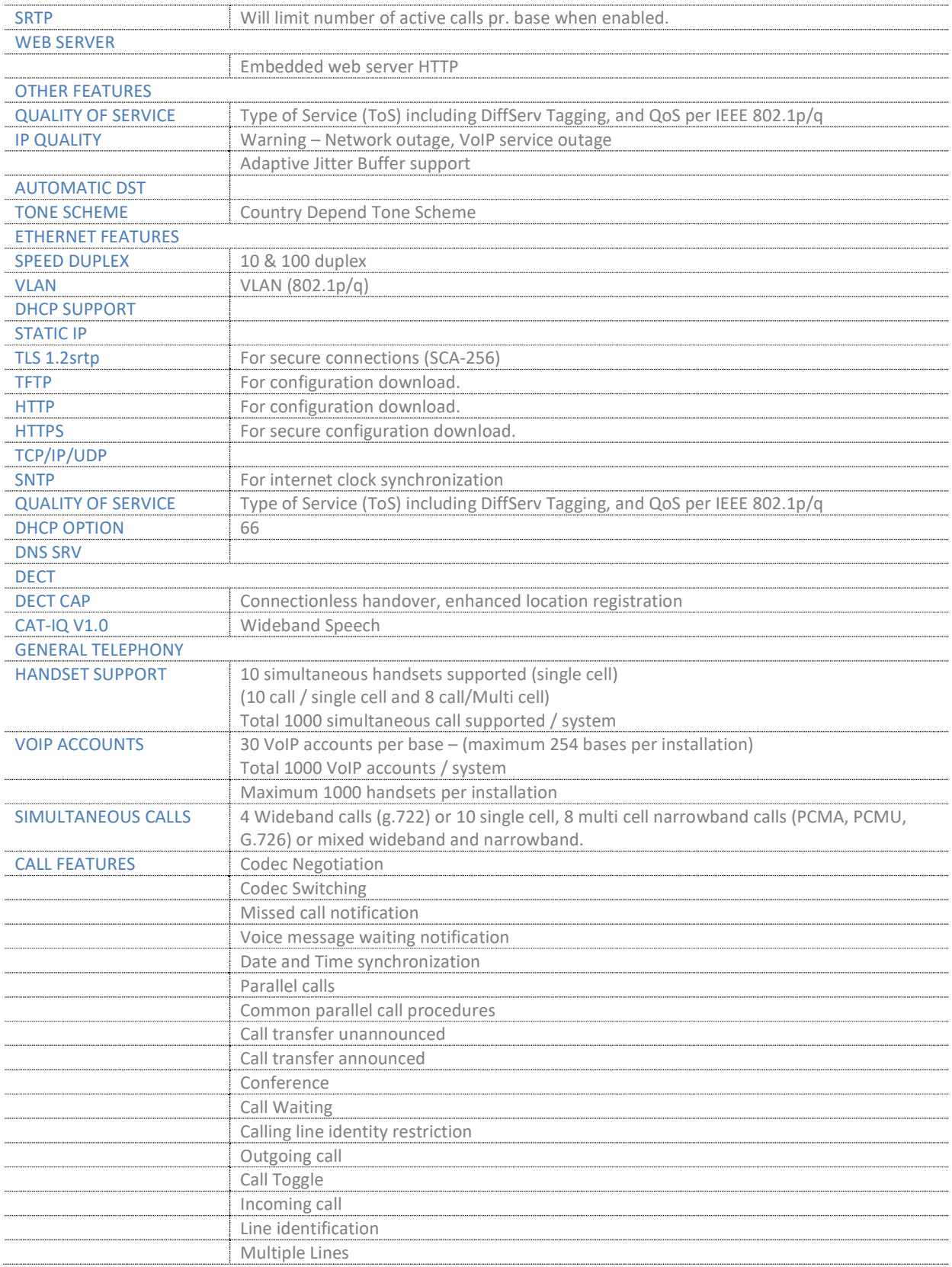

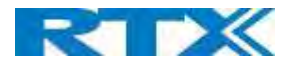

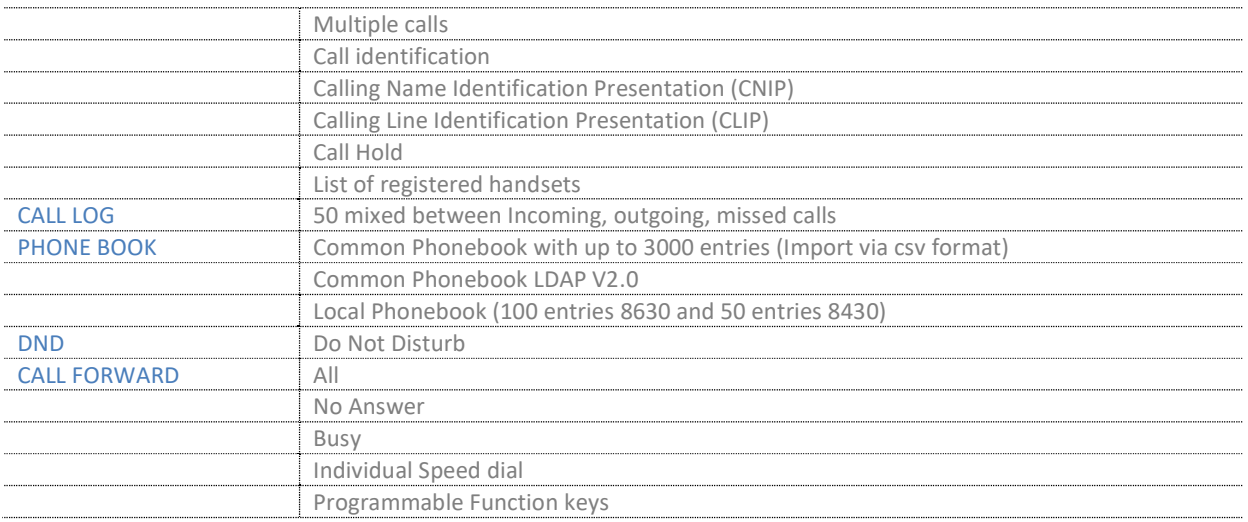

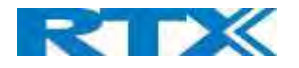

# Appendix

# 11 Appendix A: Basic Network Server(s) Configuration

In this chapter, we describe how to setup the various server elements in the system.

## 11.1 Server setup

In the network, the server environment is installed as a centralized system.

The main server types hosted on the network include SIP, DNS/DHCP and HTTP/TFTP Servers. These servers can be hosted both in one or multiple windows and/or Linux Server environment.

Management servers are normally installed to monitor and manage the network in detail. Each Base-station status can be checked. Each Subscriber Terminal can be monitored over the air from a centralized location.

Further, new software can be uploaded to all system elements from the centralized location (typically a TFTP server) on an individual basis. This includes Subscriber Handsets where the latest software is downloaded over the air.

# 11.2 Requirements

Regardless of whether you will be installing a centrally provisioned system, you must perform basic TCP/IP network setup, such as IP address and subnet mask configuration, to get your organization's phones up and running.

# 11.3 DNS Server Installation/Setup

Name server is a name server service installed in a server for mapping or resolution of humanly memorable domain names and hostnames into the corresponding numeric Internet Protocol (IP) addresses.

The customer should refer to the platform vendor either windows or Linux vendor for detail step-by-step guide on how to install and configure Domain Name System for internet access. In this section, we briefly describe hints on how to setup DNS behind NAT or Firewall.

#### 11.3.1.1 Hints on how to Configure DNS behind a Firewall/NAT

Proxy and Network Address Translation (NAT) devices can restrict access to ports. Set the DNS to use UDP port 53 and TCP port 53. For windows Servers, set the RCP option on the DNS Service Management console and configure the RCP to use port 135.

These settings should be enough to resolve some of potential issues that may occur when you configure DNS and firewalls/NAT.

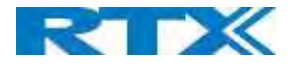

# 11.4 DHCP Server Setup

A DHCP Server allows diskless clients to connect to a network and automatically obtain an IP address. This server is capable of supplying each network client with an IP address, subnet mask, default gateway, an IP address for a WINS server, and an IP address for a DNS server. This is very often used in enterprise networks to reduce configuration efforts. All IP addresses of all computers/routers/bases are stored in a database that resides on a server machine.

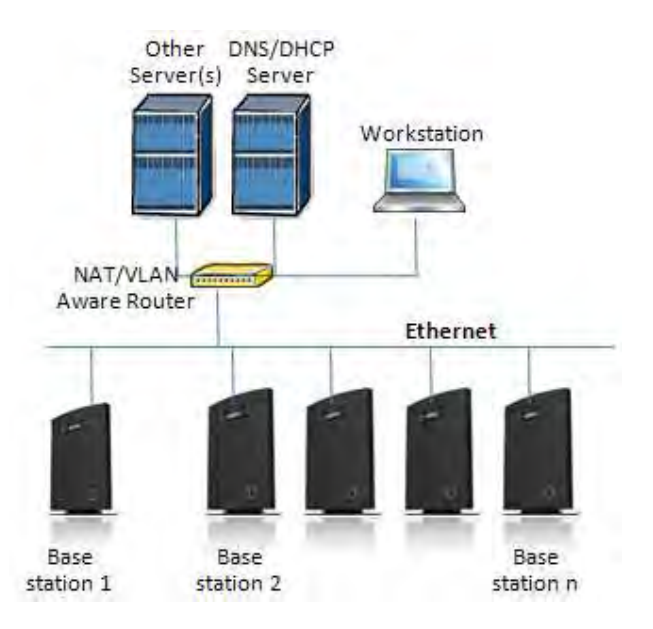

The network administrator should contact the relevant vendors for detail information or step-by-step procedure on how to install and setup DHCP process or service on windows/Linux servers. In this section, we will provide some hints of how to resolve potential problems to be encountered you setup DHCP Servers.

# 11.4.1 Hint: Getting DHCP Server to Work

Windows Server:

### 1) Clients are unable to obtain an IP address

If a DHCP client does not have a configured IP address; it generally means that the client has not been able to contact a DHCP server. This is either because of a network problem or because the DHCP server is unavailable. If the DHCP server has started and other clients have been able to obtain a valid address, verify that the client has a valid network connection and that all related client hardware devices (including cables and network adapters) are working properly.

### 2) The DHCP server is unavailable

When a DHCP server does not provide leased addresses to clients, it is often because the DHCP service has failed to start. If this is the case, the server may not have been authorized to operate on the network. If you were previously able to start the DHCP service, but it has since stopped, use Event Viewer to check the system log for any entries that may explain the cause.

Next, restart the DHCP service, click Start, click Run, type cmd, and then press ENTER. Type net start dhcpserver, and then press ENTER.

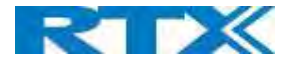

Linux Platform:

Troubleshooting DHCP, check the following:

- 1) Incorrect settings in the /etc/dhcpd.conf file such as not defining the networks for which the DHCP server is responsible;
- 2) NAT/Firewall rules that block the DHCP bootp protocol on UDP ports 67 and 68;
- 3) Routers failing to forward the bootp packets to the DHCP server when the clients reside on a separate network. Always check your /var/logs/messages file for dhcpd errors.
- 4) Finally restart the dhcpd service daemon

# 11.5 TFTP Server Setup

There are several TFTP servers in the market place; in this section, we describe how to setup a commonly used TFTP Server.

## 11.5.1 TFTP Server Settings

The administrator must configure basic parameters of the TFTP application:

Specify UDP 69 port – for TFTP incoming requests and TCP 12000 – for remote management of the server. For file transmission, the server opens UDP ports with random numbers. In case the option Enable NAT or firewall support is activated on the server, the server uses the same port for files transmission and listening to the TFTP incoming requests (UDP 69 port on default).

Specify the interface bindings, TFTP root directory, port which the TFTP Server will listen, timeout and number of retries, and TFTP options supported by the server.

Screenshot

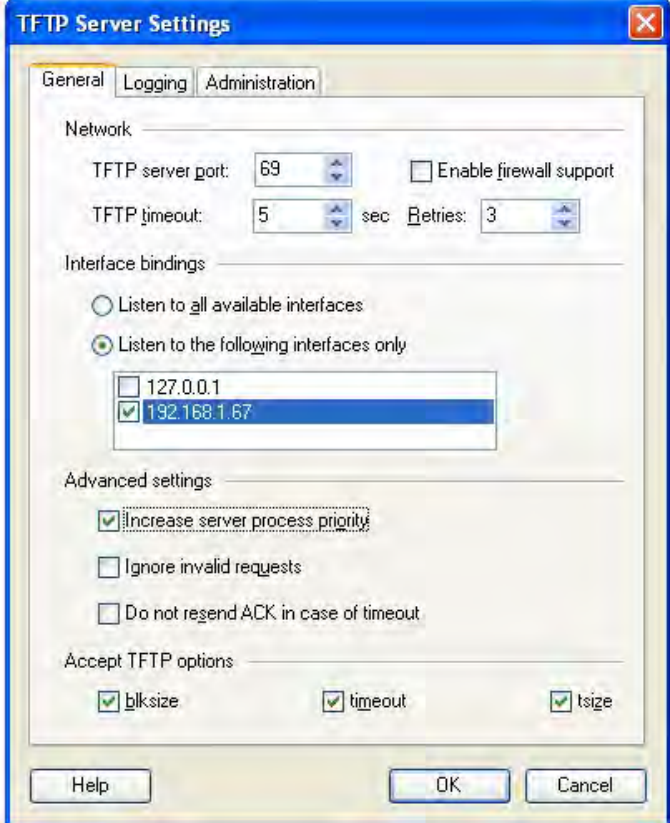

SME VOIP SYSTEM GUIDE 1.1 113 | P a g e Proprietary and Confidential

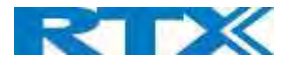

Configure the relevant TFTP virtual folder in the server. The TFTP virtual folder is the file folder, visible for TFTP clients under a certain name. You can set security settings separately for every virtual TFTP folder. Next, set rights to access TFTP folders according to the relevant clients.

#### Screenshot

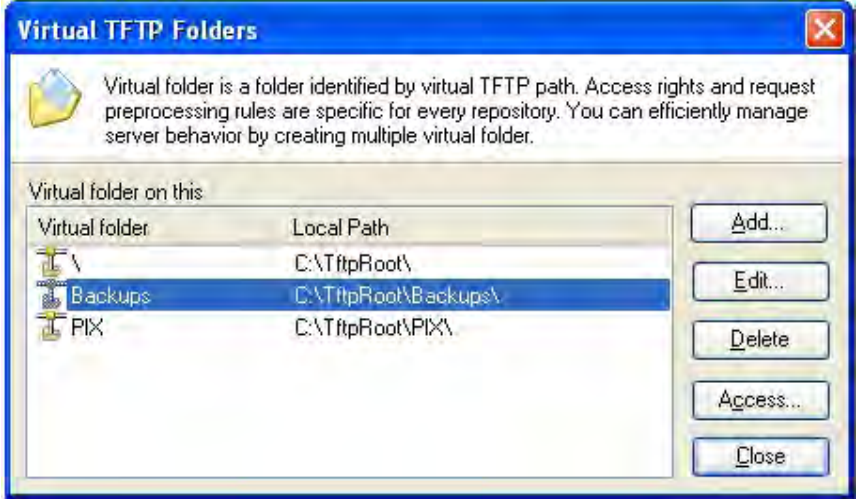

### 11.6 SIP Server Setup

SIP server is one of the main components of a network, dealing with the setup of all SIP calls in the network. A SIP server is also referred to as a SIP Proxy or a Registrar.

Although the SIP server is the most important part of the SIP based phone system, some servers only handles call setup and call tear down. It does not actually transmit or receive any audio. This is done by the media server in RTP.

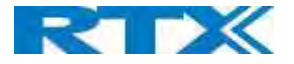

# 12 Appendix B: Using Base with VLAN Network

In this chapter, we describe how to setup a typical VLAN in the network.

# 12.1 Introduction

In this chapter, we describe how to setup VLAN to typical network. There are three main stages involved in this procedure:

- a) Configure a VLAN Aware Switch to a specific (un)tagged VLAN ID, so the system can process untagged frames forwarded to it.
- b) Setup the Time Server (NTP Server) and other relevant network servers.
- c) Configure the HTTP server in the Base station to access the features in the PBX or system.

VLAN allows administrators to separate logical network connectivity from physical connectivity analogous to traditional LAN which is limited by its physical connectivity. Normally, users in a LAN belong to a single broadcast domain and communicate with each other at the Data Link Layer or "Layer 2". LANs are segmented into smaller units for each IP subnets and here communication between subnets is possible at the Network Layer or "Layer 3", using IP routers.

A VLAN can be described as a single physical network that can be logically divided into discrete LANs that can operate independently of each other.

An Illustration of using VLANs to create independent broadcast domains across switches is shown below:

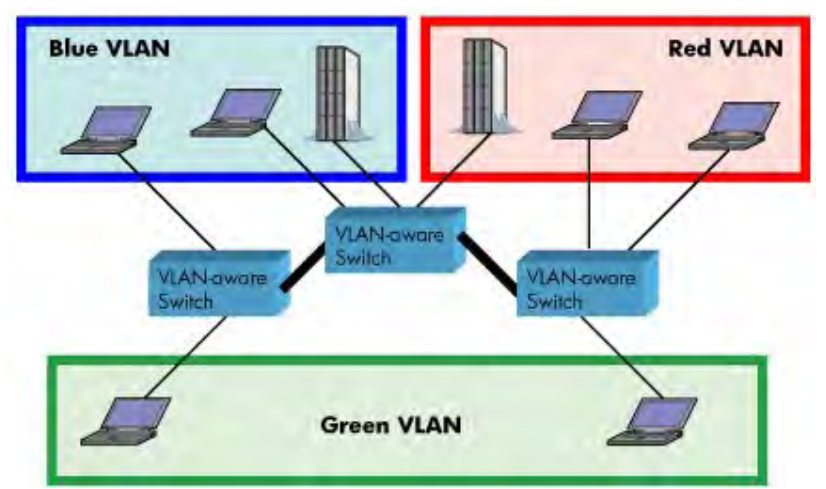

The figure above highlights several key differences between traditional LANs and VLANs.

- All switches are interconnected to each other. However, there are three different VLANs or broadcast domains on the network. Physical isolation is not required to define broadcast domains. If the figure was a traditional LAN without VLAN-aware switches, all stations would belong to one broadcast domain.
- All switch ports can communicate with one another at the Data Link Layer, if they become members of the same VLAN.
- The physical location of an end station does not define its LAN boundary.
	- 1. An end station can be physically moved from one switch port to another without losing its "view of the network". That is, the set of stations it can communicate with at the Data Link Layer remains the same, provided that its VLAN membership is also migrated from port to port.
	- 2. By reconfiguring the VLAN membership of the switch port an end station is attached to, you can change the network view of the end station easily, without requiring a physical move from port to port.

SME VOIP SYSTEM GUIDE 1.1 115 | P a g e Proprietary and Confidential

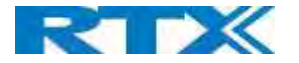

# 12.2 Backbone/ VLAN Aware Switches

To implement a VLAN in your network, you must use VLAN-aware switches.

- Before we continue, let consider two rules to remember regarding the functioning of a regular LAN switch:
	- 1. When the switch receives a broadcast or multicast frame from a port, it floods (or broadcasts) the frame to all other ports on the switch.
	- 2. When the switch receives a unicast frame, it forwards it only to the port to which it is addressed.

A VLAN-aware switch changes the above two rules as follows:

- 1. When the switch receives a broadcast or multicast frame from a port, it floods the frame to only those ports that belong to the same VLAN as the frame.
- 2. When a switch receives a unicast frame, it forwards it to the port to which it is addressed, only if the port belongs to the same VLAN as the frame.
- 3. A unique number called the VLAN ID identifies each VLAN.

Which VLAN Does a Frame Belong To?

The previous section notes that a frame can belong to a VLAN. The next question is—how is this association made?

 A VLAN-aware switch can make the association based on various attributes of the type of frame, destination of MAC address, IP address, TCP port, Network Layer protocol, and so on.

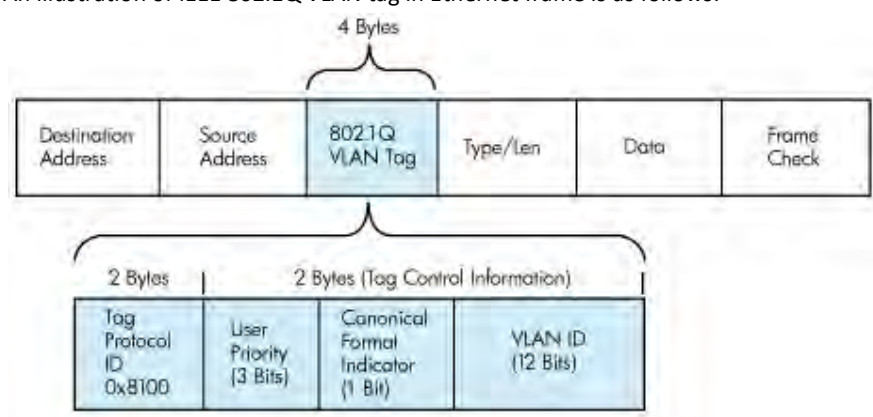

#### An illustration of IEEE 802.1Q VLAN tag in Ethernet frame is as follows:

# 12.3 How VLAN Switch Work: VLAN Tagging

VLAN functionality can be implemented via explicit frame tagging by switches and end stations. Network switches and end stations that know about VLANs are said to be VLAN aware. Network switches and end stations that can interpret VLAN tags are said to be VLAN tag aware. VLAN-tag-aware switches and end stations add VLAN tags to standard Ethernet frames–a process called explicit tagging. In explicit tagging, the end station or switch determines the VLAN membership of a frame and inserts a VLAN tag in the frame header (see figure above for VLAN tagging), so that downstream link partners can examine just the tag to determine the VLAN membership.

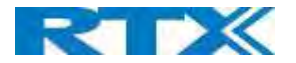

# 12.4 Implementation Cases

Common types of usage scenarios for VLANs on typical VLAN switches: port-based VLANs, protocol-based VLANs, and IP subnet-based VLANs. Before figuring out which usage scenario suits your needs, you must understand what each type of usage scenario implies.

Port-based VLAN: All frames transmitted by a NIC are tagged using only one VLAN ID. The NIC does not transmit or receive any untagged frames.

All protocols and applications use this virtual interface's virtual PPA to transmit data traffic. Therefore, all frames transmitted by that NIC port are tagged with the VLAN ID of that Virtual Interface.

- Protocol-based VLAN: The NIC assigns a unique VLAN ID for each Layer 3 protocol (such as IPv4, IPv6, IPX, and so on). Therefore, the VLAN ID of outbound frames is different for each protocol. An inbound frame is dropped if the protocol and VLAN ID do not match.
- IP subnet-based VLAN: The NIC assigns a unique VLAN ID for each IP subnet it belongs to. Therefore, the VLAN ID of outbound frames is different for different destination subnets. An inbound frame is dropped if the IP subnet and VLAN ID do not match.

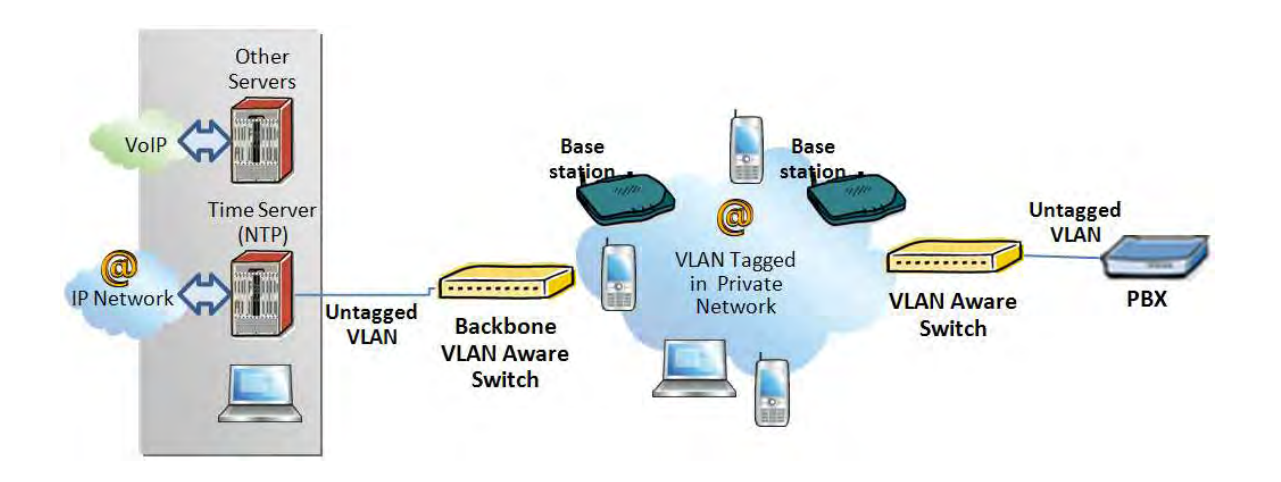

# 12.5 Base station Setup

After the admin have setup the Backbone switch, next is to configure the Base station via HTTP interface.

- **STEP 1** Connect the Base station to a private network via standard Ethernet cable (CAT-5).
- STEP 2 Use one of the two methods to find the base IP
- **STEP 3** On the Login page, enter your authenticating credentials (the username and password is admin by default unless it is changed). Click OK button.
- STEP 4 Once you have authenticated, the browser will display front end of the Configuration Interface. The front end will show relevant information of the base station.

SME VOIP SYSTEM GUIDE 1.1 117 | P a g e Proprietary and Confidential

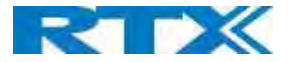

STEP 5 Create the relevant SIP server information in the system. Each service provider/customer should refer SIP server vendor on how to setup SIP servers.

# 12.6 Configure Time Server

STEP 6 Navigate to the Time settings and configure it. Scroll on the left column and click on Time url link to Open the Time Settings Page. Enter the relevant parameters on this page and press the Save button.

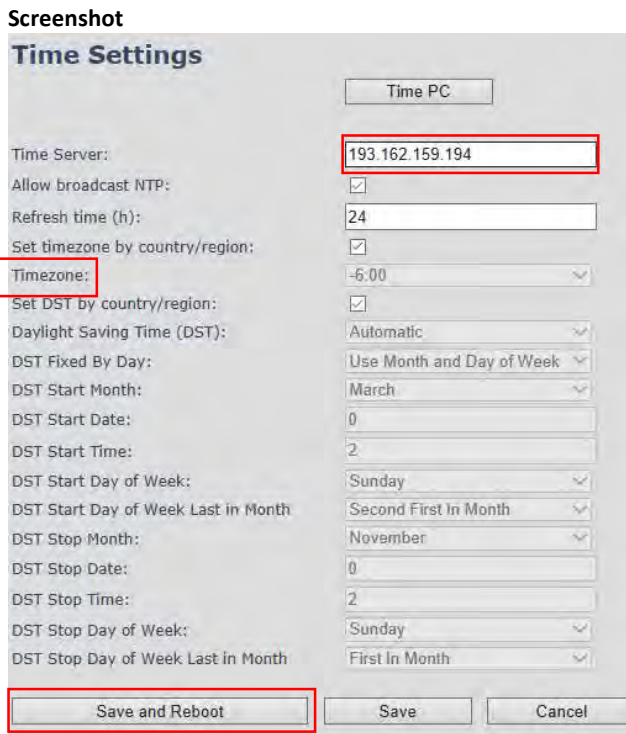

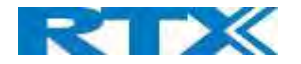

# 12.7 VLAN Setup: Base station

STEP 7 Navigate to the Network url > On the network page enter the relevant settings in the VLAN section > VLAN Id should be the same as those configured into the backbone.

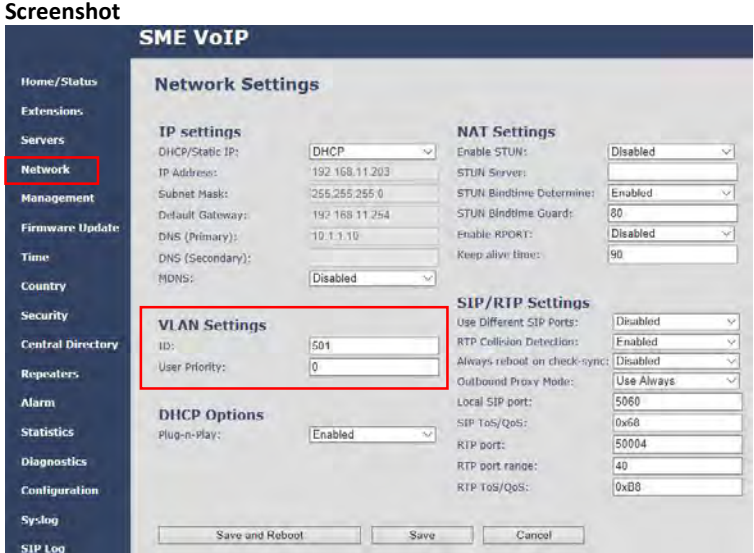

# 13 Appendix C: Local Central directory file handling

In this appendix, the Local Central Directory file format, import and configuration is described.

# 13.1 Central Directory Contact List Structure

The structure of Contact List is simple. The figure below shows an example of structure of Contact List in Text format and in Xml format. Contact name must not contain more than 23 characters and contact number must not contain more than 21 digits.

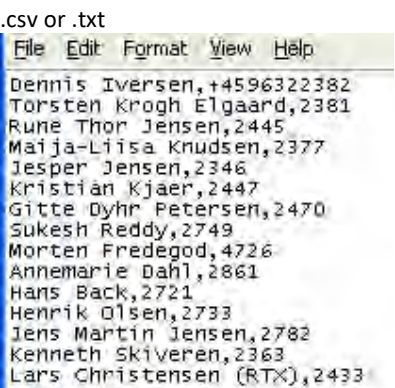

.xml

SME VOIP SYSTEM GUIDE 1.1 119 | P a g e Proprietary and Confidential

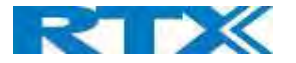

File Edit Format View Help

<IPPhoneDirectory> <DirectoryEntry><br><Name>Mark Ross</Name> <Telephone>100</Telephone><br><Telephone>100</Telephone><br><office>+450123456789</office> <Mobile>+451123456789</Mobile> <Fax>+452123456789</Fax> </DirectoryEntry><br></IPPhoneDirectory>

Txt file limitations:

- Contact name must NOT be longer than 23 characters (name will be truncated)
- Contact name must NOT contain ","
- **Contact number must be limited to 21 digits (entry will be discarded, no warning)**
- Contact number digits must be: +0123456789
- **EXECONTACT IN THE CONTROL CONTROL CONTROL**
- **Spaces between name section "," and number section is not supported**

### 13.2 Central Directory Contact List Filename Format

The Contact list is saved as file format: .txt .csv or .xml

# 13.3 Import Contact List to Central Directory

On the Central Directory page, the admin should click on Browse button and the Choose File to Load dialog window will be shown.

On the Choose File to Upload dialog window, navigate to the directory or folder that contains the right file to be imported to the base station > Click on Open button.

#### Screenshot

#### **Central Directory**

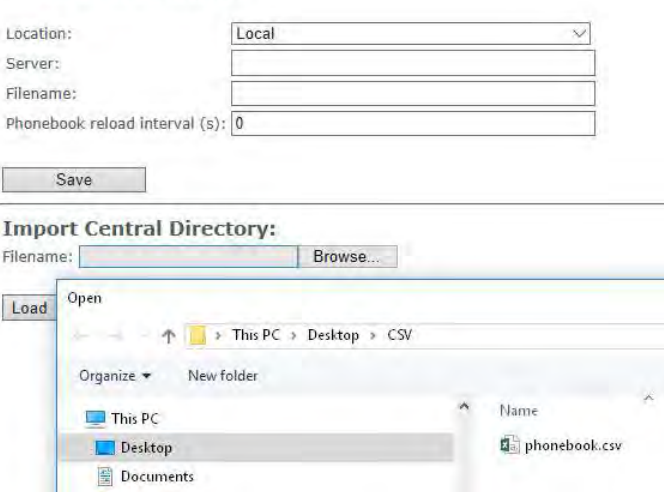

Next, click on the Load button. This will import the contents of contacts in the selected file into the relevant Base station.

SME VOIP SYSTEM GUIDE 1.1  $\blacksquare$ Proprietary and Confidential

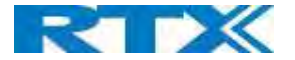

#### Screenshot

**Import Central Directory:** Filename: C:\Users\hdj\Desktop\CSV\pho Browse...

Load

The figure below shows the import procedure is in process.

Screenshot

# The parameters are successfully saved

You will be redirected after 3 seconds

### 13.4 Central directory using server

Alternative way to import a Contact List is to get it from a server. First click on Management url to get Management Settings page, then select the protocol of your server (TFTP/HTTP/HTTPS) in Management Transfer Protocol, then save the setting by clicking Save.

#### Screenshot

#### **Settings**

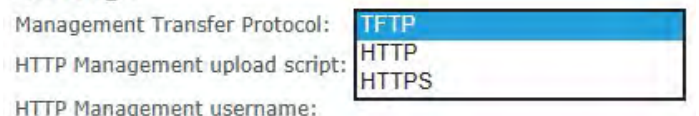

Go back to Central Directory page and enter Server IP address (inclusive the path in the end of the address) and Filename of the contact list, then save the setting by clicking Save. (See example below).

#### Screenshot

# **Central Directory**

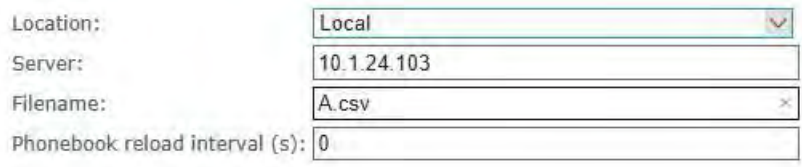

Save

Then reboot the Base station to ensure that the changes take effect.

# 13.5 Verification of Contact List Import to Central Directory

On the Handset, navigate to Central Directory where the correct contact list should populate to the contacts uploaded to the Base station.

SME VOIP SYSTEM GUIDE 1.1  $\blacksquare$  121 | P a g e Proprietary and Confidential

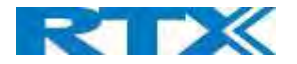

# 14 Appendix D: Provisioning.

Before provisioning, you should be aware of the file size limit. The Rove B4 base station supports files with size up to 1M.

## 14.1 Provisioning approaches.

There are three ways of configuring the system.

- 1. Manual configuration by use of the Web server in the base station.
- 2. By use of configuration files that are uploaded from a disk via the "Configuration" page on the Web server.
- 3. By use of configuration files which the base station download from a configuration server.

# 14.2 Manual Configuration by use of Web Server.

Configuring the system manually we use of web server is basically what is described earlier in this manual. With this approach, you must go through all steps to setup a complete system.

# 14.3 Configuration by use of Uploaded Configuration Files.

Instead of configuring the base stations manually by entering the parameter values on the Web server, it is possible to use a configuration file that is uploaded from e.g. a PC. This can be done from the "Configuration" page on the Web server.

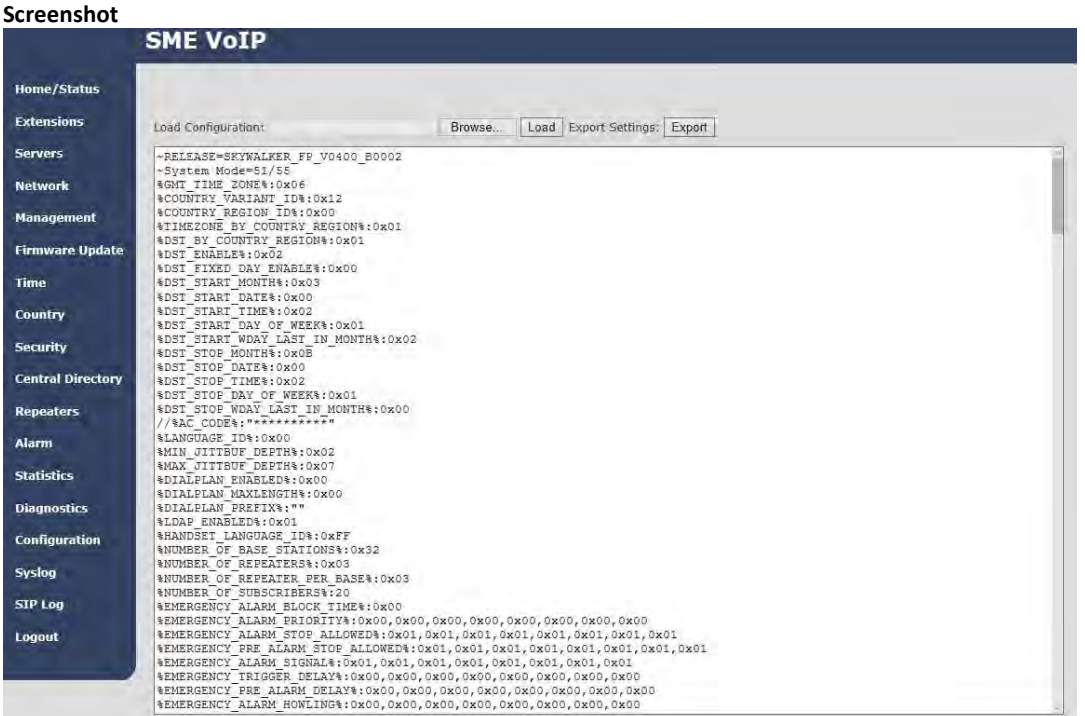

### SME VOIP SYSTEM GUIDE 1.1  $\overline{122}$  | P a g e Proprietary and Confidential

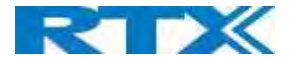

- **STEP 1** Chose configuration file
- **STEP 2** Press Load to load the file.

The base station will now load the file and the settings will be as in the configuration file.

# 14.4 How to create a configuration file.

To create a configuration file, you must use the web server interface and do a full setup, and set all settings as needed.

When the base station is setup and ready, go to the configuration page.

#### Screenshot

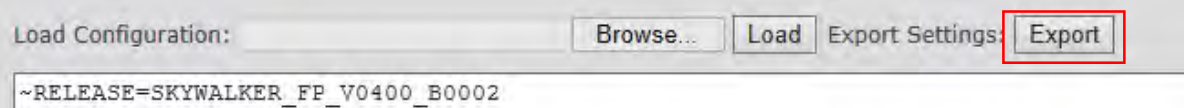

Press Export and save the cfg file.

NOTE: You must save the file as "Mac-address name.cfg" (e.g 00087b13ae79.cfg)

To load the configuration into another base station, rename the fil with the base stations MAC address and load it, as described in 11.3.

# 14.5 Configuration via Configuration Server.

It is also possible to use configuration files that are downloaded from a configuration server. To be able to use configuration files instead of manual configuration, the base stations must be set up to use configuration files. This can be done by use of DHCP option 66, or it can be configured via the Web server.

# 14.5.1 DHCP option 66 (TFTP Boot up server):

1. Upload of configuration file with setting the below parameter to 0 for option 66

NETWORK\_DHCP\_CLIENT\_BOOT\_SERVER /\* Select scheme for detecting the DHCP server 0: Option 66 1: Custom 3: Custom + Option.66 \*/ Default value defined: 2

2. Configuration by web interface as described in the below configuration for web server section

In the configuration file, you must change CONFIGURATION\_DOWNLOAD\_CTRL%:0x00 to CONFIGURATION\_DOWNLOAD\_CTRL%:0x01

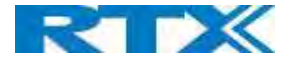

#### Find the needed setting in the configuration file

%CONFIGURATION\_DOWNLOAD\_CTRL%:0x00 change to %CONFIGURATION\_DOWNLOAD\_CTRL%:0x01

And

```
%NETWORK_DHCP_CLIENT_BOOT_SERVER %:0x02 change to (default=disabled)
%NETWORK_DHCP_CLIENT_BOOT_SERVER %:0x00 = DHCP 66 
%NETWORK_DHCP_CLIENT_BOOT_SERVER %:0x01 = Custom 
%NETWORK_DHCP_CLIENT_BOOT_SERVER %:0x03 = DHCP 66 + Custom
```
## 14.5.2 Configuration for web server:

A given base station is set up to use configurations files on the "Management Settings" page on the Web server.

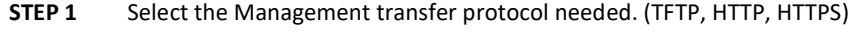

- STEP 2 Select "Configuration file download" (Base specific file)
- **STEP 3** Enter IP of the server where the file is located
- STEP 4 Enter the file name.

Save and reboot

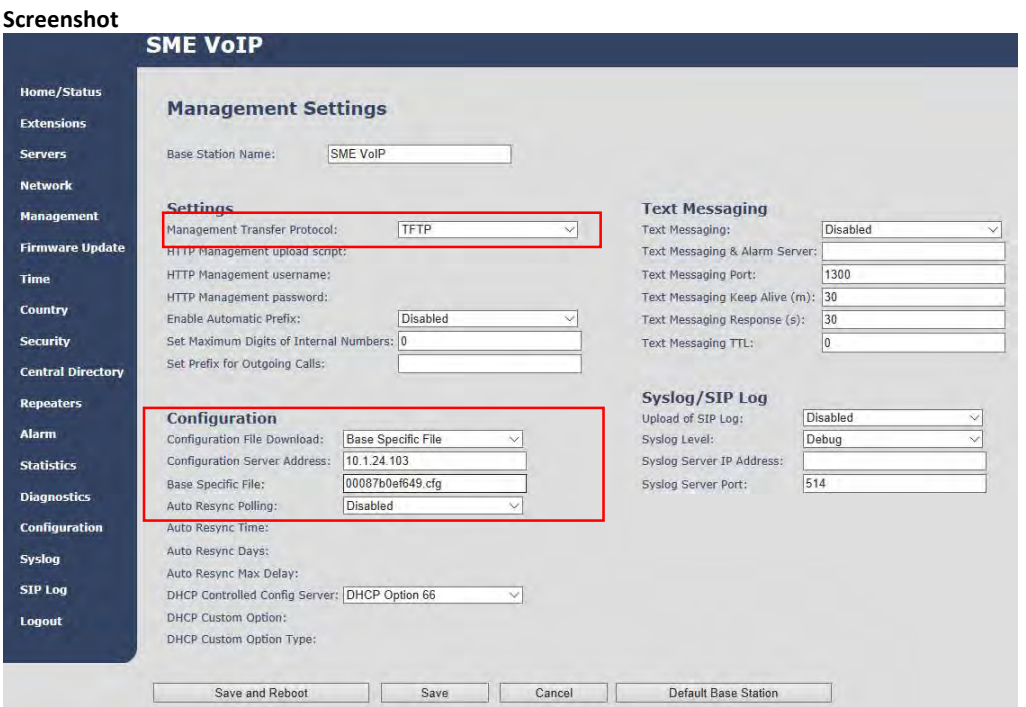

NOTE: When downloading configuration file from web server the file MUST be placed in a directory called Config.

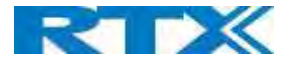

#### FCC Warning

This equipment has been tested and found to comply with the limits for a Class B digital device, pursuant to part 15 of the FCC Rules. These limits are designed to provide reasonable protection against harmful interference in a residential installation. This equipment generates, uses and can radiate radio frequency energy and, if not installed and used in accordance with the instructions, may cause harmful interference to radio communications. However, there is no guarantee that interference will not occur in a particular installation. If this equipment does cause harmful interference to radio or television reception, which can be determined by turning the equipment off and on, the user is encouraged to try to correct the interference by one or more of the following measures:

- Reorient or relocate the receiving antenna.
- Increase the separation between the equipment and receiver.
- Connect the equipment into an outlet on a circuit different from that to which the receiver is connected.
- Consult the dealer or an experienced radio/TV technician for help.

This device complies with part 15 of the FCC Rules. Operation is subject to the following two conditions: (1) This device may not cause harmful interference, and (2) this device must accept any interference received, including interference that may cause undesired operation.

#### For Handset

SAR tests are conducted using standard operating positions accepted by the FCC with device transmitting at its highest certified power level in all tested frequency bands, although the SAR is determined at the highest certified power level, the actual SAR level of the device while operating can be well below the maximum value. Before a new model device is an available for sale to the public, it must be tested and certified to the FCC that it does not exceed the exposure limit established by the FCC, tests for each device are performed in positions and locations as required by the FCC. For body

worn operation, this model device has been tested and meets the FCC RF exposure guidelines when used with an accessory designated for this product or when used with an accessory that contains no metal.

#### For Base

This equipment complies with FCC radiation exposure limits set forth for an uncontrolled environment. This equipment should be installed and operated with minimum distance 20cm between the radiator& your body. This transmitter must not be co-located or operating in conjunction with any other antenna or transmitter located or operating in conjunction with any other antenna or transmitter.

Any Changes or modifications not expressly approved by the party responsible for compliance could void the user's authority to operate the equipment.

#### ISEDC Warning:

This device complies with ISEDC license-exempt RSS standard(s). Operation is subject to the following two conditions: (1) this device may not cause interference, and

(2) this device must accept any interference, including interference that may cause undesired operation of the device.

Le présent appareil est conforme aux CNR d'ISEDC applicables aux appareils radio exempts de licence.L'exploitation est autorisée aux deux conditions suivantes :

(1) l'appareil nedoit pas produire de brouillage, et

(2) l'utilisateur de l'appareil doit accepter tout brouillage radioélectrique subi, même si le brouillage est susceptible d'en compromettre le fonctionnement.

#### ISEDC Specific Absorption Rate (SAR) information

#### For Handset

SAR tests are conducted using standard operating positions accepted by the ISEDC with device transmitting at its highest certified power level in all tested frequency bands, although the SAR is determined at the highest certified power level, the actual SAR level of the device while operating can be well below the maximum value. Before a new model device is a available for sale to the public, it must be tested and certified to the ISEDC that it does not exceed the exposure limit established by the ISEDC, tests for each device are performed in positions and locations as required

SME VOIP SYSTEM GUIDE 1.1 125 | P a g e Proprietary and Confidential

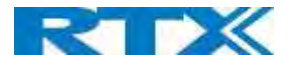

by the ISEDC. For body worn operation, this model device has been tested and meets the ISEDC RF exposure guidelines when used with an accessory designated for this product or when used with an accessory that contains no metal.

### For Base

This equipment complies with ISEDC radiation exposure limits set forth for an uncontrolled environment. This equipment should be installed and operated with minimum distance 20cm between the radiator & your body. This transmitter must not be co-located or operating in conjunction with any other antenna or transmitter.

#### ISEDC Radiation Exposure Statement:

#### For Handset

SAR l'utilisation des règles sma l'emplacement Le matériel de transmission et fonctionnant dans tous les essais à la certification, même si la puissance suprême a décidé le niveau, utilisation spécifique peut être très en deçà de la valeur de référence maximale.Types de matériel sont vendus au public un ancien, d'essai et de certification de l'exposition, limite maximum sma, chaque document et l'emplacement du materiel d'essai et conformément au document.Le modèle en physique, matériel d'essai et conforme aux directives d'exposition des radiofréquences sma quand une annexe désigné pour ce produit lors de leur utilisation ou des pièces de rechange ne contiennent pas de métal.

#### For Base

Cet équipement est conforme aux limites d'exposition aux radiations ISEDC définies pour un environnement non contrôlé. Cet équipement doit être installé et utilisé avec une distance minimale de 20 cm entre le radiateur et votre corps. Cet émetteur ne doit pas être situé ou fonctionner conjointement avec une autre antenne ou un autre émetteur.

## This product meets the applicable Innovation, Science and Economic Development Canada technical specifications.